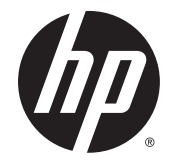

# HP ENVY Notebook (model numbers used: 14-j000 through 14-j099)

Maintenance and Service Guide

© Copyright 2015 Hewlett-Packard Development Company, L.P.

Bluetooth is a trademark owned by its proprietor and used by Hewlett-Packard Company under license. Intel, Celeron, and Core are trademarks of Intel Corporation in the U.S. and other countries. Microsoft and Windows are U.S. registered trademarks of the Microsoft group of companies.

#### **Product notice**

This guide describes features that are common to most models. Some features may not be available on your computer.

Not all features are available in all editions of Windows 10 or Windows 8. This computer may require upgraded and/or separately purchased hardware, drivers and/or software to take full advantage of Windows 10 or Windows 8 functionality. See<http://www.microsoft.com> for details.

The information contained herein is subject to change without notice. The only warranties for HP products and services are set forth in the express warranty statements accompanying such products and services. Nothing herein should be construed as constituting an additional warranty. HP shall not be liable for technical or editorial errors or omissions contained herein.

Second Edition: September 2015

First Edition: June 2015

Document Part Number: 807023-002

### **Important Notice about Customer Self-Repair Parts**

**A CAUTION:** The computer includes Customer Self-Repair parts and parts that should only be accessed by an authorized service provider. See Chapter 5, "Removal and replacement procedures for Customer Self-Repair parts," for details. Accessing parts described in Chapter 6, "Removal and replacement procedures for Authorized Service Provider only parts," can damage the computer or void the warranty.

### **Safety warning notice**

**A WARNING!** To reduce the possibility of heat-related injuries or of overheating the device, do not place the device directly on your lap or obstruct the device air vents. Use the device only on a hard, flat surface. Do not allow another hard surface, such as an adjoining optional printer, or a soft surface, such as pillows or rugs or clothing, to block airflow. Also, do not allow the AC adapter to contact the skin or a soft surface, such as pillows or rugs or clothing, during operation. The device and the AC adapter comply with the useraccessible surface temperature limits defined by the International Standard for Safety of Information Technology Equipment (IEC 60950).

# **Table of contents**

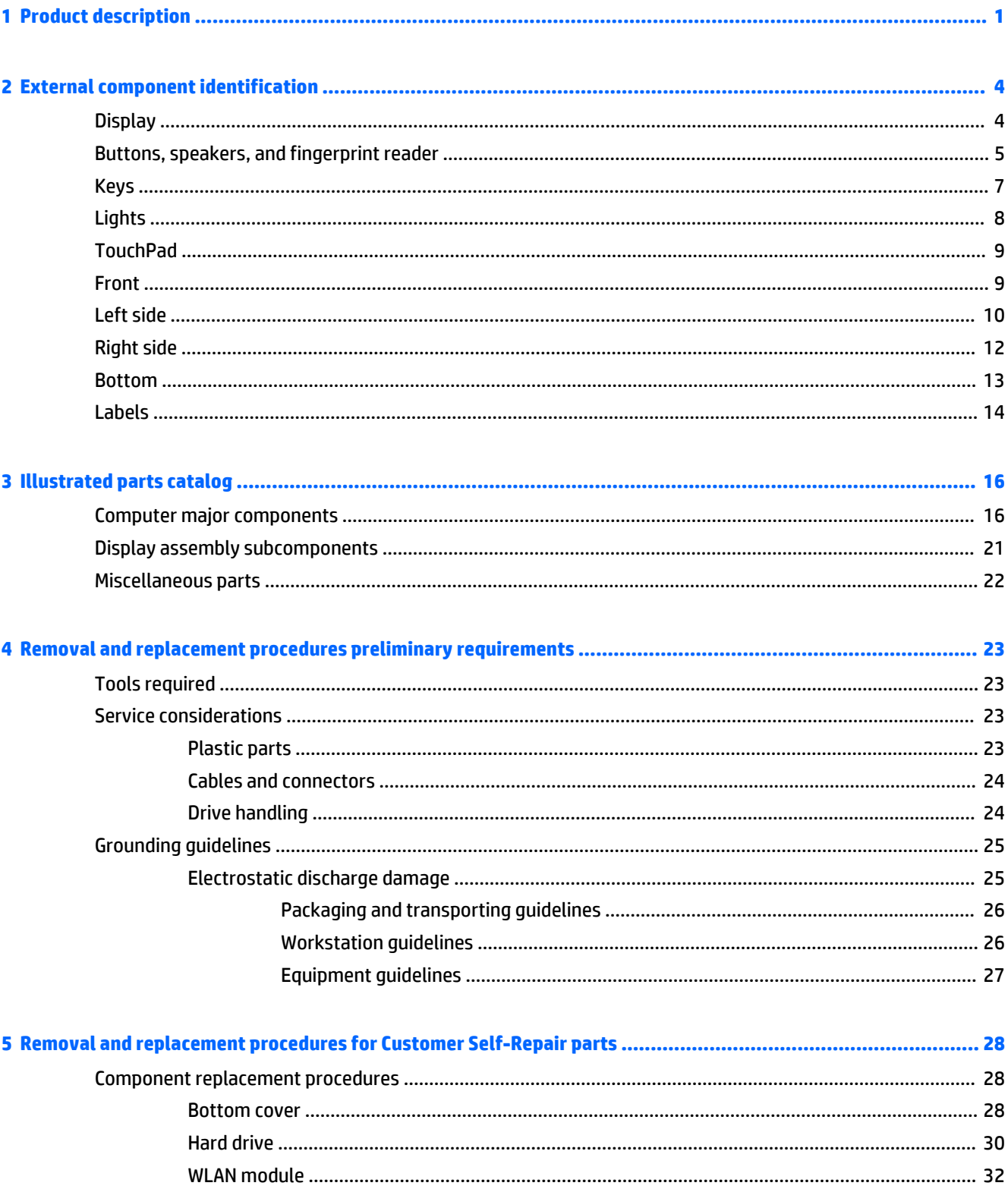

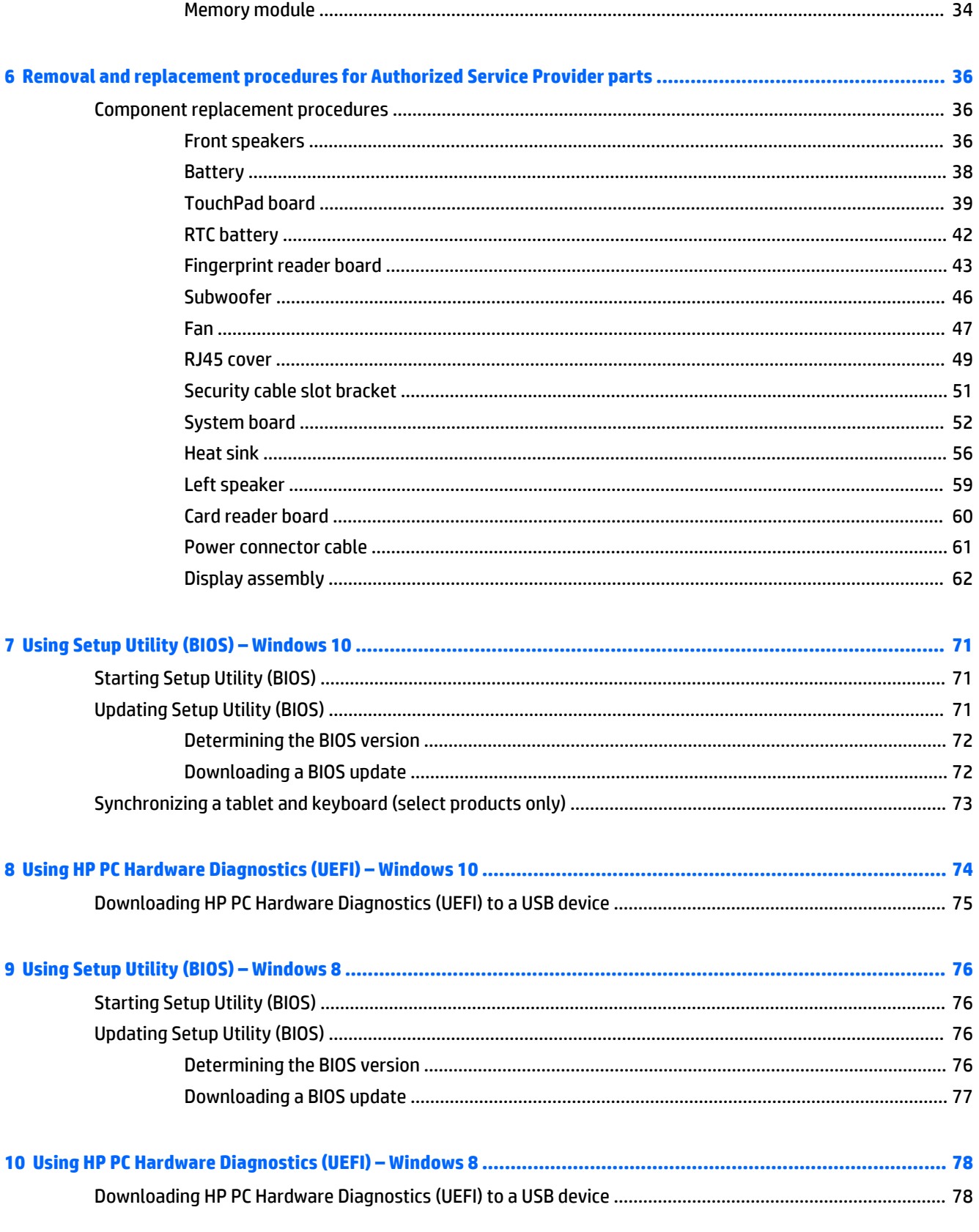

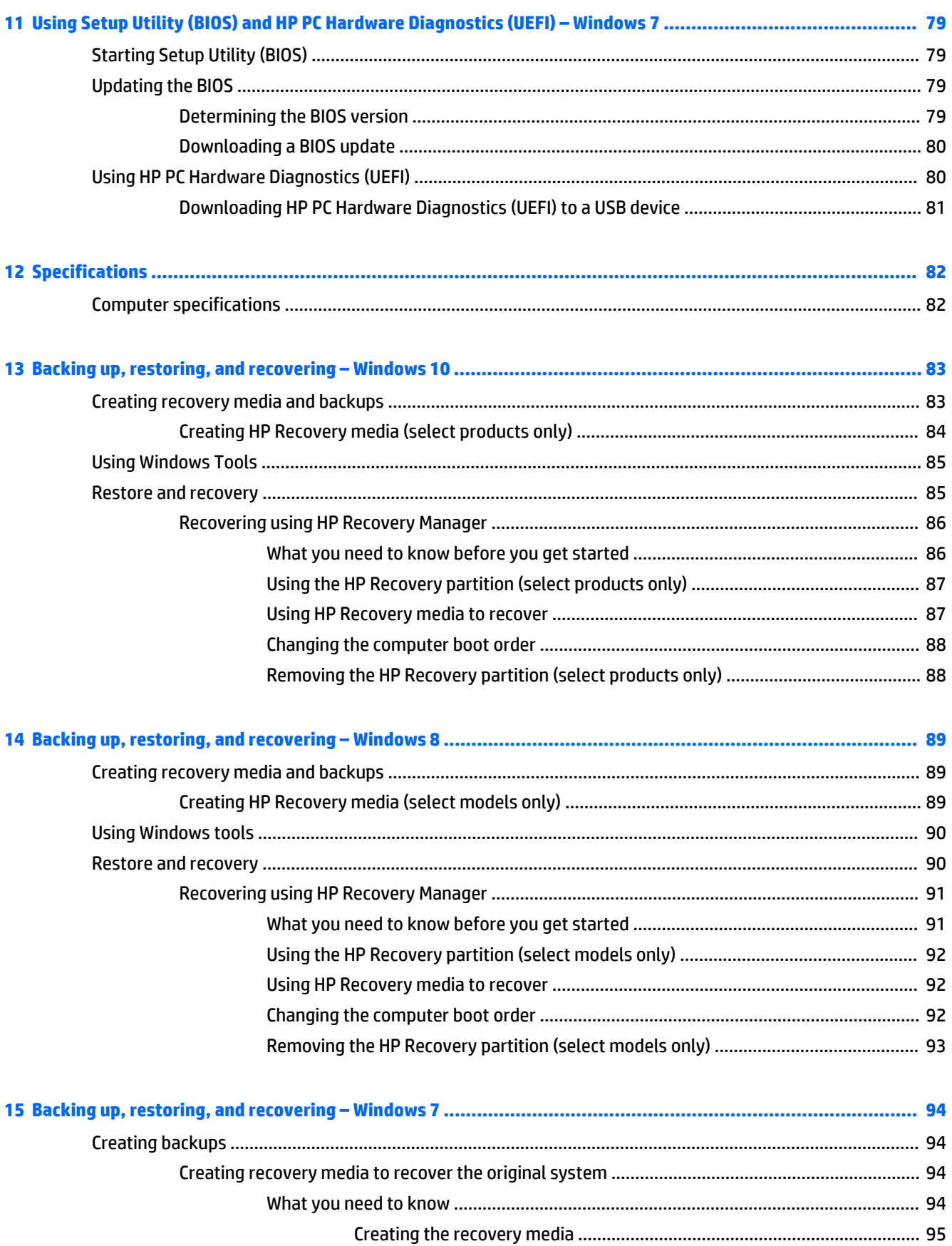

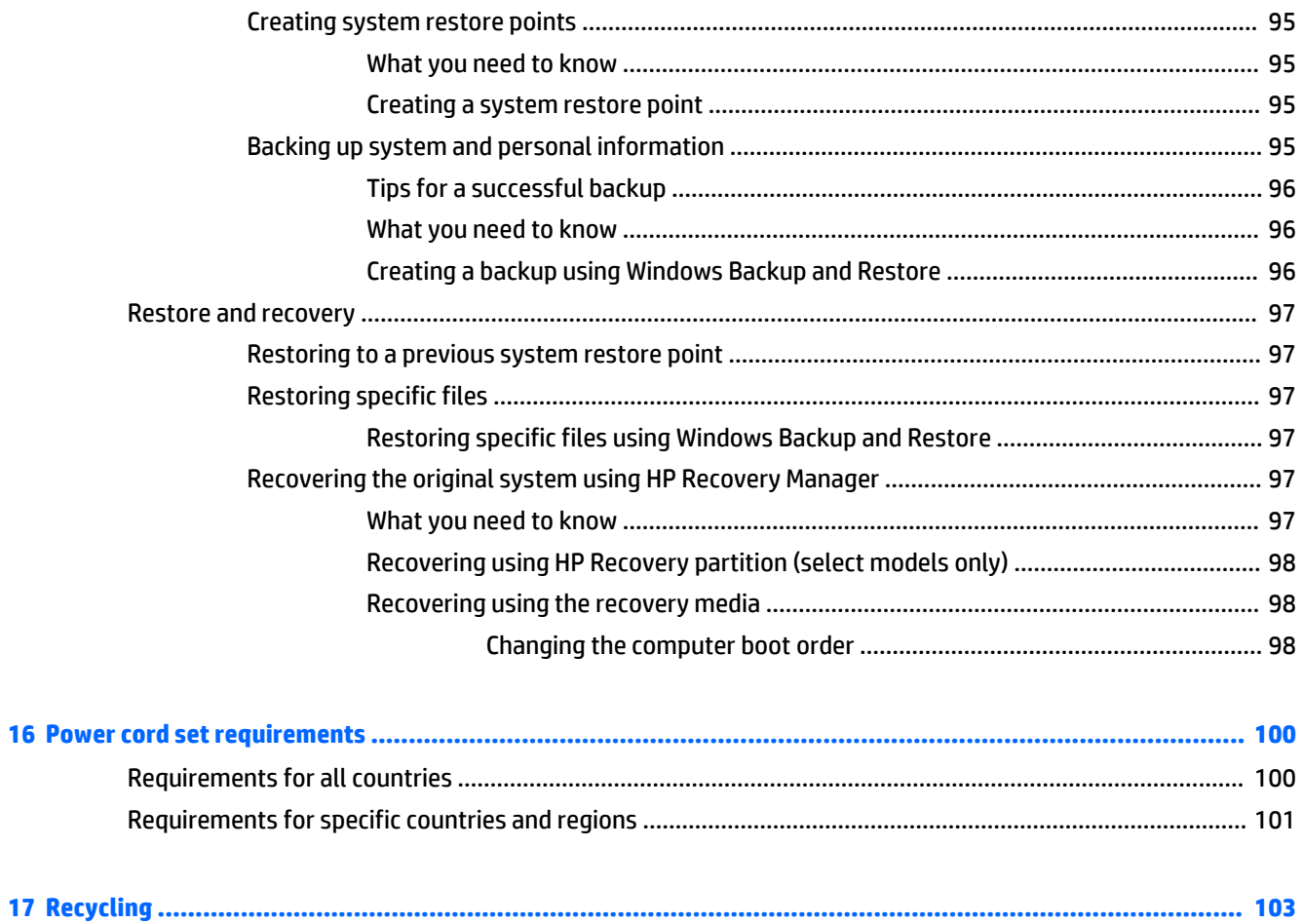

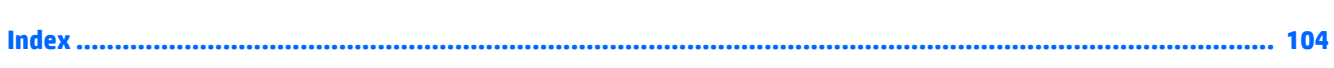

# <span id="page-10-0"></span>**1 Product description**

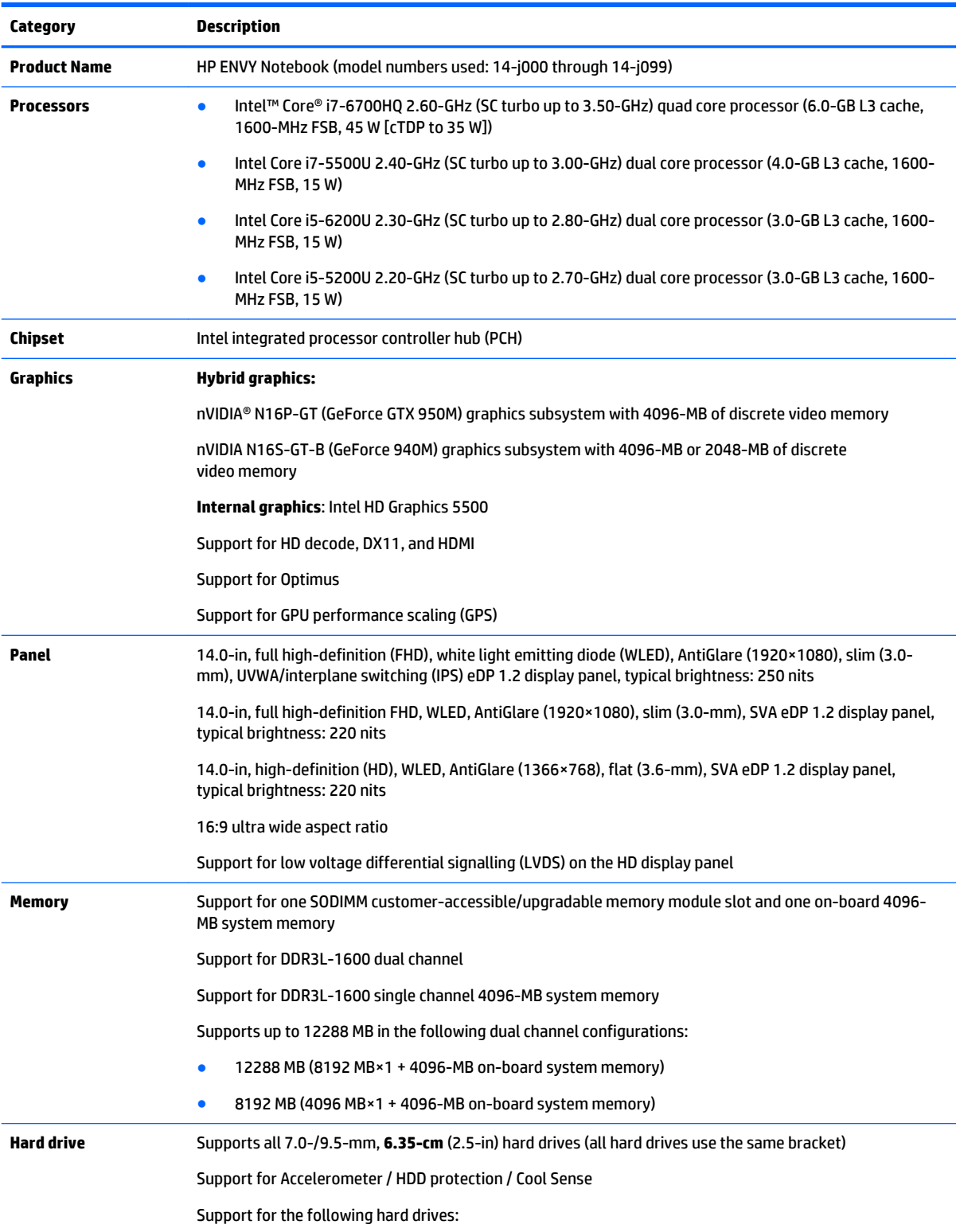

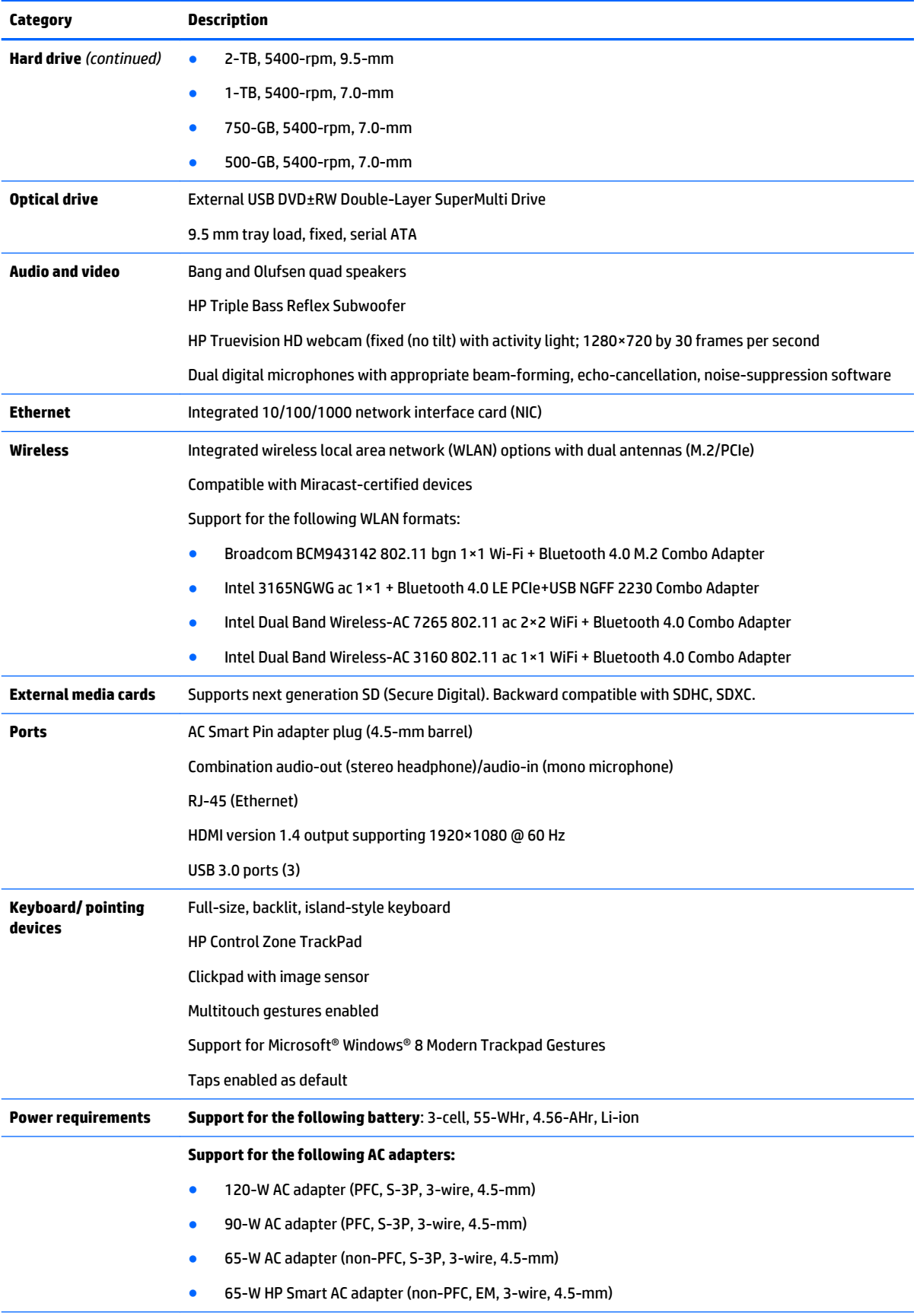

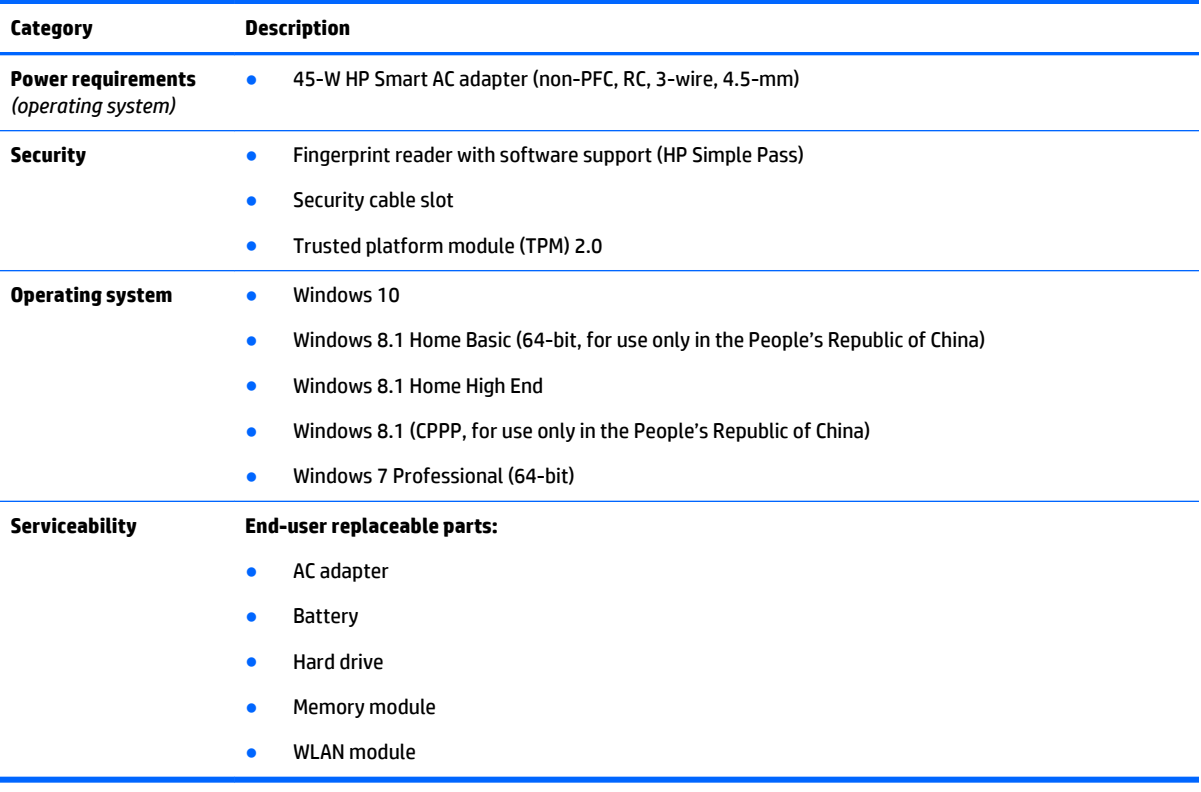

# <span id="page-13-0"></span>**2 External component identification**

## **Display**

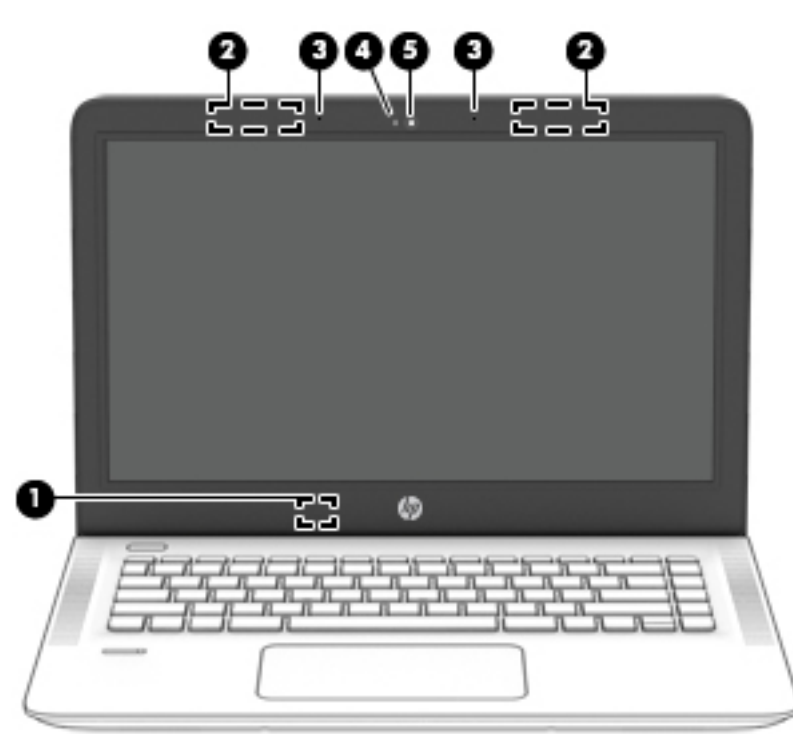

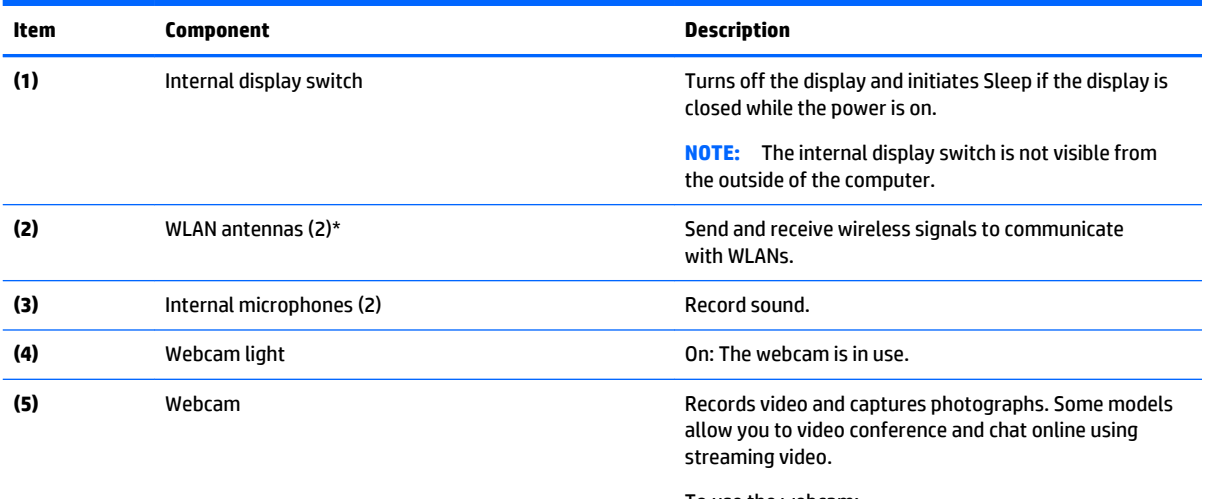

To use the webcam:

- Windows 10 Type camera in the taskbar search box, and then select **Camera**.
- **Windows 8** Access HP Support Assistant. To access HP Support Assistant on the Start screen, select the **HP Support Assistant** app.

<span id="page-14-0"></span>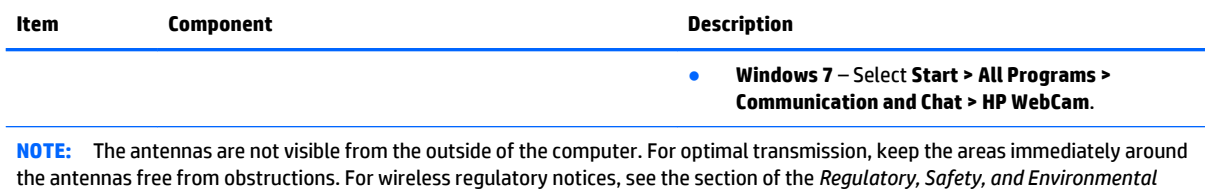

To access this document:

*Notices* that applies to your country or region.

#### **Windows 10:**

Select the **Start** button, select **All apps**, select **HP Help and Support**, and then select **HP Documentation**.

#### **Windows 8** or **Windows 7:**

▲ Select the **HP Support Assistant** app on the Start screen, select **My computer**, and then select **User guides**.

### **Buttons, speakers, and fingerprint reader**

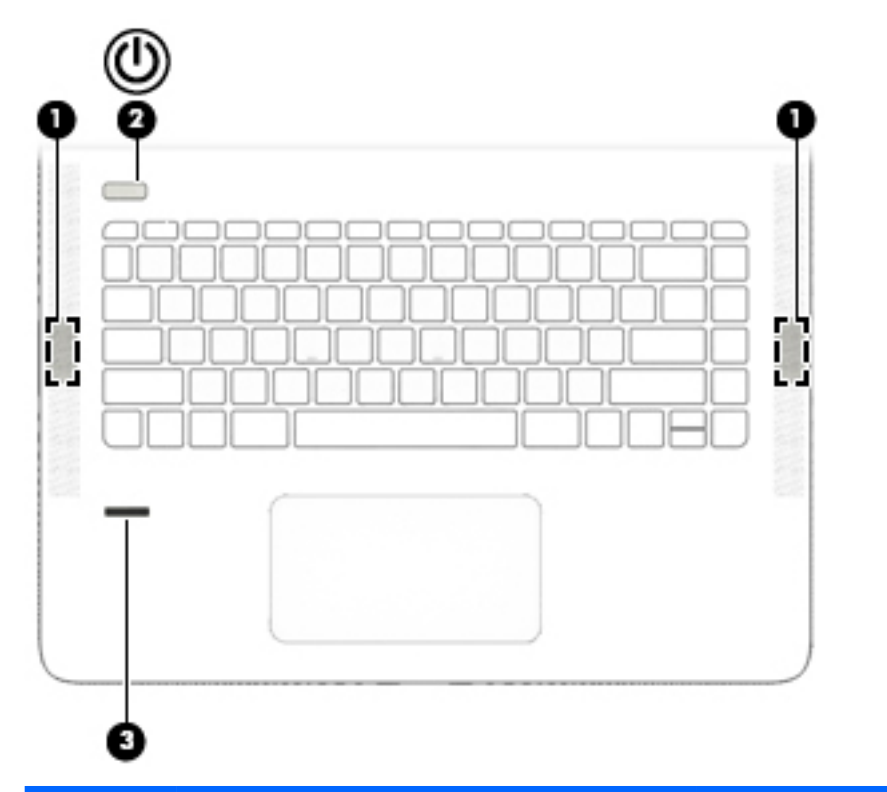

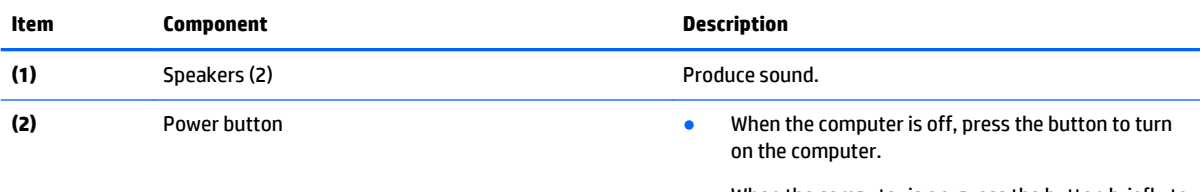

- When the computer is on, press the button briefly to initiate Sleep.
- When the computer is in the Sleep state, press the button briefly to exit Sleep.
- When the computer is in Hibernation, press the button briefly to exit Hibernation.

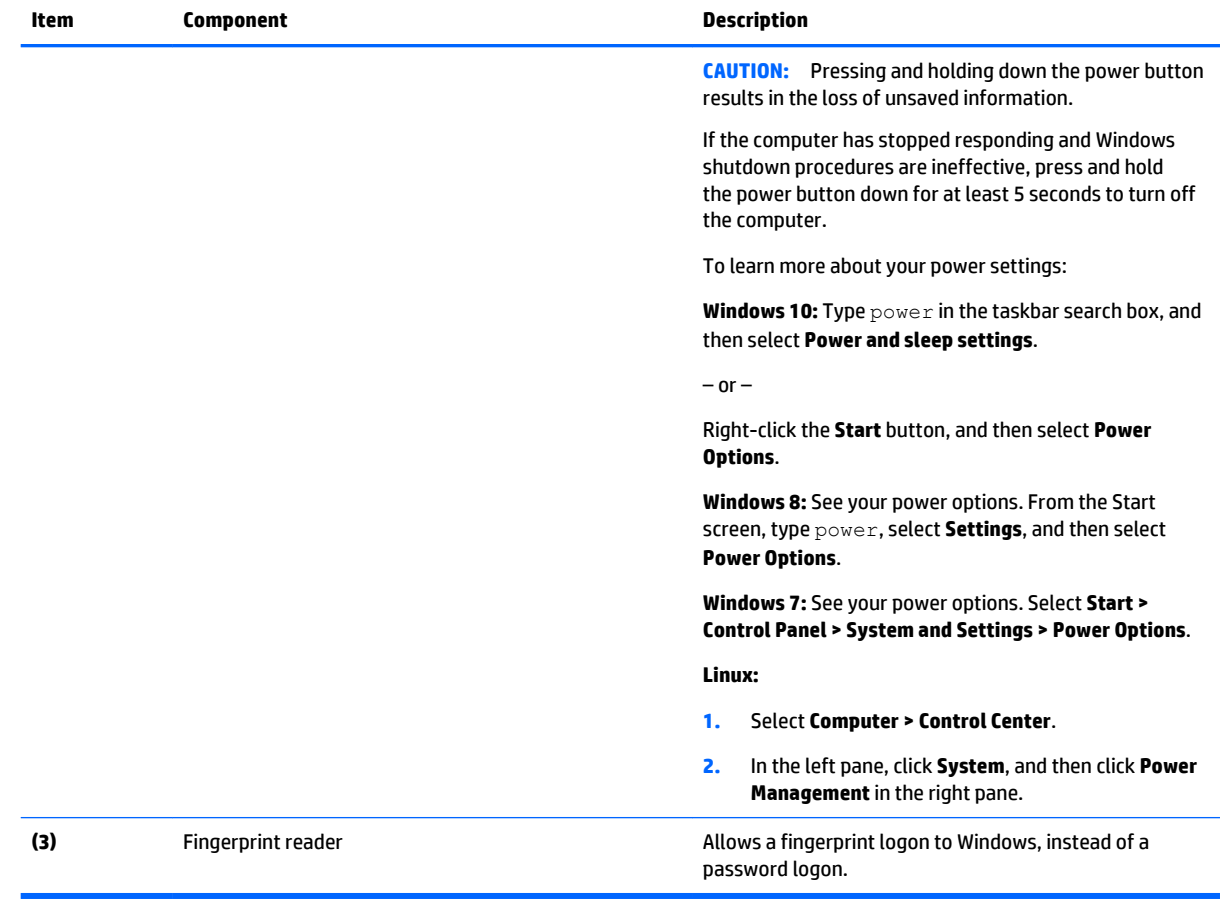

### <span id="page-16-0"></span>**Keys**

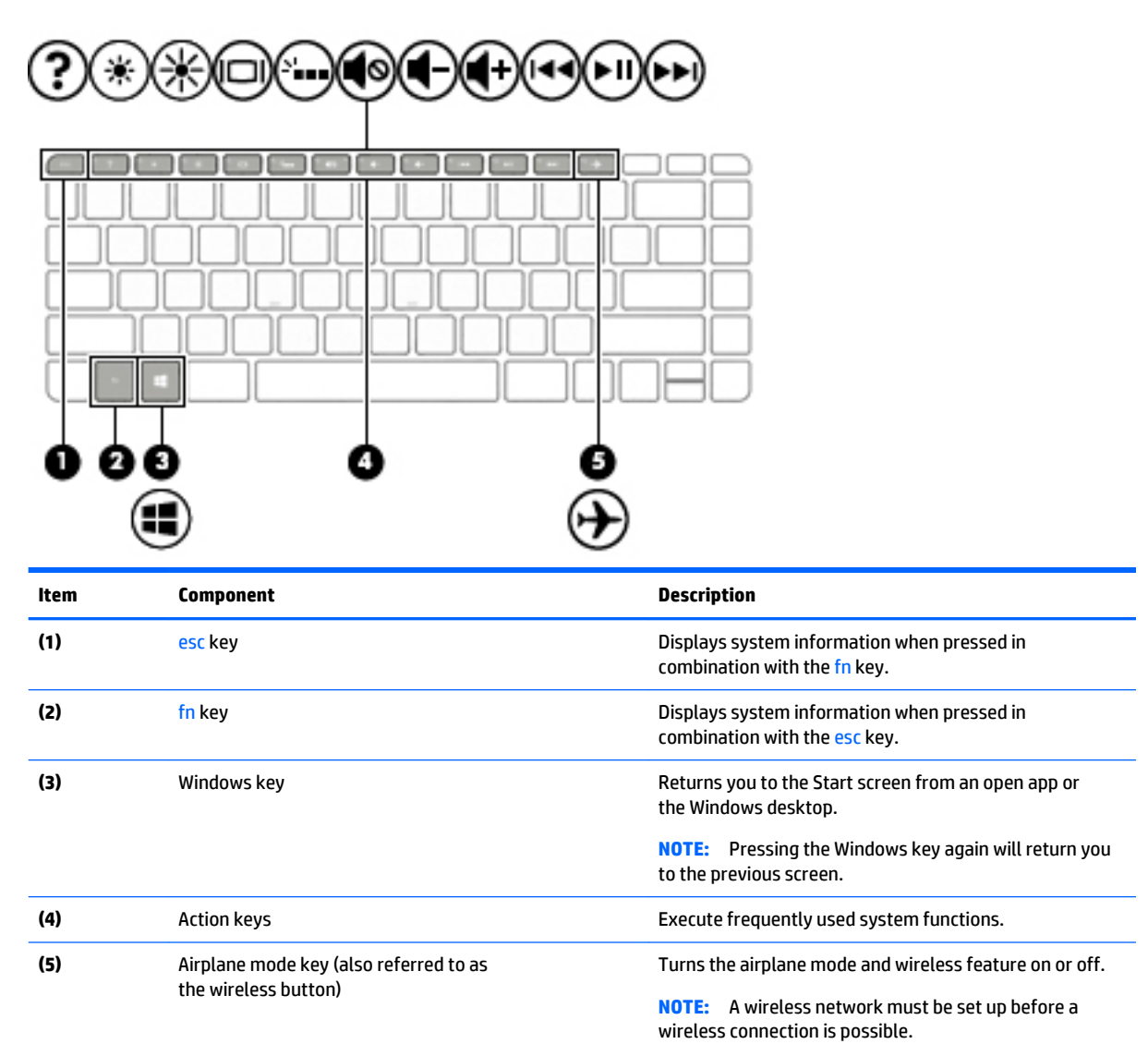

## <span id="page-17-0"></span>**Lights**

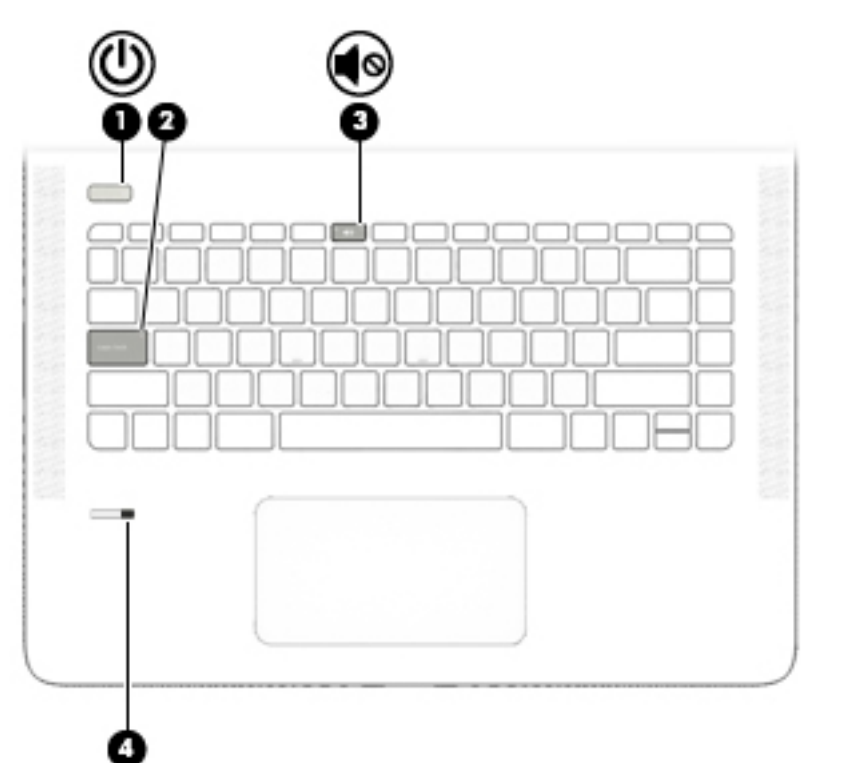

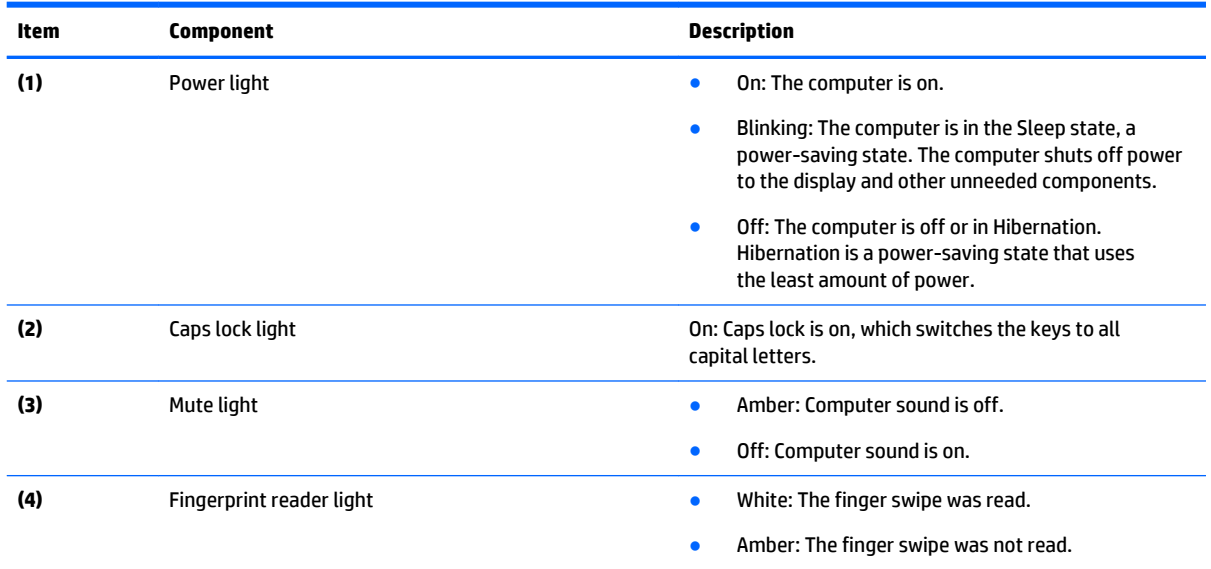

## <span id="page-18-0"></span>**TouchPad**

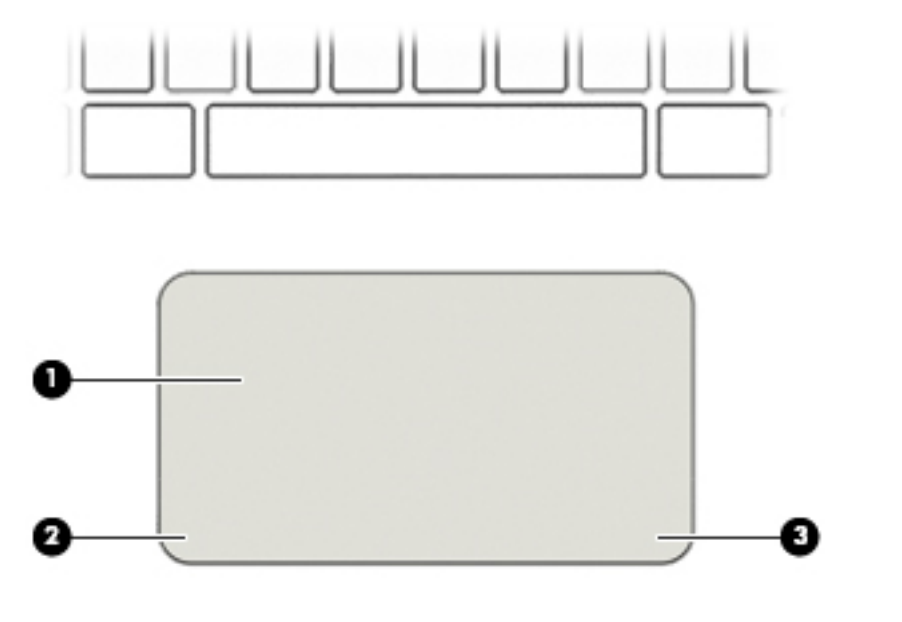

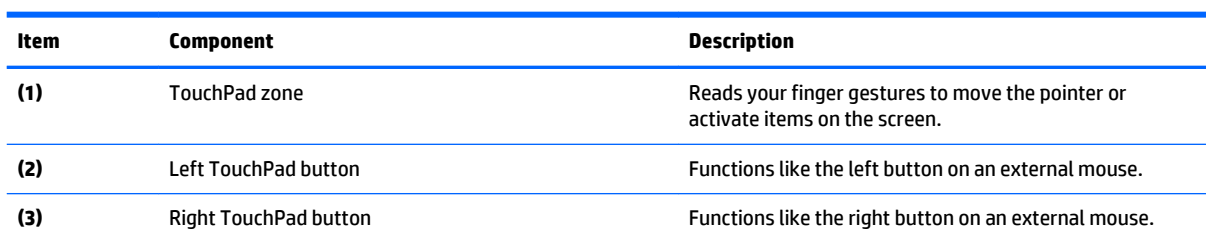

## **Front**

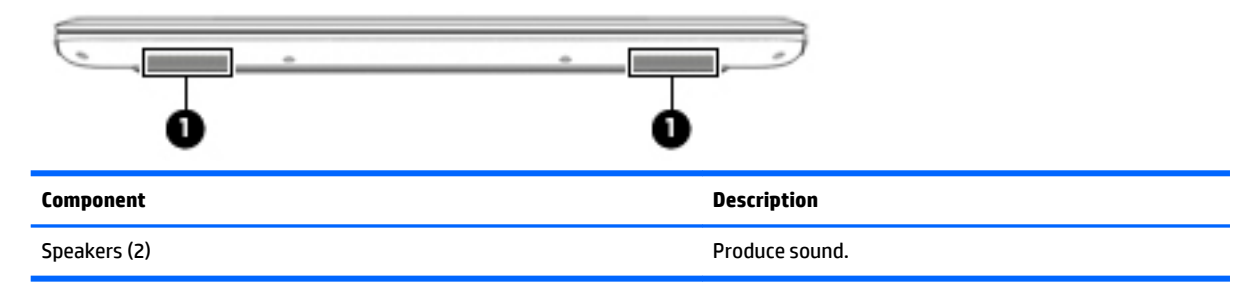

## <span id="page-19-0"></span>**Left side**

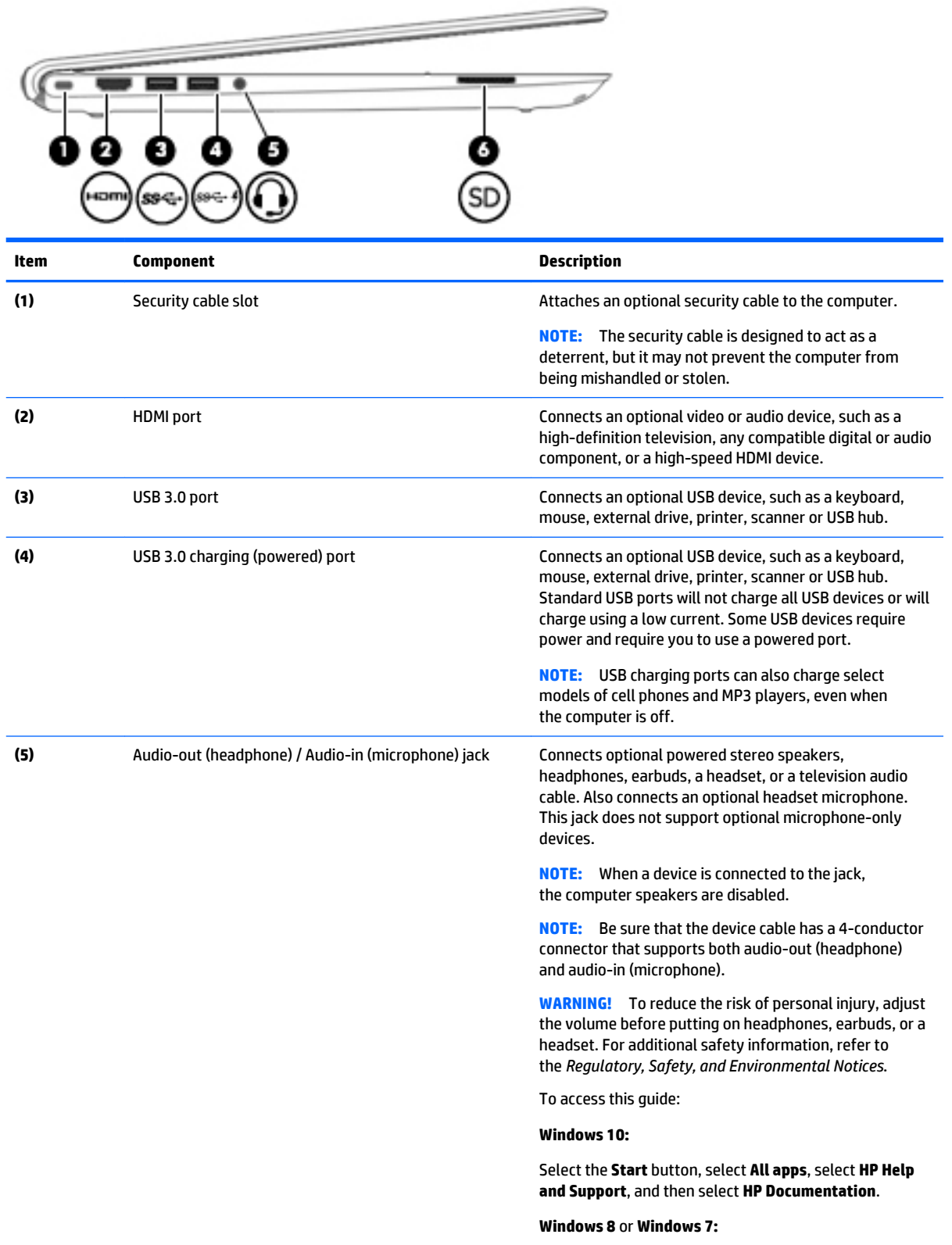

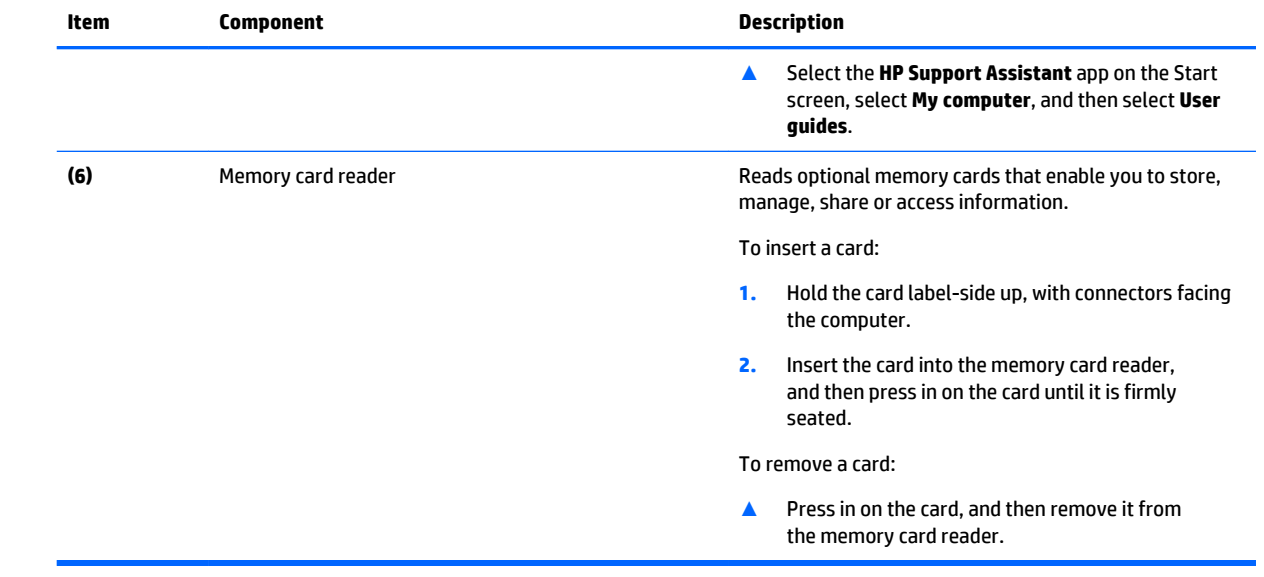

## <span id="page-21-0"></span>**Right side**

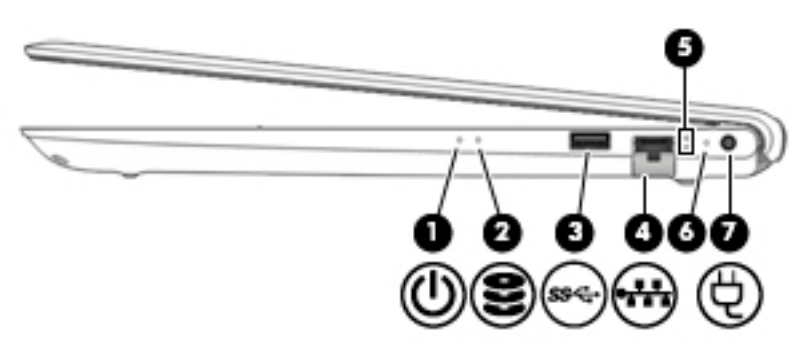

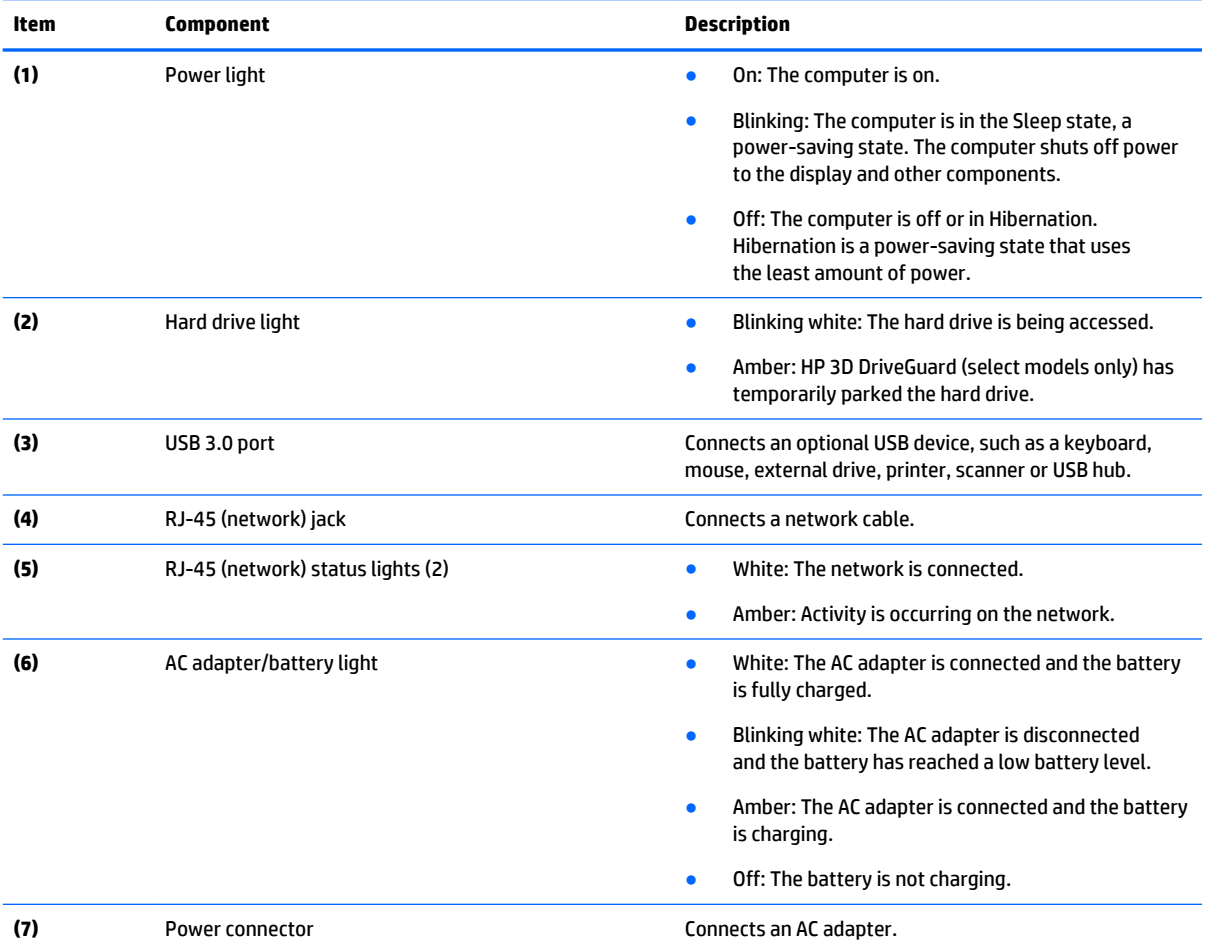

### <span id="page-22-0"></span>**Bottom**

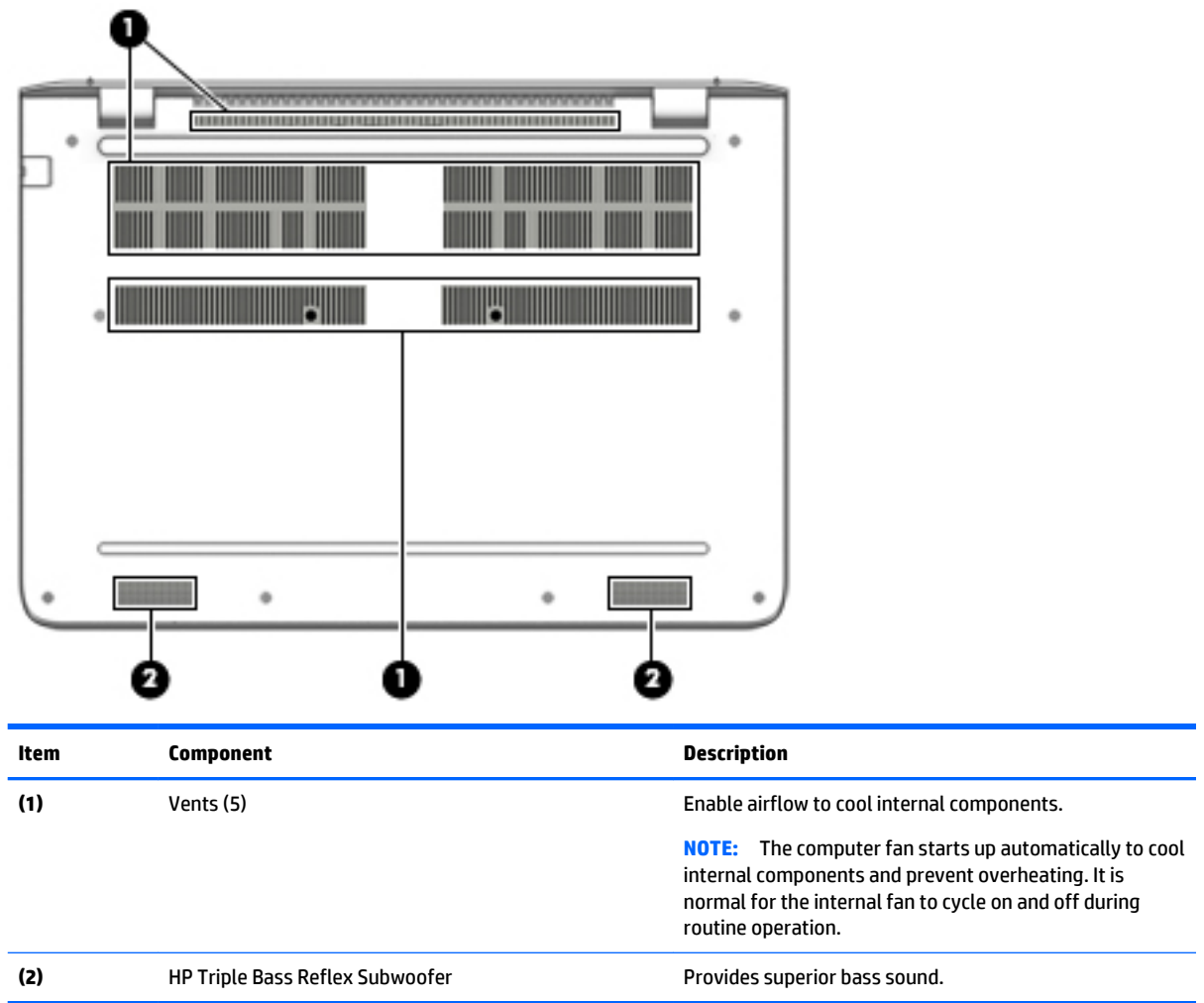

### <span id="page-23-0"></span>**Labels**

The labels affixed to the computer provide information you may need when you troubleshoot system problems or travel internationally with the computer.

**IMPORTANT:** Check the following locations for the labels described in this section: the bottom of the computer, inside the battery bay, under the service door, or on the back of the display.

● Service label—Provides important information to identify your computer. When contacting support, you will probably be asked for the serial number, and possibly for the product number or the model number. Locate these numbers before you contact support.

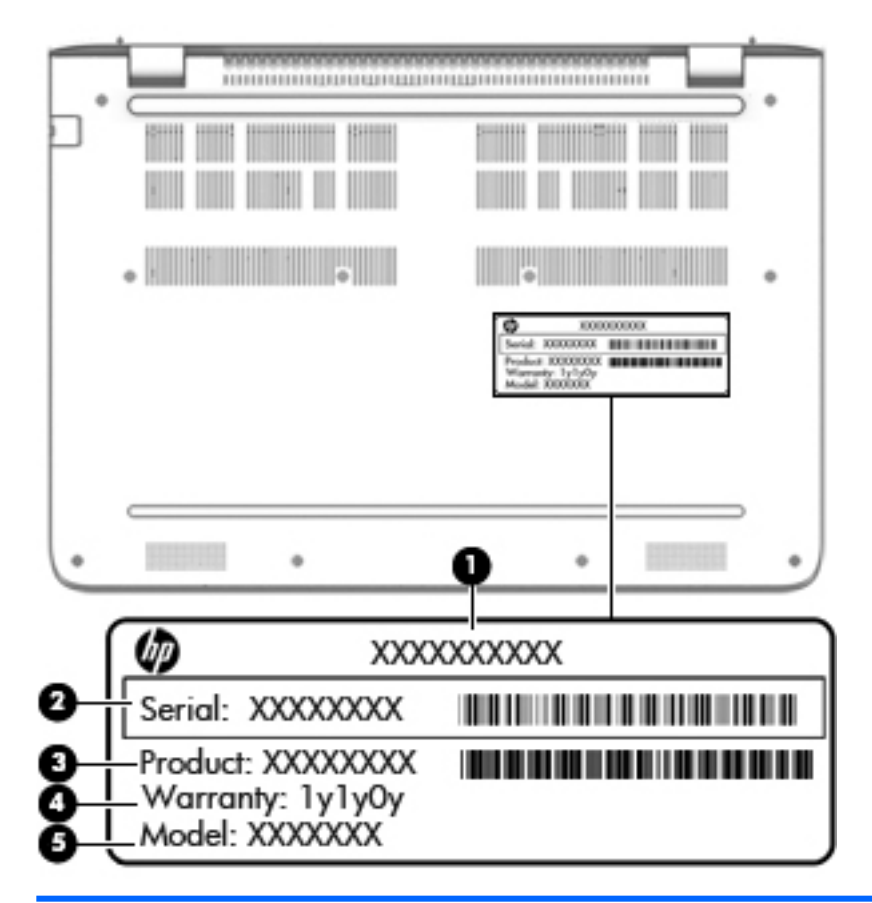

#### **Component**

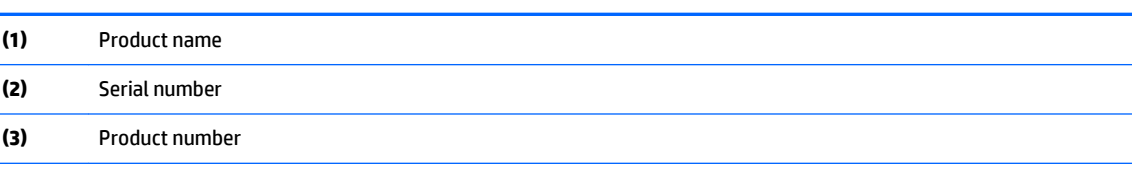

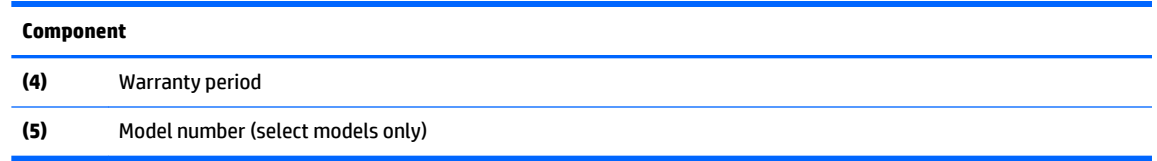

- Microsoft® Certificate of Authenticity label (select models only prior to Windows 10 or Windows 8)— Contains the Windows Product Key. You may need the Product Key to update or troubleshoot the operating system. HP platforms with Windows 10 or Windows 8 or Windows 10 or Windows 8.x preinstalled do not have the physical label. Instead a Digital Product Key is electronically installed.
- **X NOTE:** The Digital Product Key is automatically recognized and activated by Microsoft operating systems when a Windows 10 or Windows 8 or Windows 10 or Windows 8.x operating system is reinstalled using HP-approved recovery methods.
- Regulatory label(s)-Provide(s) regulatory information about the computer.
- Wireless certification label(s)—Provide(s) information about optional wireless devices and the approval markings for thecountries or regions in which the devices have been approved for use.

# <span id="page-25-0"></span>**3 Illustrated parts catalog**

### **Computer major components**

- **NOTE:** Details about the computer, including model, serial number, product key, and length of warranty, are on the service tag at the bottom of the computer. See [Labels on page 14](#page-23-0) for more information.
- **NOTE:** HP continually improves and changes product parts. For complete and current information on supported parts for the computer, go to [http://partsurfer.hp.com,](http://partsurfer.hp.com) select the country or region, and then follow the on-screen instructions.

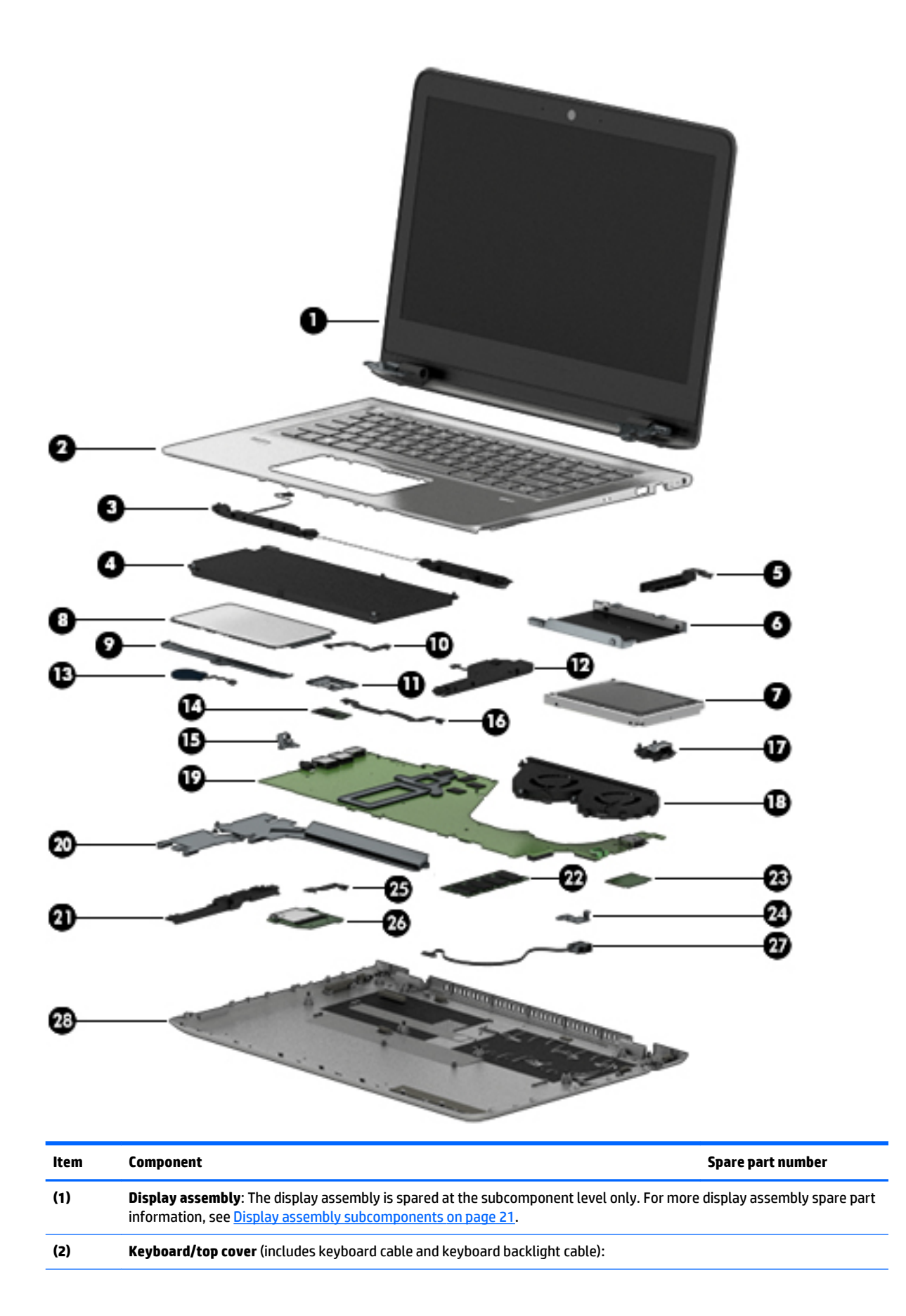

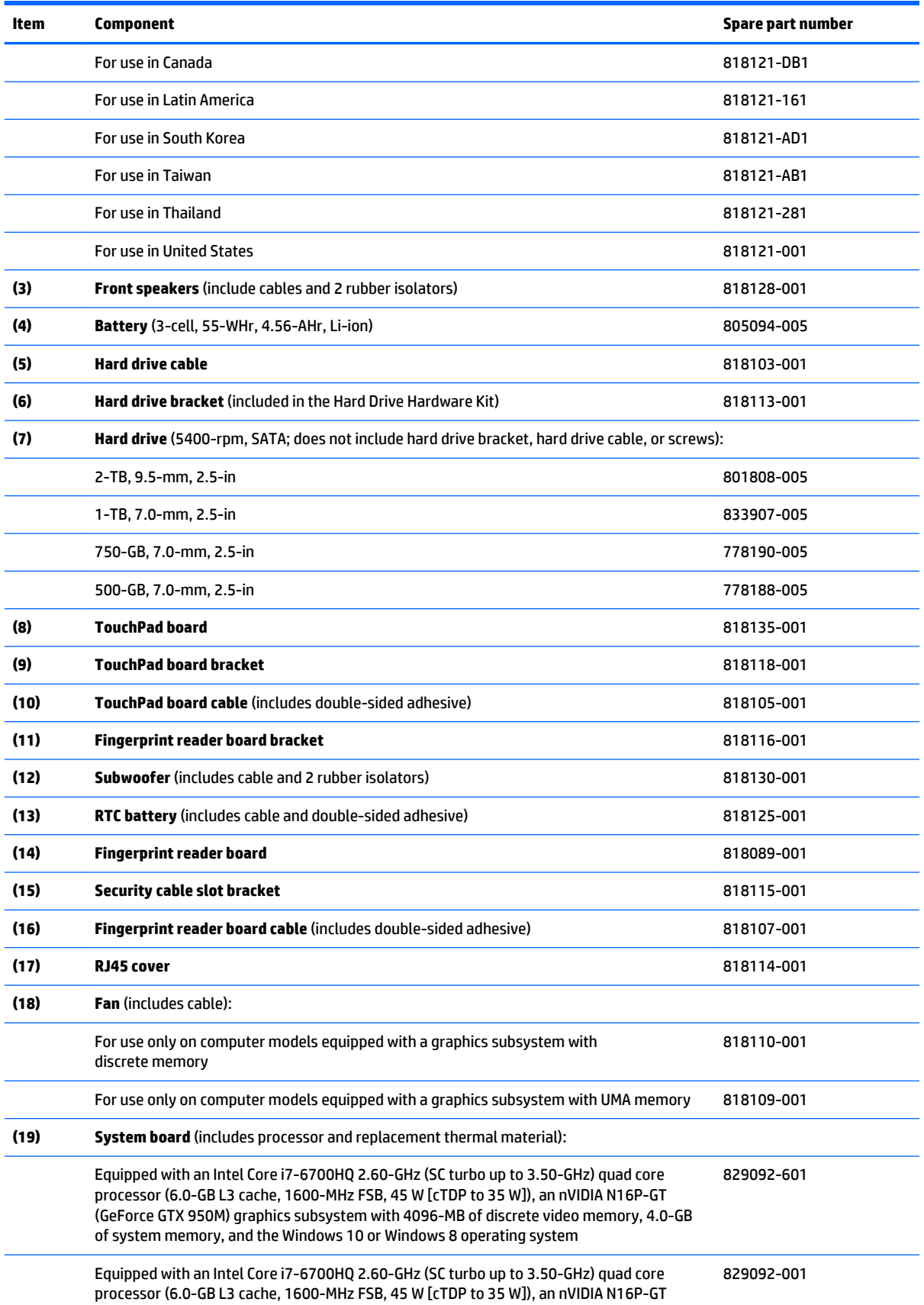

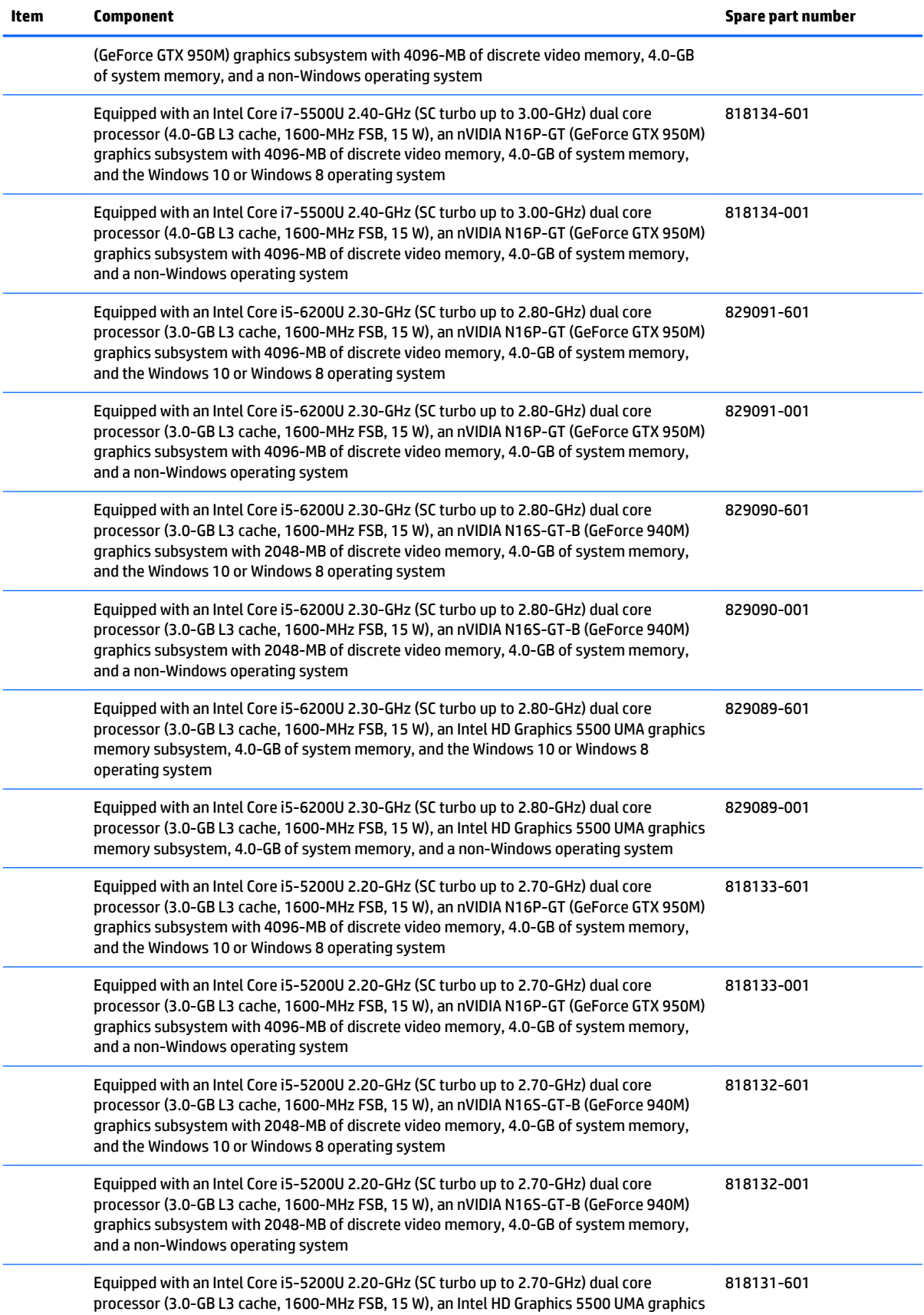

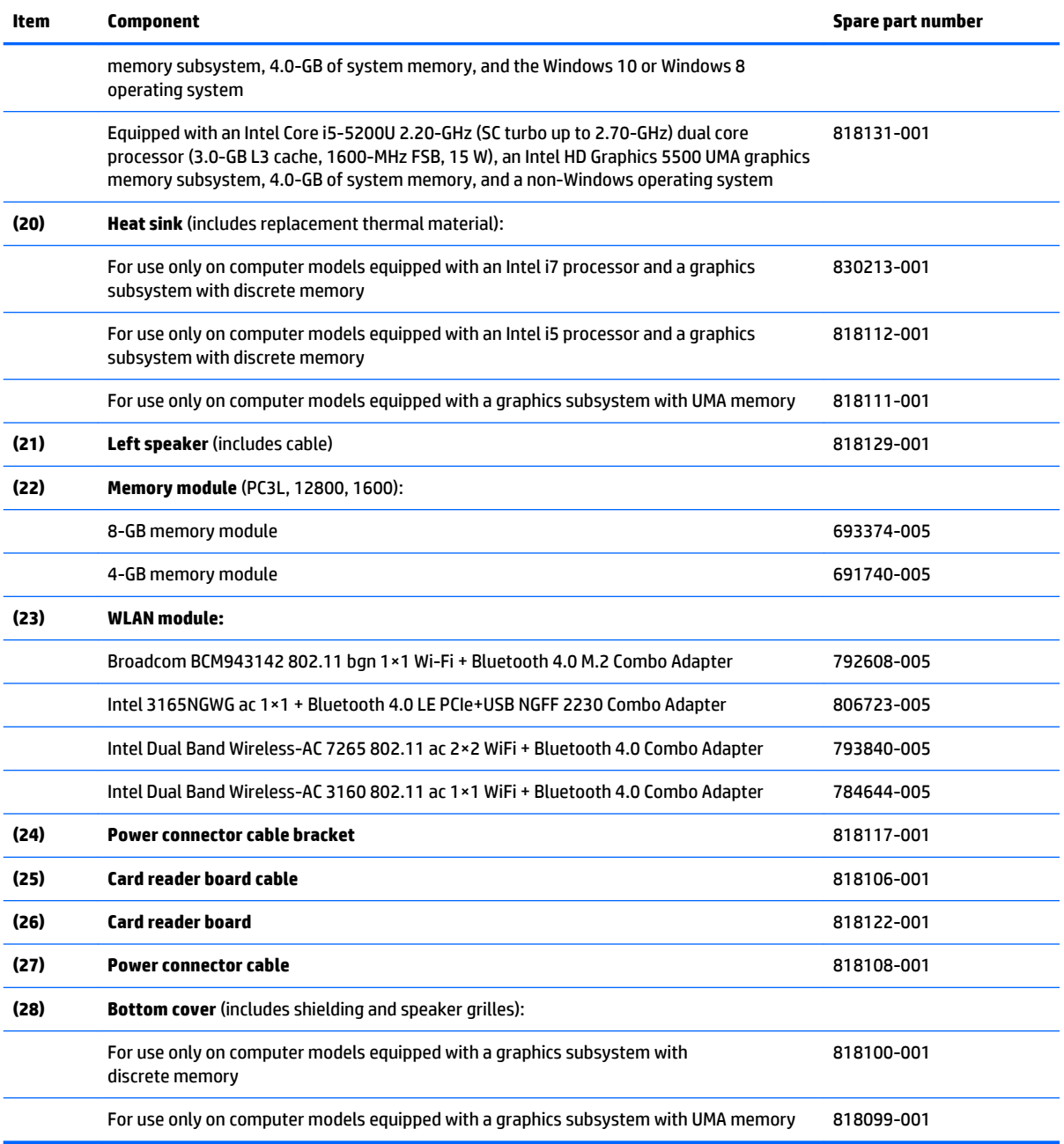

## <span id="page-30-0"></span>**Display assembly subcomponents**

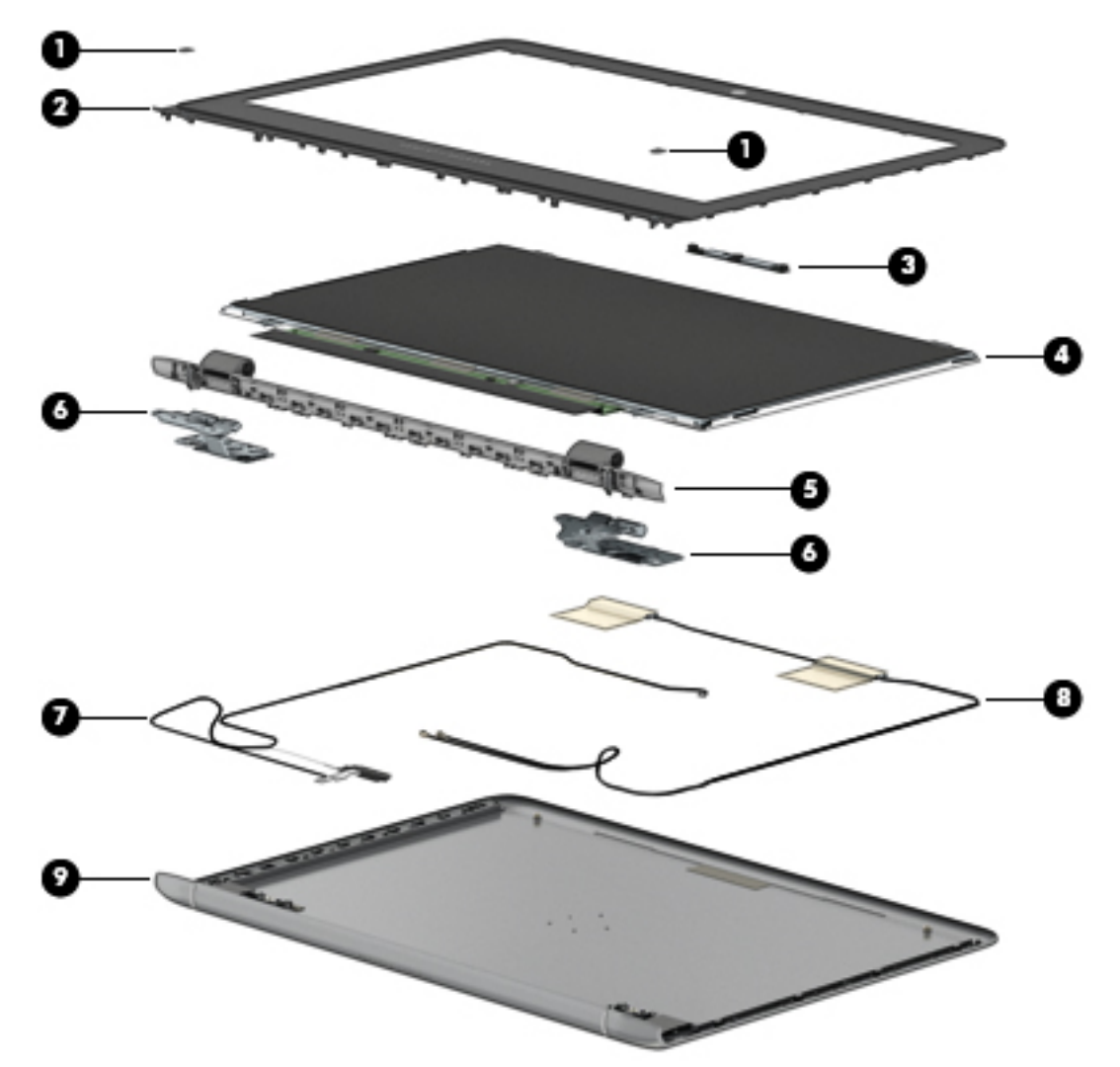

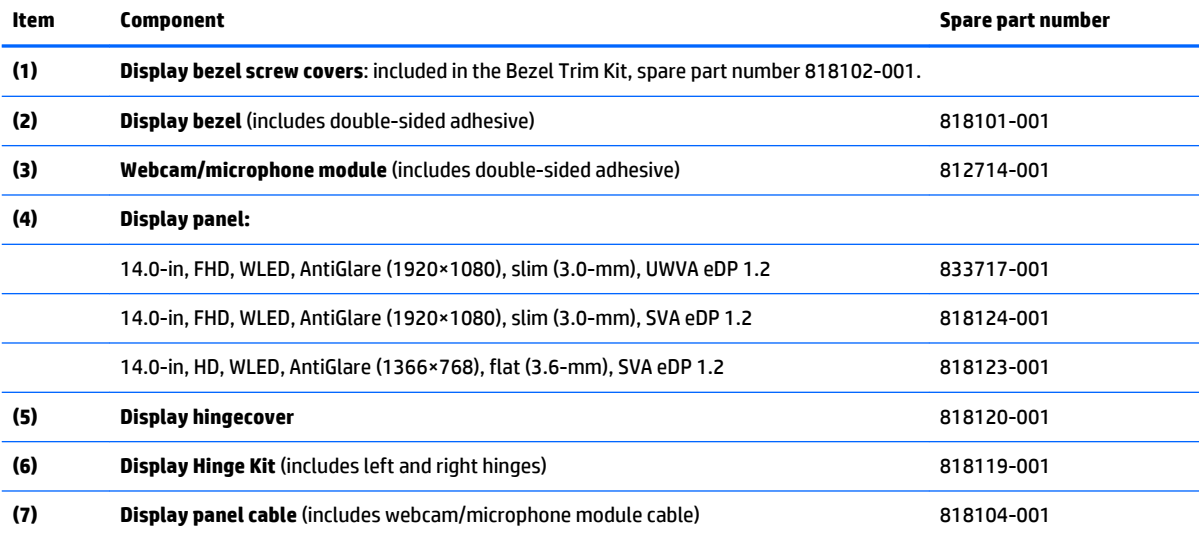

<span id="page-31-0"></span>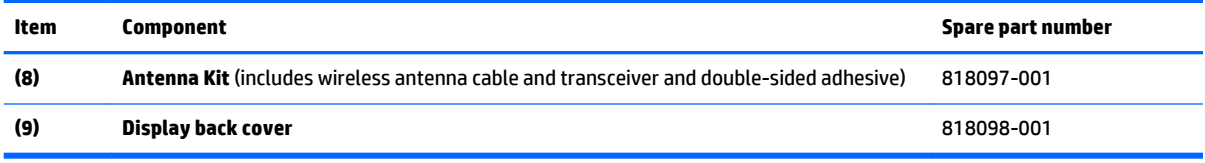

# **Miscellaneous parts**

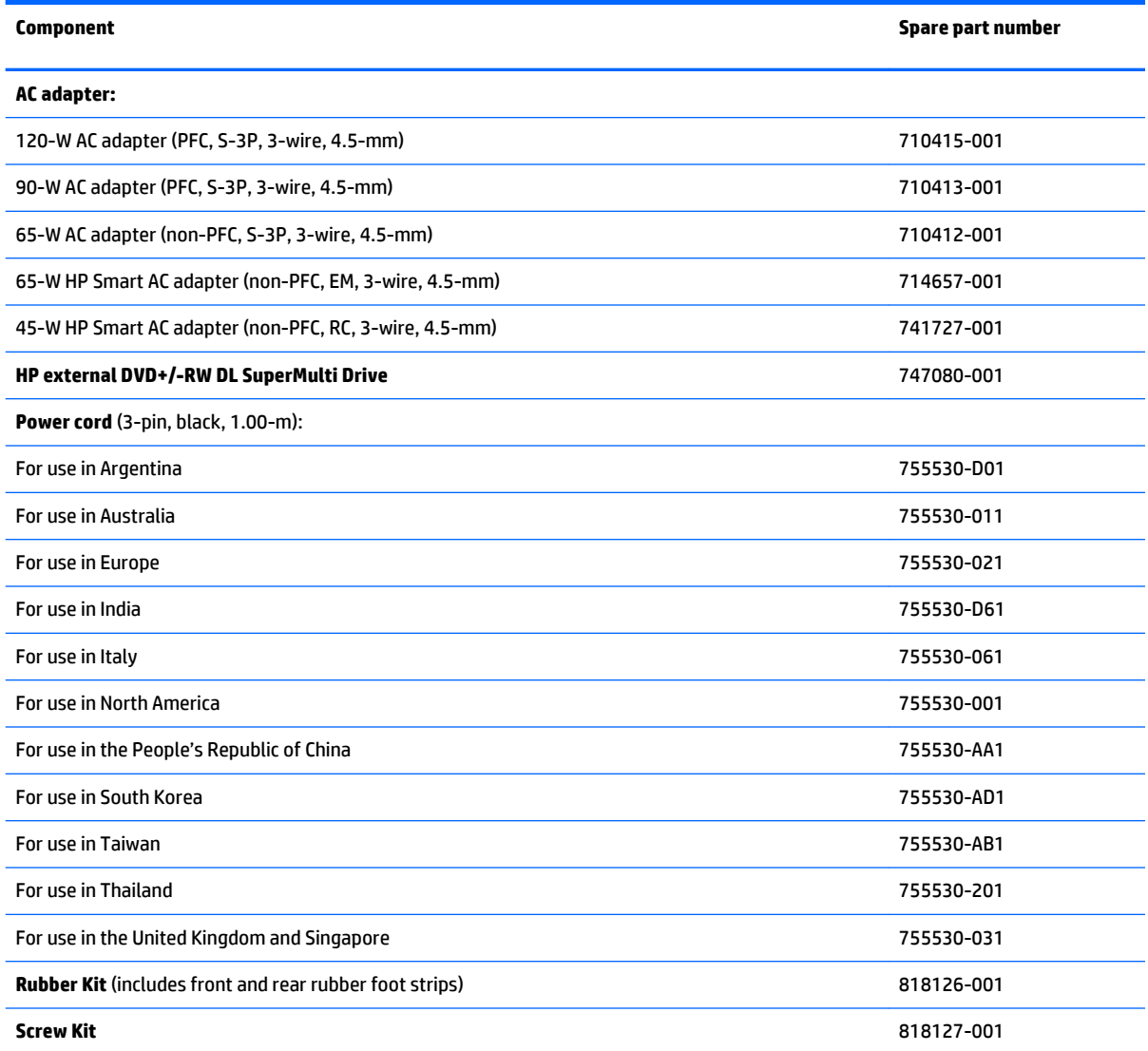

# <span id="page-32-0"></span>**4 Removal and replacement procedures preliminary requirements**

### **Tools required**

You will need the following tools to complete the removal and replacement procedures:

- **Flat-bladed screwdriver**
- **•** Magnetic screwdriver
- Phillips P0 and P1 screwdrivers

### **Service considerations**

The following sections include some of theconsiderations that you must keep in mind during disassembly and assembly procedures.

**X NOTE:** As you remove each subassembly from the computer, place the subassembly (and all accompanying screws) away from the work area to prevent damage.

### **Plastic parts**

**CAUTION:** Using excessive force during disassembly and reassembly can damage plastic parts. Use care when handling the plastic.

### <span id="page-33-0"></span>**Cables and connectors**

**CAUTION:** When servicing the computer, be sure that cables are placed in their proper locations during the reassembly process. Improper cable placement can damage the computer.

Cables must be handled with extreme care to avoid damage. Apply only the tension required to unseat or seat thecables during removal and insertion. Handle cables by theconnector whenever possible. In all cases, avoid bending, twisting, or tearing cables. Be sure that cables are routed in such a way that they cannot be caught or snagged by parts being removed or replaced. Handle flex cables with extreme care; these cables tear easily.

### **Drive handling**

**CAUTION:** Drives are fragile components that must be handled with care. To prevent damage to the computer, damage to a drive, or loss of information, observe these precautions:

Before removing or inserting a hard drive, shut down the computer. If you are unsure whether the computer is off or in Hibernation, turn the computer on, and then shut it down through the operating system.

Before handling a drive, be sure that you are discharged of static electricity. While handling a drive, avoid touching theconnector.

Before removing a diskette drive or optical drive, be sure that a diskette or disc is not in the drive and be sure that the optical drive tray is closed.

Handle drives on surfaces covered with at least one inch of shock-proof foam.

Avoid dropping drives from any height onto any surface.

Avoid exposing an internal hard drive to products that have magnetic fields, such as monitors or speakers.

Avoid exposing an internal hard drive to products that have magnetic fields, such as monitors or speakers.

Avoid exposing a drive to temperature extremes or liquids.

If a drive must be mailed, place the drive in a bubble pack mailer or other suitable form of protective packaging and label the package "FRAGILE."

## <span id="page-34-0"></span>**Grounding guidelines**

### **Electrostatic discharge damage**

Electronic components are sensitive to electrostatic discharge (ESD). Circuitry design and structure determine the degree of sensitivity. Networks built into many integrated circuits provide some protection, but in many cases, ESD contains enough power to alter device parameters or melt silicon junctions.

A discharge of static electricity from a finger or other conductor can destroy static-sensitive devices or microcircuitry. Even if the spark is neither felt nor heard, damage may have occurred.

An electronic device exposed to ESD may not be affected at all and can work perfectly throughout a normal cycle. Or the device may function normally for a while, then degrade in the internal layers, reducing its life expectancy.

**CAUTION:** To prevent damage to the computer when you are removing or installing internal components, observe these precautions:

Keep components in their electrostatic-safe containers until you are ready to install them.

Before touching an electronic component, discharge static electricity by using the guidelines described in this section.

Avoid touching pins, leads, and circuitry. Handle electronic components as little as possible.

If you remove a component, place it in an electrostatic-safe container.

The following table shows how humidity affects the electrostatic voltage levels generated by different activities.

#### **CAUTION:** A product can be degraded by as little as 700 V.

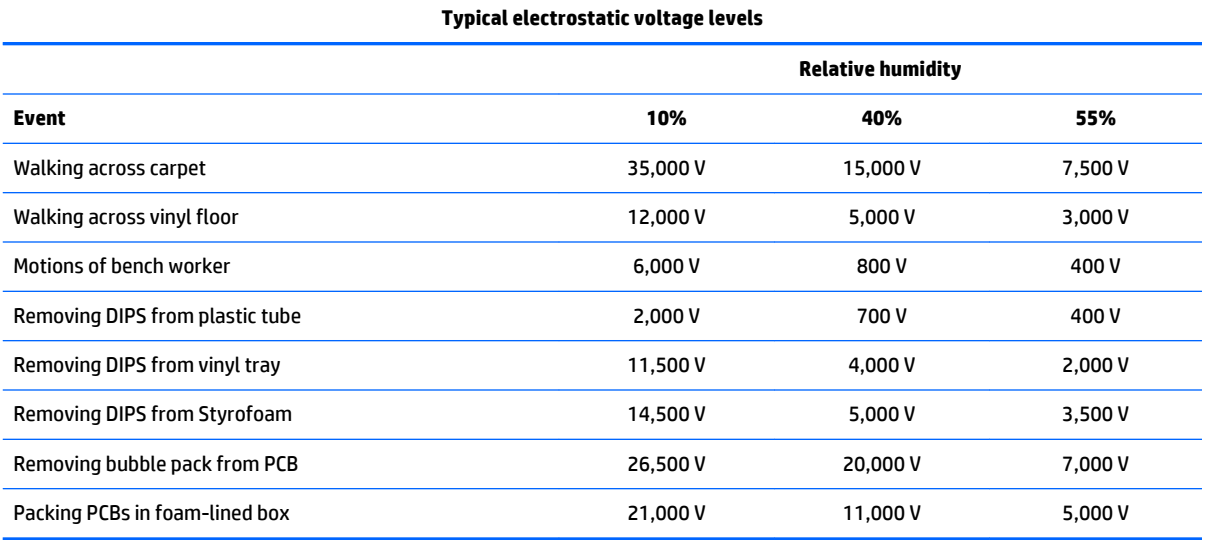

### <span id="page-35-0"></span>**Packaging and transporting guidelines**

Follow these grounding guidelines when packaging and transporting equipment:

- To avoid hand contact, transport products in static-safe tubes, bags, or boxes.
- Protect ESD-sensitive parts and assemblies with conductive or approved containers or packaging.
- Keep ESD-sensitive parts in their containers until the parts arrive at static-free workstations.
- Place items on a grounded surface before removing items from their containers.
- Always be properly grounded when touching a component or assembly.
- Store reusable ESD-sensitive parts from assemblies in protective packaging or nonconductive foam.
- Use transporters and conveyors made of antistatic belts and roller bushings. Be sure that mechanized equipment used for moving materials is wired to ground and that proper materials are selected to avoid static charging. When grounding is not possible, use an ionizer to dissipate electric charges.

#### **Workstation guidelines**

Follow these grounding workstation guidelines:

- Cover the workstation with approved static-shielding material.
- Use a wrist strap connected to a properly grounded work surface and use properly grounded tools and equipment.
- Use conductive field service tools, such as cutters, screwdrivers, and vacuums.
- When fixtures must directly contact dissipative surfaces, use fixtures made only of staticsafe materials.
- Keep the work area free of nonconductive materials, such as ordinary plastic assembly aids and Styrofoam.
- **Handle ESD-sensitive components, parts, and assemblies by thecase or PCM laminate. Handle these** items only at static-free workstations.
- Avoid contact with pins, leads, or circuitry.
- Turn off power and input signals before inserting or removing connectors or test equipment.
#### **Equipment guidelines**

Grounding equipment must include either a wrist strap or a foot strap at a grounded workstation.

- When seated, wear a wrist strap connected to a grounded system. Wrist straps are flexible straps with a minimum of one megohm ±10% resistance in the ground cords. To provide proper ground, wear a strap snugly against the skin at all times. On grounded mats with banana-plug connectors, use alligator clips to connect a wrist strap.
- When standing, use foot straps and a grounded floor mat. Foot straps (heel, toe, or boot straps) can be used at standing workstations and are compatible with most types of shoes or boots. On conductive floors or dissipative floor mats, use foot straps on both feet with a minimum of one megohm resistance between the operator and ground. To be effective, theconductive must be worn in contact with the skin.

The following grounding equipment is recommended to prevent electrostatic damage:

- Antistatic tape
- Antistatic smocks, aprons, and sleeve protectors
- Conductive bins and other assembly or soldering aids
- Nonconductive foam
- Conductive tabletop workstations with ground cords of one megohm resistance
- Static-dissipative tables or floor mats with hard ties to the ground
- **Field service kits**
- Static awareness labels
- Material-handling packages
- Nonconductive plastic bags, tubes, or boxes
- Metal tote boxes
- Electrostatic voltage levels and protective materials

The following table lists the shielding protection provided by antistatic bags and floor mats.

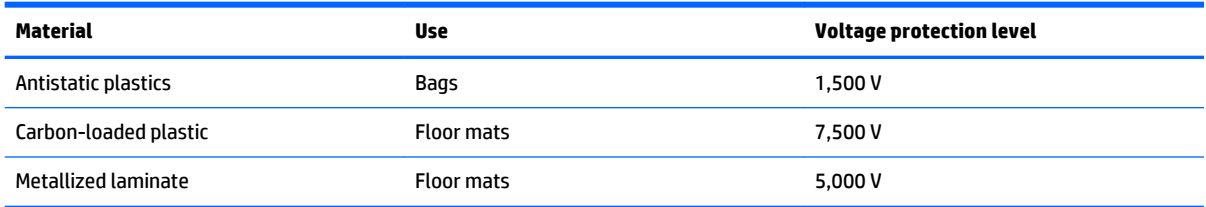

# <span id="page-37-0"></span>**5 Removal and replacement procedures for Customer Self-Repair parts**

This chapter provides removal and replacement procedures for Customer Self-Repair parts.

**NOTE:** The Customer Self-Repair program is not available in all locations. Installing a part not supported by the Customer Self-Repair program may void your warranty. Check your warranty to determine if Customer Self-Repair is supported in your location.

HP continually improves and changes product parts. For complete and current information on supported parts for your computer, go to<http://partsurfer.hp.com>, select your country or region, and then follow the on-screen instructions.

# **Component replacement procedures**

**X NOTE:** Details about your computer, including model, serial number, product key, and length of warranty, are included on the service tag on the bottom of your computer. See [Labels on page 14](#page-23-0) for details.

There may be as many as 21 screws that must be removed, replaced, and/or loosened when servicing Customer Self-Repair parts. Make special note of each screw size and location during removal and replacement.

#### **Bottom cover**

**X NOTE:** The bottom cover spare kit includes shielding and speaker grilles.

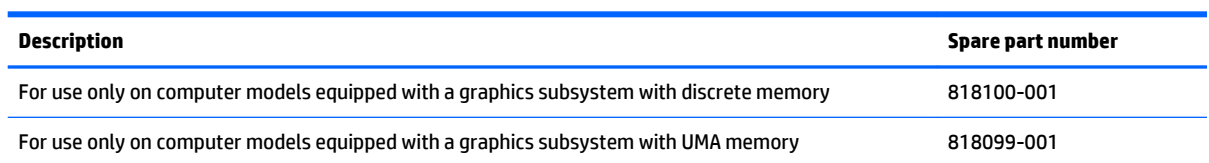

- **1.** Turn off the computer. If you are unsure whether the computer is off or in Hibernation, turn the computer on, and then shut it down through the operating system.
- **2.** Disconnect the power from the computer by unplugging the power cord from the computer.
- **3.** Disconnect all external devices from the computer.

Remove the bottom cover:

**1.** Remove the rear rubber foot strip **(1)**.

The rear rubber foot strip is included in the Rubber Kit, spare part number 818126-001.

**2.** Remove the four Phillips PM2.5×5.7 screws **(2)** that secure the bottom cover to the computer.

**3.** Remove the eight Phillips PM2.5×8.8 screws **(3)** that secure the bottom cover to the computer.

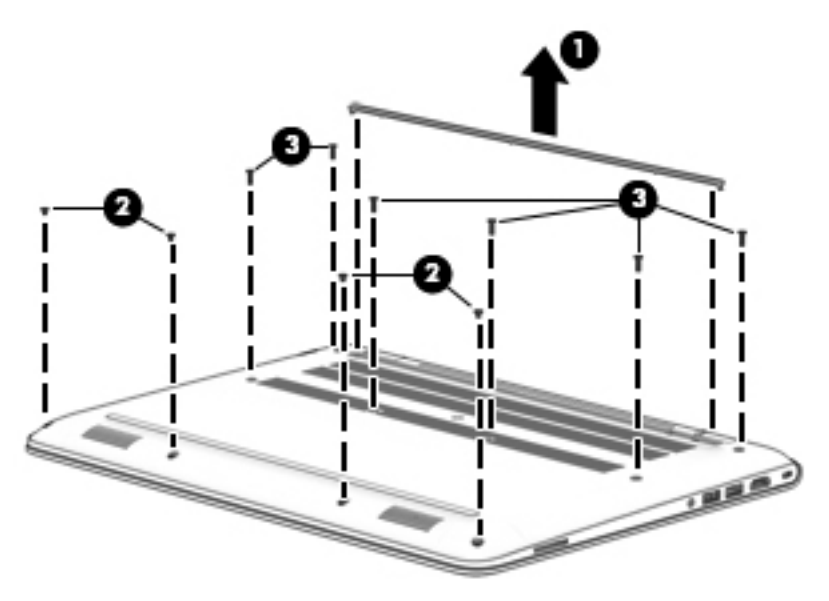

- **4.** Lift the front edge of the bottom cover **(1)** up and back until it rests at an angle.
- **5.** Remove the bottom cover **(2)**.

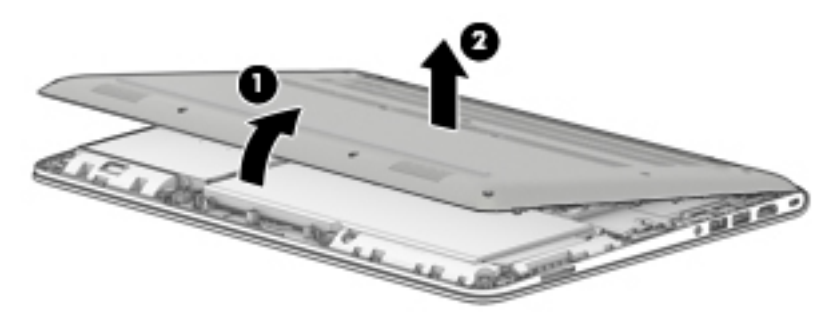

Reverse this procedure to install the bottom cover.

# **Hard drive**

**W** NOTE: The hard drive spare part kit does not include the hard drive bracket, hard drive cable, or screws.

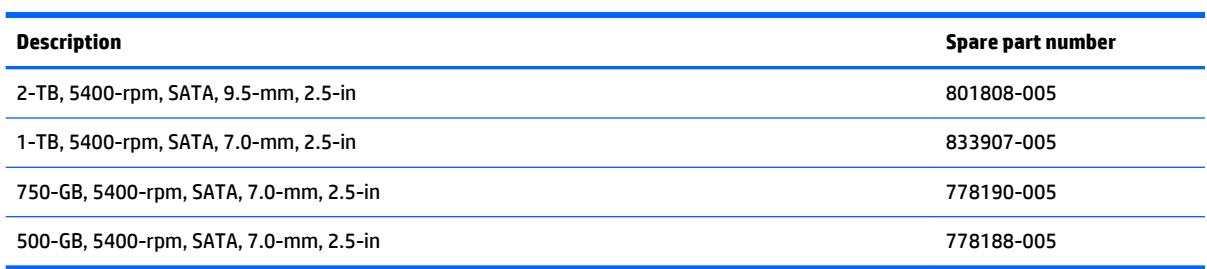

Before removing the hard drive, follow these steps:

- **1.** Turn off the computer. If you are unsure whether the computer is off or in Hibernation, turn the computer on, and then shut it down through the operating system.
- **2.** Disconnect the power from the computer by unplugging the power cord from the computer.
- **3.** Disconnect all external devices from the computer.
- **4.** Remove the bottom cover (see [Bottom cover on page 28\)](#page-37-0).

Remove the hard drive:

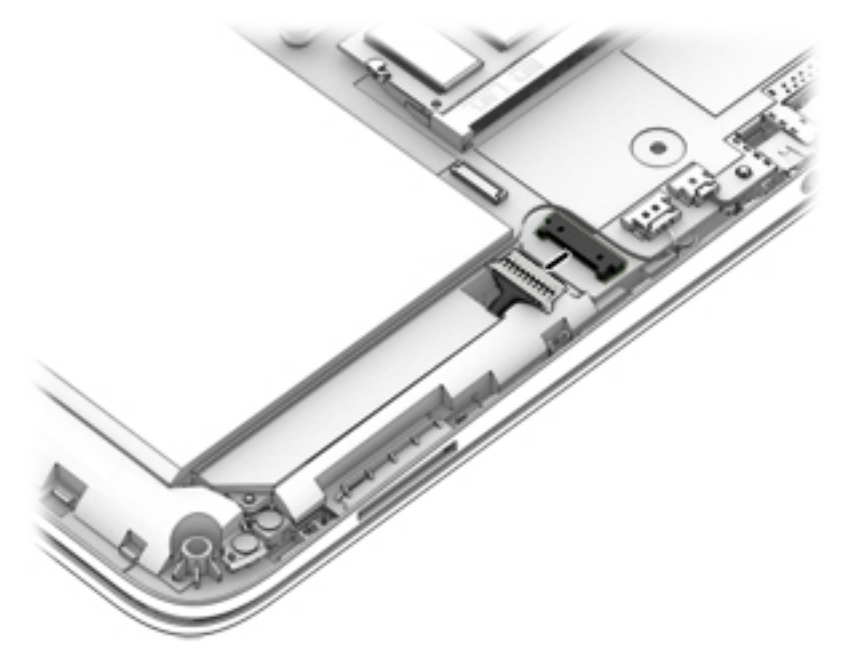

- **2.** Release the zero insertion force (ZIF) connector **(1)** to which the hard drive cable is connected, and then disconnect the hard drive cable from the system board.
- **3.** Remove the four Phillips PM2.0×3.3 screws **(2)** that secure the hard drive to the computer.

**4.** Remove the hard drive **(3)**.

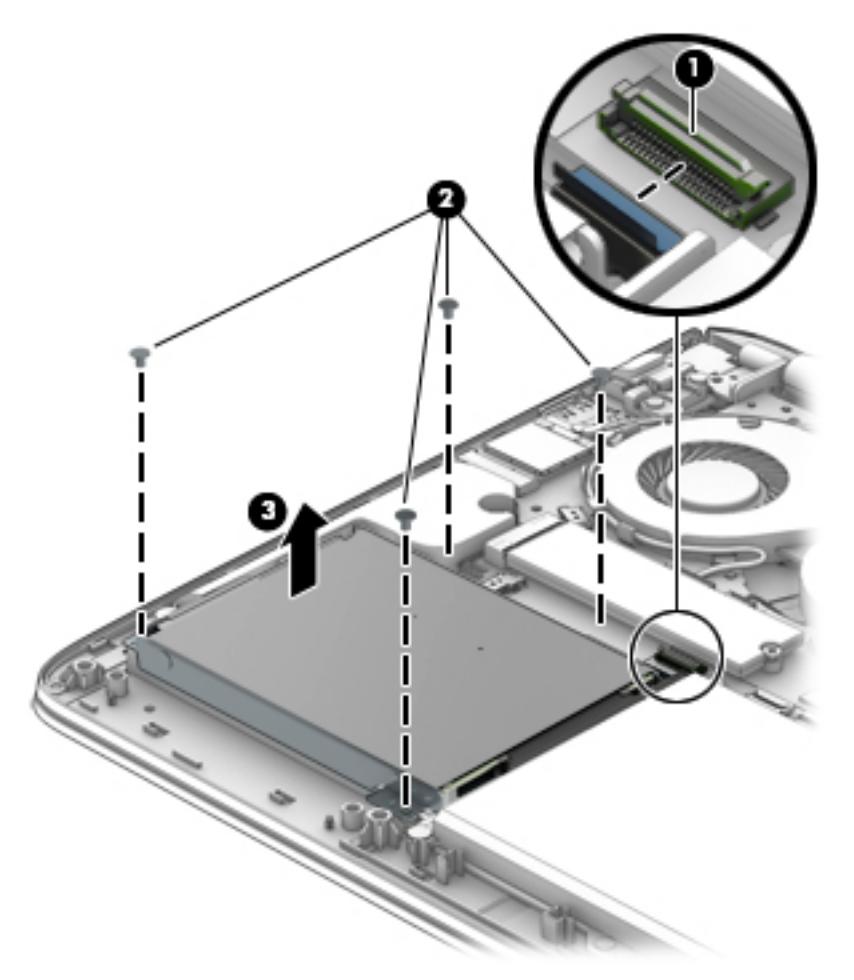

If it is necessary to disassemble the hard drive:

**1.** Disconnect the hard drive cable **(1)** from the hard drive.

The hard drive cable is available using spare part number 818103-001.

**2.** Remove the four Phillips PM2.5×3.7 screws **(2)** that secure the hard drive bracket to the hard drive.

<span id="page-41-0"></span>**3.** Remove the hard drive bracket **(3)** from the hard drive.

The hard drive bracket and screws are available in the Hard Drive Hardware Kit, spare part number 818113-001.

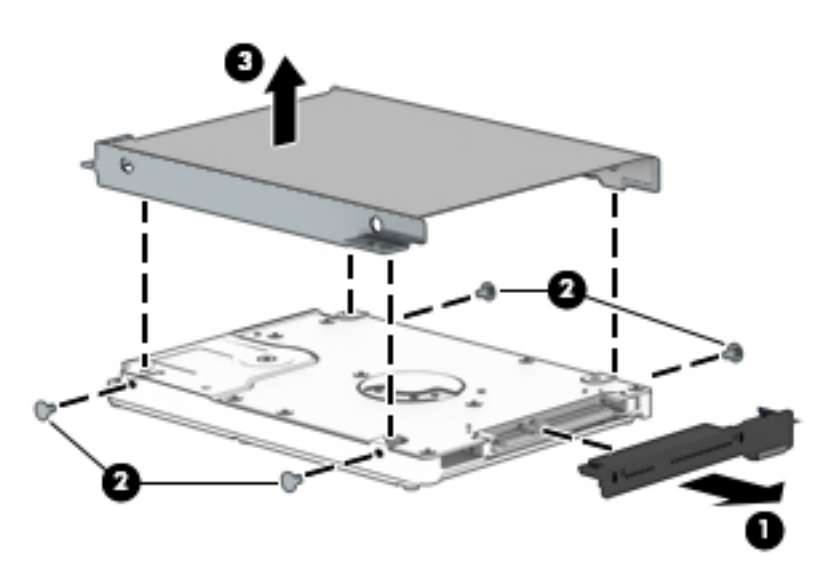

Reverse this procedure to reassemble and install the hard drive.

## **WLAN module**

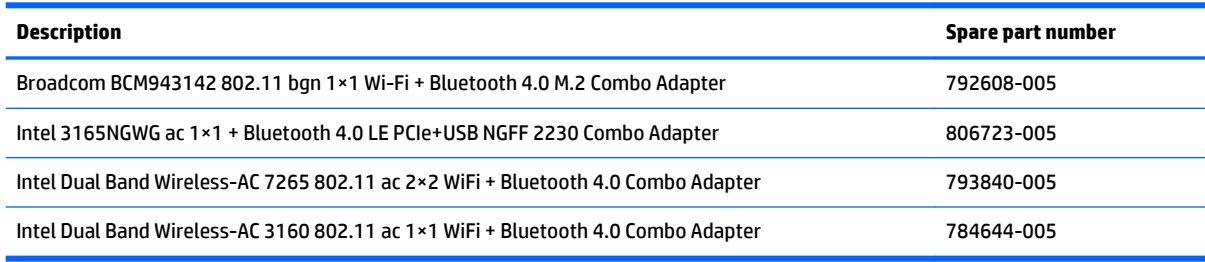

**CAUTION:** To prevent an unresponsive system, replace the wireless module only with a wireless module authorized for use in the computer by the governmental agency that regulates wireless devices in your country or region. If you replace the module and then receive a warning message, remove the module to restore device functionality, and then contact technical support.

Before removing the WLAN module, follow these steps:

- **1.** Turn off the computer. If you are unsure whether the computer is off or in Hibernation, turn the computer on, and then shut it down through the operating system.
- **2.** Disconnect the power from the computer by unplugging the power cord from the computer.
- **3.** Disconnect all external devices from the computer.
- **4.** Remove the bottom cover (see [Bottom cover on page 28\)](#page-37-0).

Remove the WLAN module:

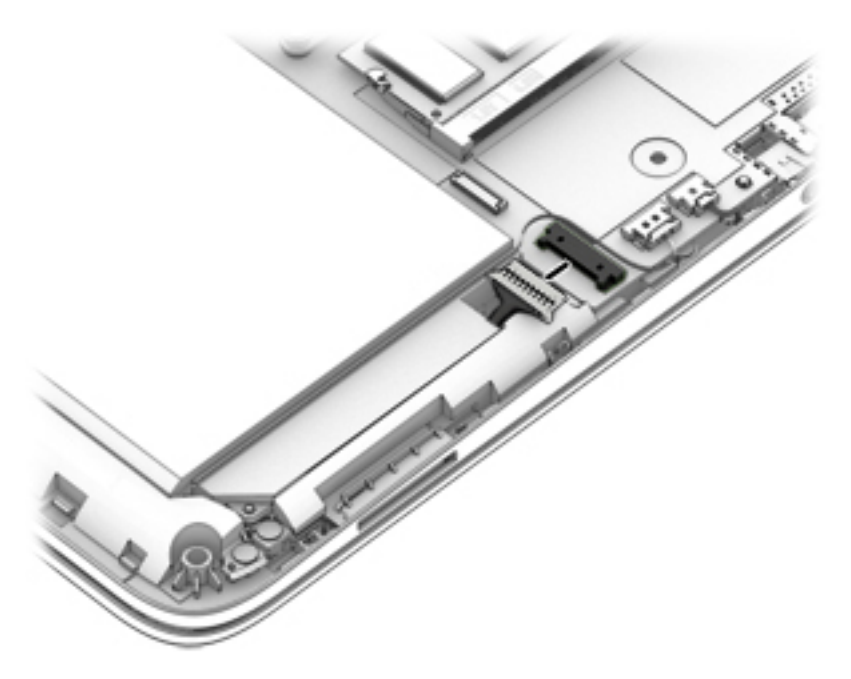

- **2.** Disconnect the WLAN antenna cables **(1)** from the WLAN module terminals.
- **NOTE:** The #1/white WLAN antenna cable connects to the WLAN module #1/Main terminal. The #2/ black WLAN antenna cable connects to the WLAN module #2/Aux terminal.
- **3.** Remove the Phillips PM2.0×3.7 broad head screw **(2)** that secures the WLAN module to the system board. (The WLAN module tilts up.)
- **4.** Remove the WLAN module **(3)** by pulling the module away from the slot at an angle.

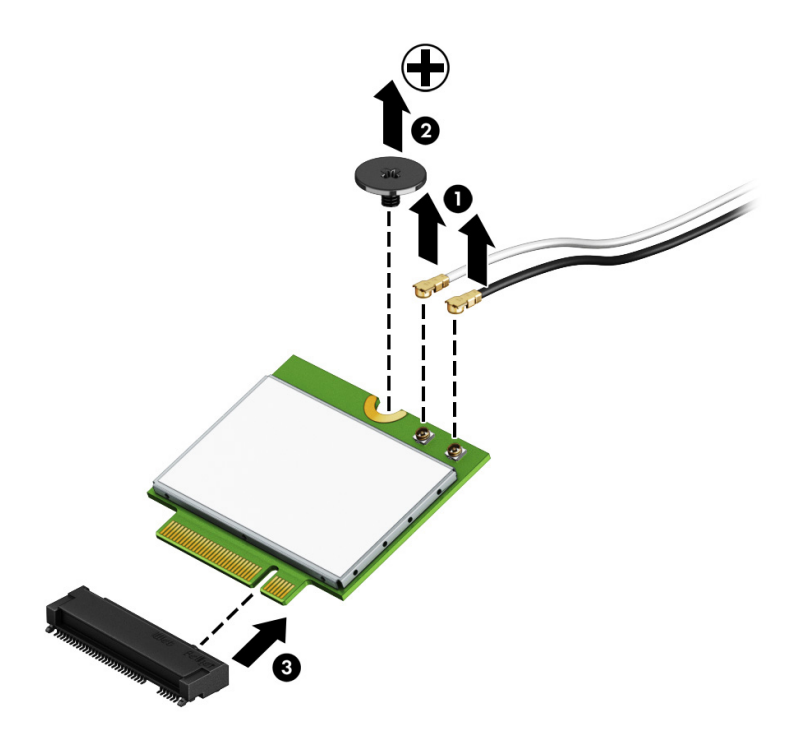

<span id="page-43-0"></span>**WE:** If the WLAN antenna is not connected to the terminal on the WLAN module, a protective sleeve should be installed on the antenna connector, as shown in the following illustration.

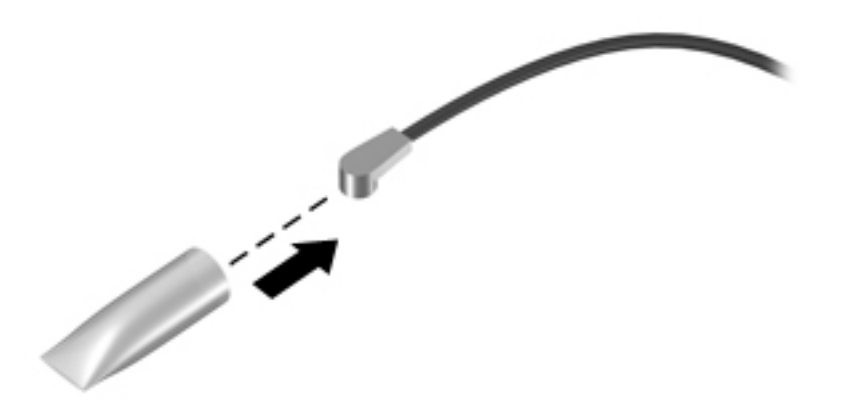

Reverse this procedure to install the WLAN module.

### **Memory module**

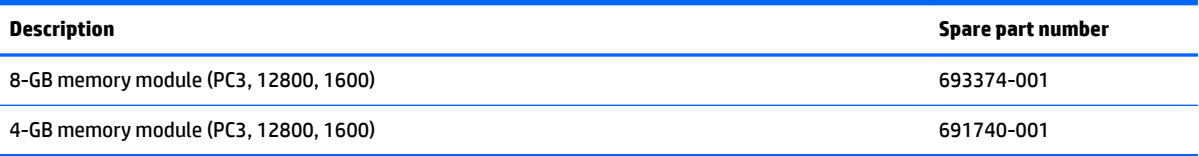

**X NOTE:** Before adding a memory module, make sure the computer has the most recent BIOS version, and update the BIOS if needed.

Before removing a memory module, follow these steps:

- **1.** Turn off the computer. If you are unsure whether the computer is off or in Hibernation, turn the computer on, and then shut it down through the operating system.
- **2.** Disconnect the power from the computer by unplugging the power cord from the computer.
- **3.** Disconnect all external devices from the computer.
- **4.** Remove the bottom cover (see [Bottom cover on page 28\)](#page-37-0).

Remove the memory module:

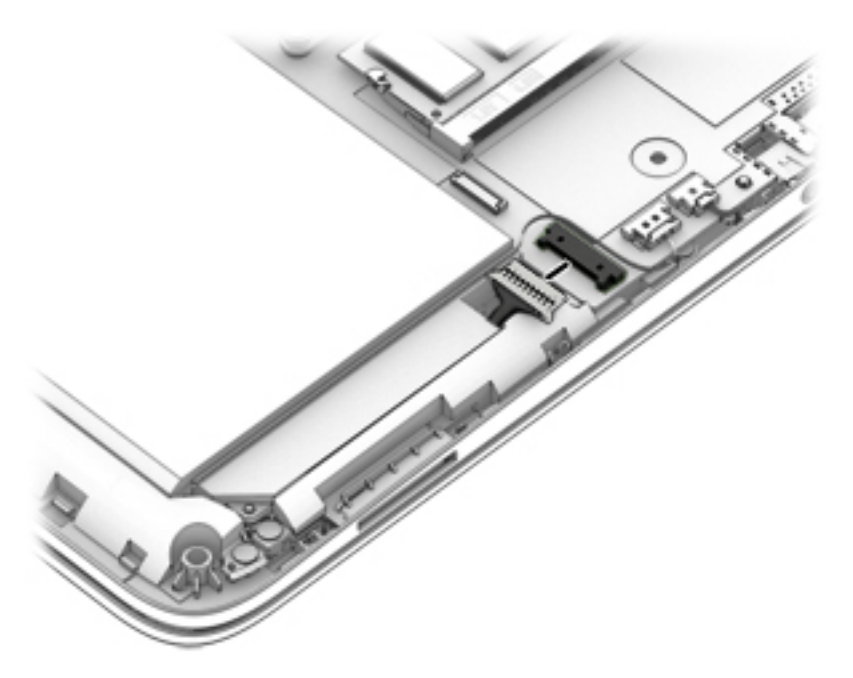

- **2.** Spread the two retaining tabs **(1)** on each side of the memory module slot to release the memory module. (The memory module tilts up.)
- **3.** Remove the memory module **(2)** by pulling it away from the slot at an angle.

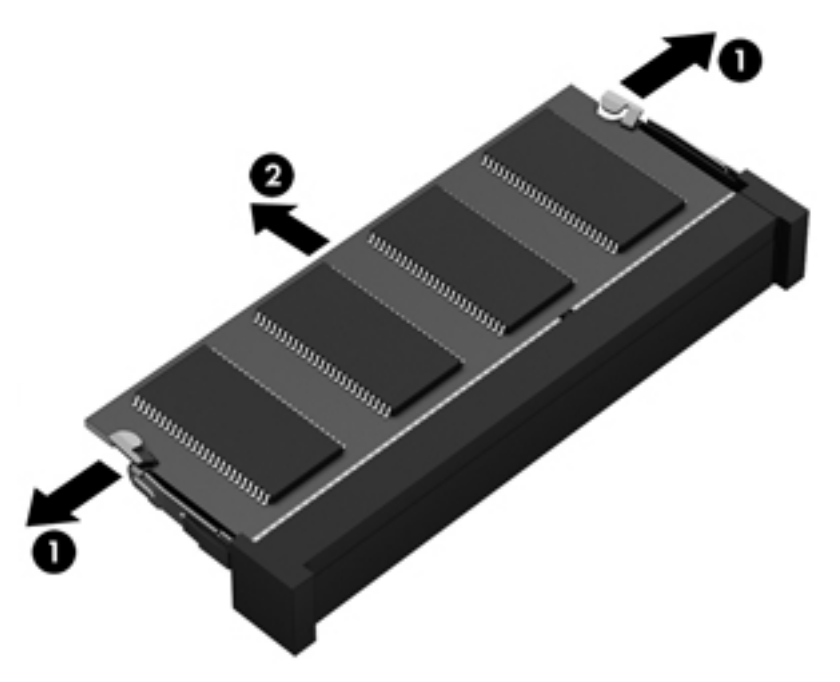

Reverse this procedure to install the memory module.

# <span id="page-45-0"></span>**6 Removal and replacement procedures for Authorized Service Provider parts**

- CAUTION: Components described in this chapter should only be accessed by an authorized service provider. Accessing these parts can damage the computer or void the warranty.
- **NOTE:** HP continually improves and changes product parts. For complete and current information on supported parts for your computer, go to [http://partsurfer.hp.com,](http://partsurfer.hp.com) select your country or region, and then follow the on-screen instructions.

# **Component replacement procedures**

**X NOTE:** Details about your computer, including model, serial number, product key, and length of warranty, are on the service tag at the bottom of your computer. See [Labels on page 14](#page-23-0) for details.

This chapter provides removal and replacement procedures for Authorized Service Provider only parts.

There may be as many as 63 screws that must be removed, replaced, and/or loosened when servicing Authorized Service Provider only parts. Make special note of each screw size and location during removal and replacement.

#### **Front speakers**

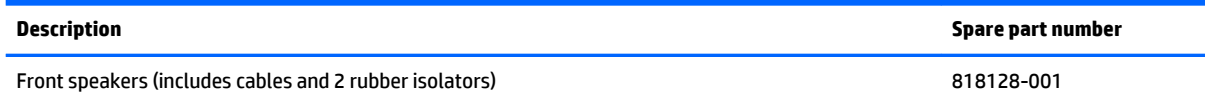

Before removing the front speakers, follow these steps:

- **1.** Turn off the computer. If you are unsure whether the computer is off or in Hibernation, turn the computer on, and then shut it down through the operating system.
- **2.** Disconnect the power from the computer by unplugging the power cord from the computer.
- **3.** Disconnect all external devices from the computer.
- **4.** Remove the bottom cover (see [Bottom cover on page 28\)](#page-37-0).

Remove the front speakers:

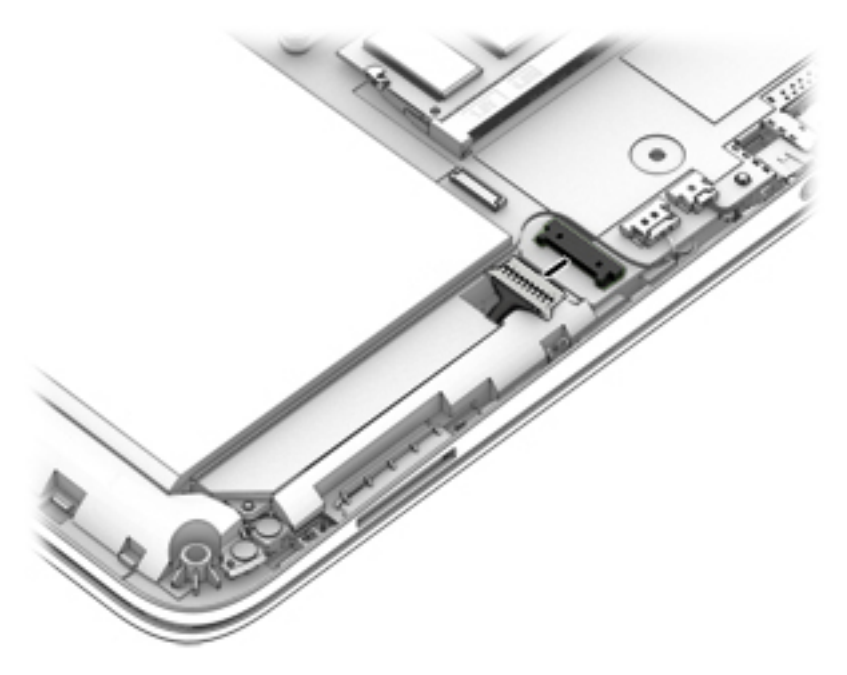

- **2.** Disconnect the front speakers cable **(1)** from the system board.
- **3.** Release the front speakers cable from the retention clips **(2)** built into the top cover.
- **4.** Remove the three Phillips PM2.0×2.2 broad head screws **(3)** that secure the front speakers to the top cover.
- **5.** Remove the three Phillips PM2.0×3.3 screw **(4)** that secures the front speakers to the top cover.
- <span id="page-47-0"></span>**6.** Remove the front speakers **(5)**.
	- **NOTE:** When removing the front speakers, make note of the location of the rubber isolators **(6)**. Failure to properly install or damage to these isolators can result in degraded speaker performance.

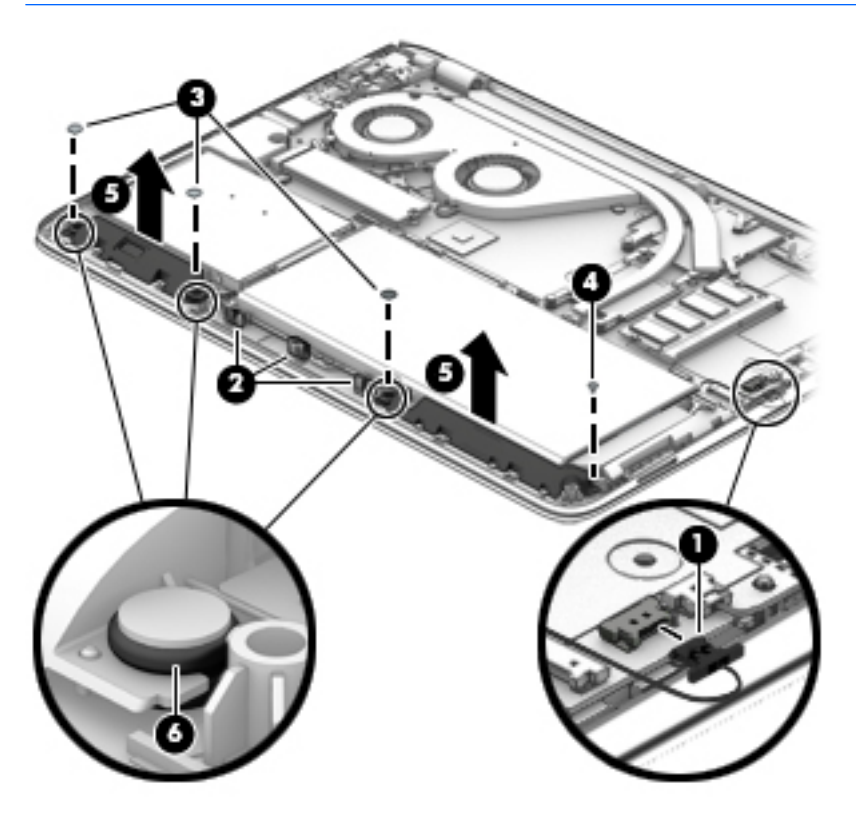

Reverse this procedure to install the front speakers.

## **Battery**

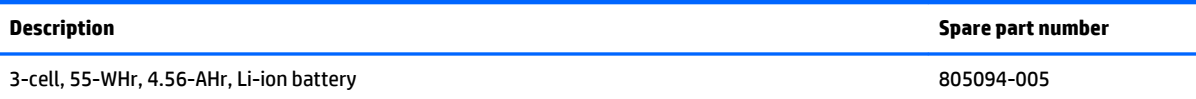

Before disassembling the computer, follow these steps:

- **1.** Turn off the computer. If you are unsure whether the computer is off or in Hibernation, turn the computer on, and then shut it down through the operating system.
- **2.** Disconnect the power from the computer by unplugging the power cord from the computer.
- **3.** Disconnect all external devices from the computer.
- **4.** Remove the bottom cover (see [Bottom cover on page 28\)](#page-37-0).
- **5.** Remove the front speakers (see [Front speakers on page 36\)](#page-45-0).

Remove the battery:

- **1.** Disconnect the battery cable **(1)** from the system board.
- **2.** Remove the five Phillips PM2.5×4.2 screws **(2)** that secure the battery to the computer.

**3.** Remove the battery **(3)**.

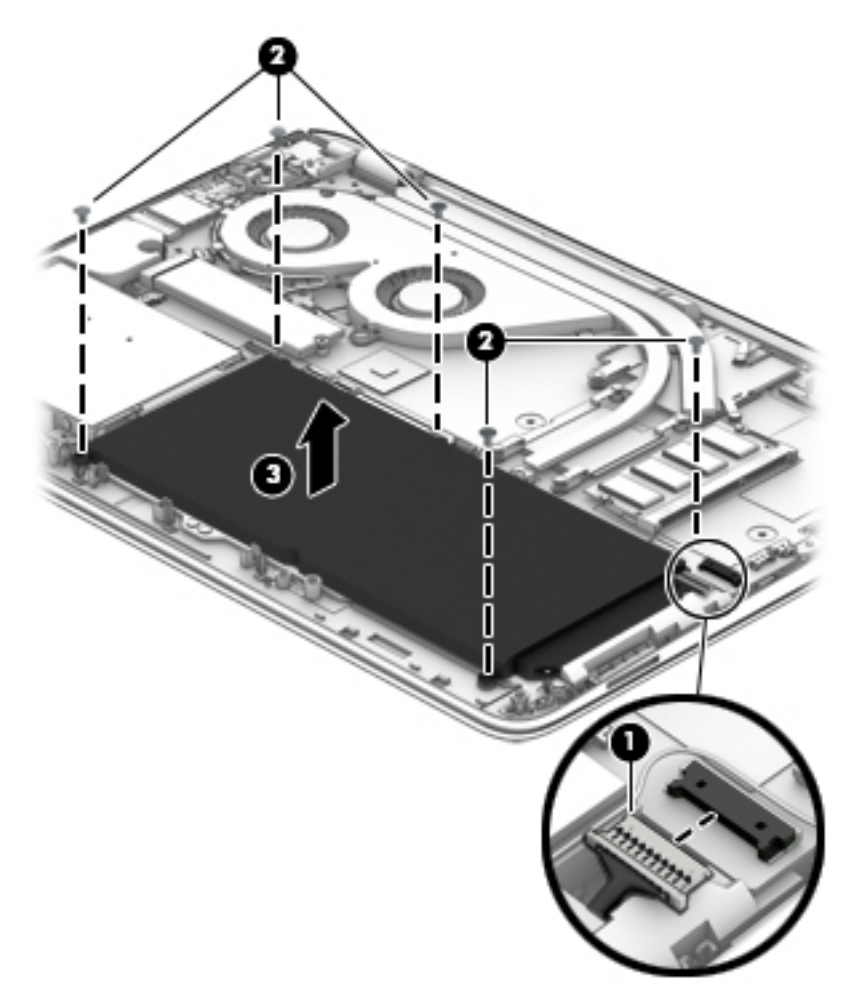

Reverse this procedure to install the battery.

# **TouchPad board**

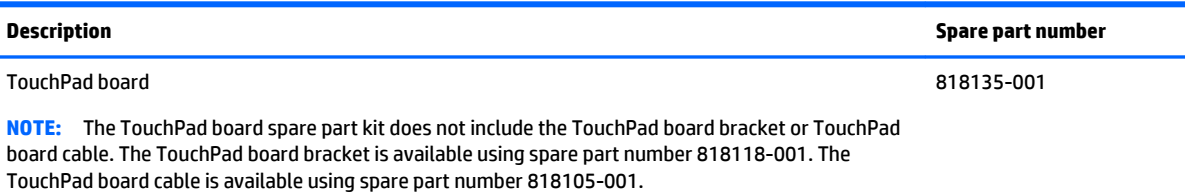

Before removing the TouchPad board, follow these steps:

- **1.** Turn off the computer. If you are unsure whether the computer is off or in Hibernation, turn the computer on, and then shut it down through the operating system.
- **2.** Disconnect the power from the computer by unplugging the power cord from the computer.
- **3.** Disconnect all external devices from the computer.
- **4.** Remove the bottom cover (see [Bottom cover on page 28\)](#page-37-0).
- **5.** Remove the front speakers (see [Front speakers on page 36\)](#page-45-0).
- **6.** Remove the battery (see **Battery on page 38**).

Remove the TouchPad board:

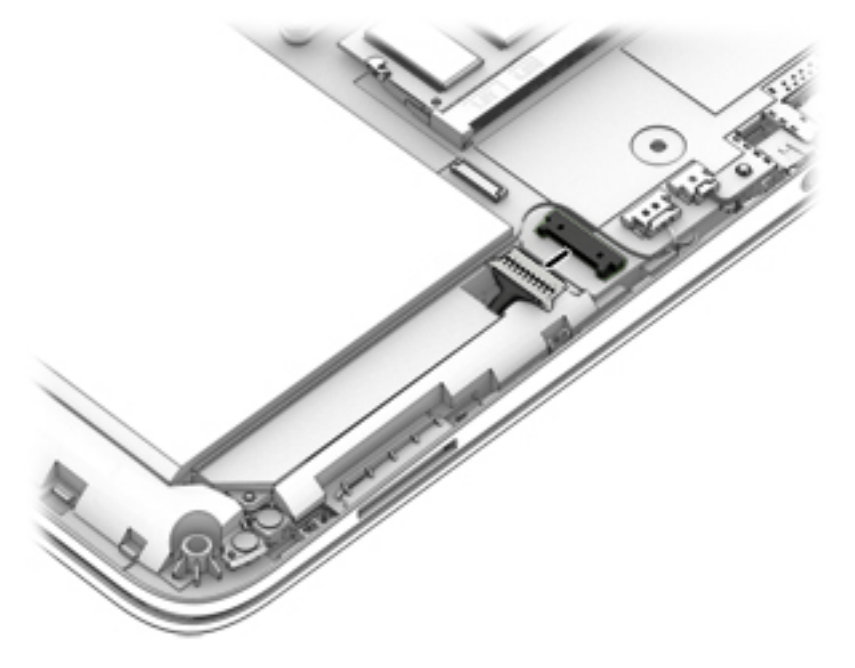

- **2.** Release the fingerprint reader board cable **(1)** from the TouchPad board. (The fingerprint reader board cable is secured to the TouchPad board with double-sided adhesive.)
- **3.** Release the ZIF connector **(2)** to which the TouchPad board cable is attached, and then disconnect the TouchPad board cable from the system board.
- **4.** Remove the seven Phillips PM2.0×3.3 screws **(3)** that secure the TouchPad board to the top cover.
- **5.** Remove the TouchPad board bracket **(4)**.

**6.** Remove the TouchPad board **(5)**.

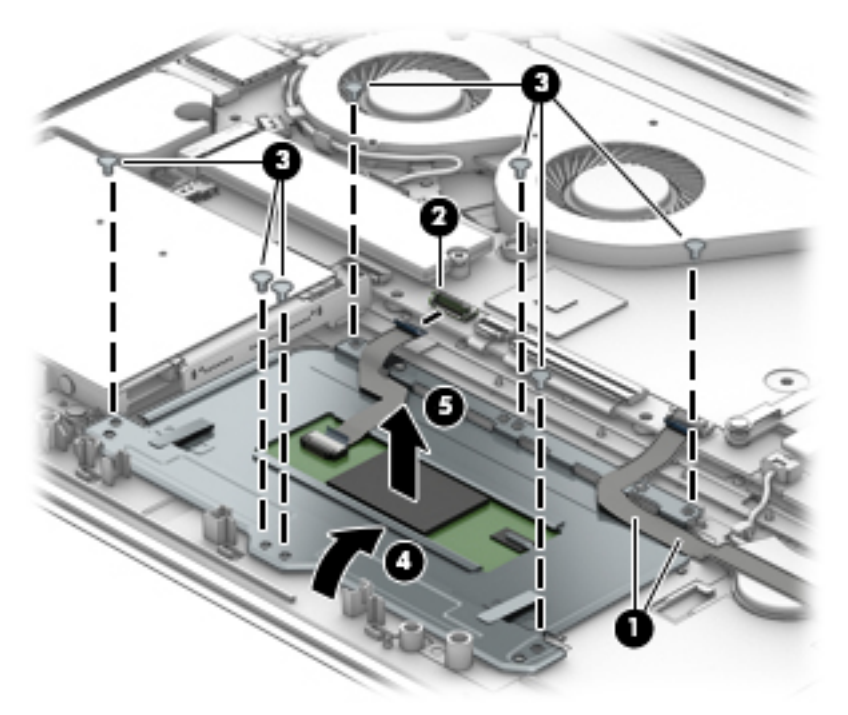

- **7.** If it is necessary to replace the TouchPad board cable, release the TouchPad board cable **(1)** from the TouchPad board. (The TouchPad board cable is secured to the TouchPad board with doublesided adhesive.)
- **8.** Release the ZIF connector **(2)** to which the TouchPad board cable is attached, and then disconnect the TouchPad board cable **(3)** from the TouchPad board.

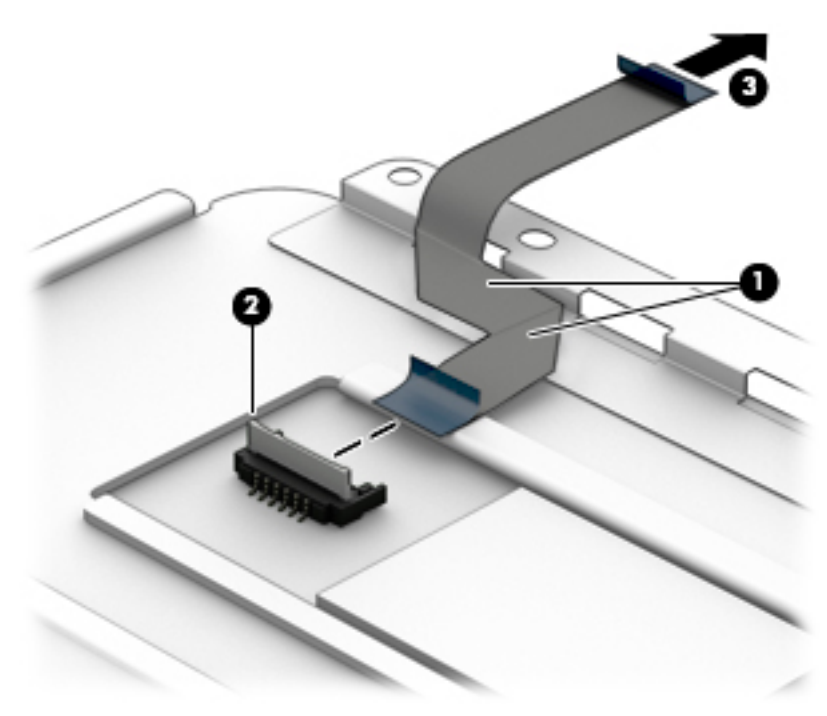

Reverse this procedure to install the TouchPad board.

# **RTC battery**

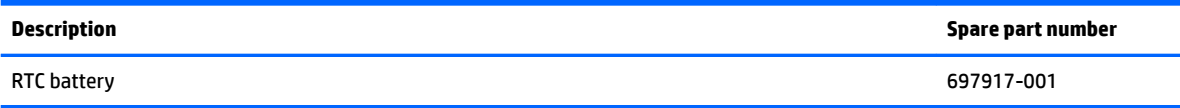

Before removing the RTC battery, follow these steps:

- **1.** Turn off the computer. If you are unsure whether the computer is off or in Hibernation, turn the computer on, and then shut it down through the operating system.
- **2.** Disconnect the power from the computer by unplugging the power cord from the computer.
- **3.** Disconnect all external devices from the computer.
- **4.** Remove the bottom cover (see [Bottom cover on page 28\)](#page-37-0).
- **5.** Remove the front speakers (see [Front speakers on page 36\)](#page-45-0).
- **6.** Remove the battery (see **Battery on page 38**).

Remove the RTC battery:

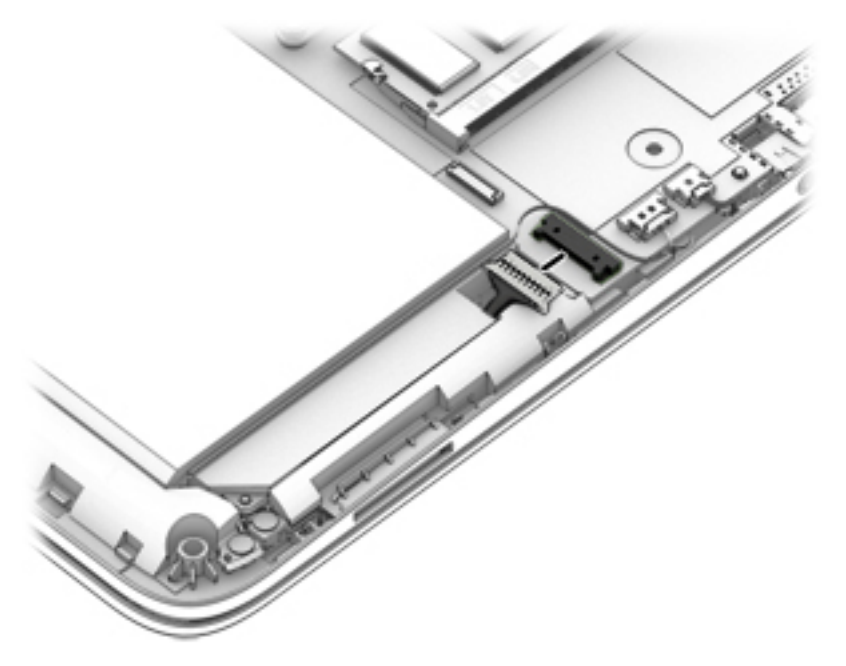

- **2.** Release the ZIF connector **(1)** to which the fingerprint reader board cable is attached, and then disconnect the fingerprint reader board cable from the fingerprint reader board.
- **3.** Disconnect the RTC battery cable **(2)** from the system board.

**4.** Detach and remove the RTC battery **(3)** from the system board. (The RTC battery is secured to the system board with double-sided adhesive.)

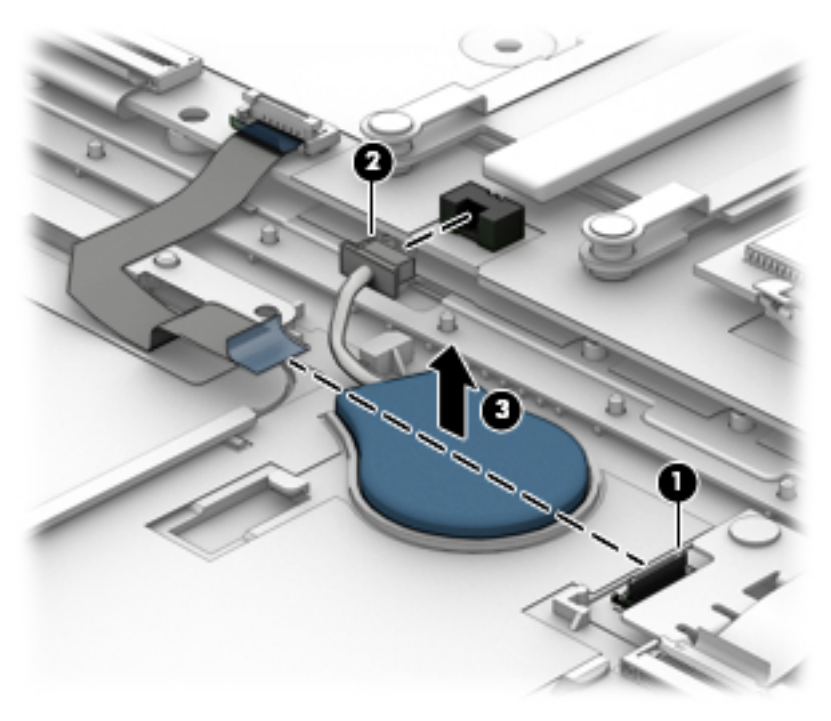

Reverse this procedure to install the RTC battery.

### **Fingerprint reader board**

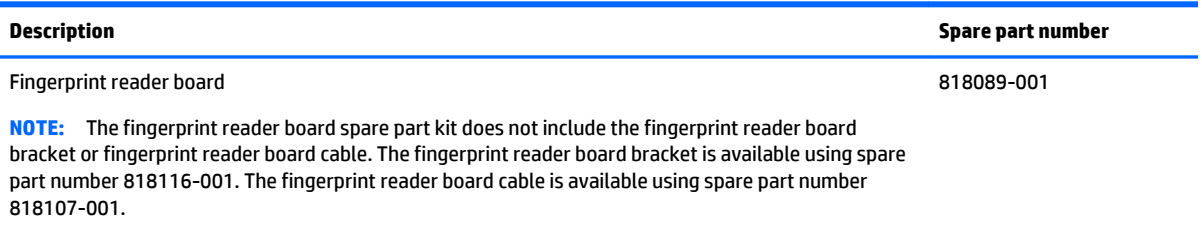

Before removing the fingerprint reader board, follow these steps:

- **1.** Turn off the computer. If you are unsure whether the computer is off or in Hibernation, turn the computer on, and then shut it down through the operating system.
- **2.** Disconnect the power from the computer by unplugging the power cord from the computer.
- **3.** Disconnect all external devices from the computer.
- **4.** Remove the bottom cover (see [Bottom cover on page 28\)](#page-37-0).
- **5.** Remove the front speakers (see [Front speakers on page 36\)](#page-45-0).
- **6.** Remove the battery (see **Battery on page 38**).

Remove the fingerprint reader board:

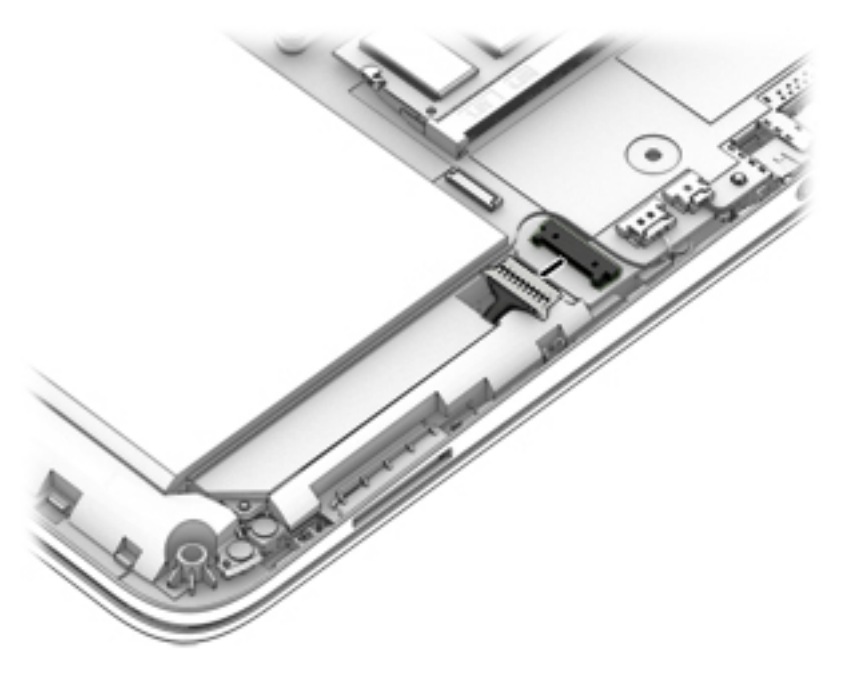

- **2.** Release the ZIF connector **(1)** to which the fingerprint reader board cable is attached, and then disconnect the fingerprint reader board cable from the system board.
- **3.** Release the fingerprint reader board cable **(2)** from the TouchPad board. (The fingerprint reader board cable is secured to the TouchPad board with double-sided adhesive.)
- **4.** Release the ZIF connector **(3)** to which the card reader board cable is attached, and then disconnect the card reader board cable from the system board.
- **5.** Remove the two Phillips PM2.0×3.3 screws **(4)** that secure the fingerprint reader board to the top cover.
- **6.** Remove the fingerprint reader board bracket **(5)**.

**7.** Remove the fingerprint reader board **(6)**.

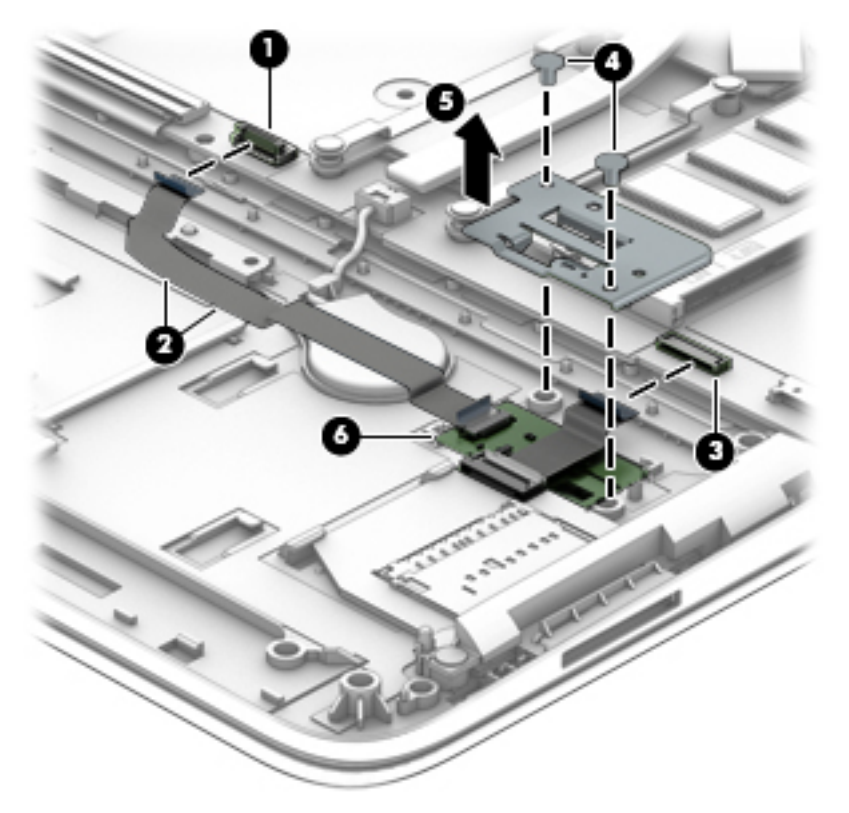

**8.** If it is necessary to replace the fingerprint reader board cable, release the ZIF connector **(1)** to which the fingerprint reader board cable is attached, and then disconnect the fingerprint reader board cable **(2)** from the fingerprint reader board.

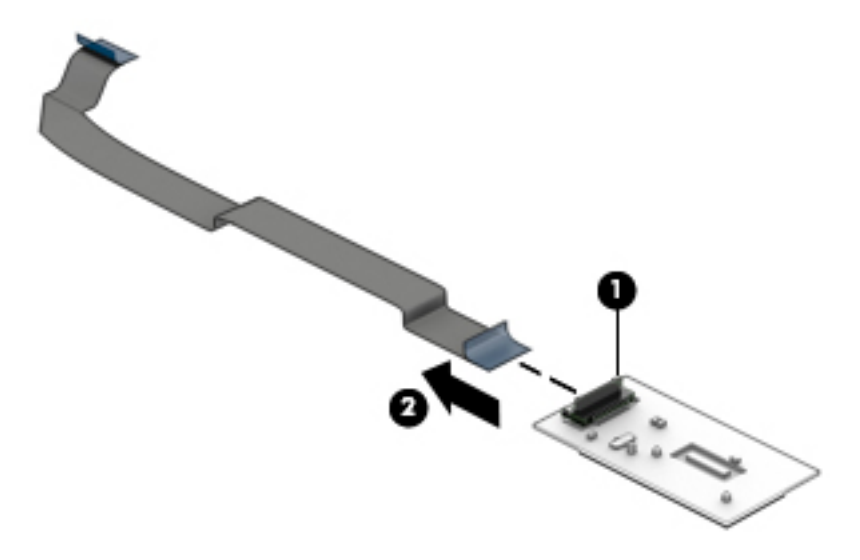

Reverse this procedure to install the fingerprint reader board.

# **Subwoofer**

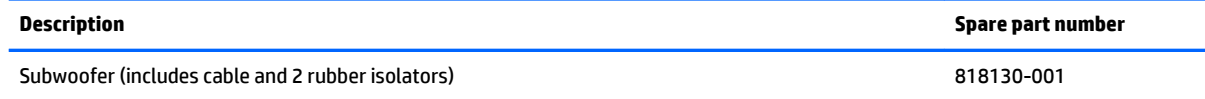

Before removing the subwoofer, follow these steps:

- **1.** Turn off the computer. If you are unsure whether the computer is off or in Hibernation, turn the computer on, and then shut it down through the operating system.
- **2.** Disconnect the power from the computer by unplugging the power cord from the computer.
- **3.** Disconnect all external devices from the computer.
- **4.** Remove the bottom cover (see [Bottom cover on page 28\)](#page-37-0).

Remove the subwoofer:

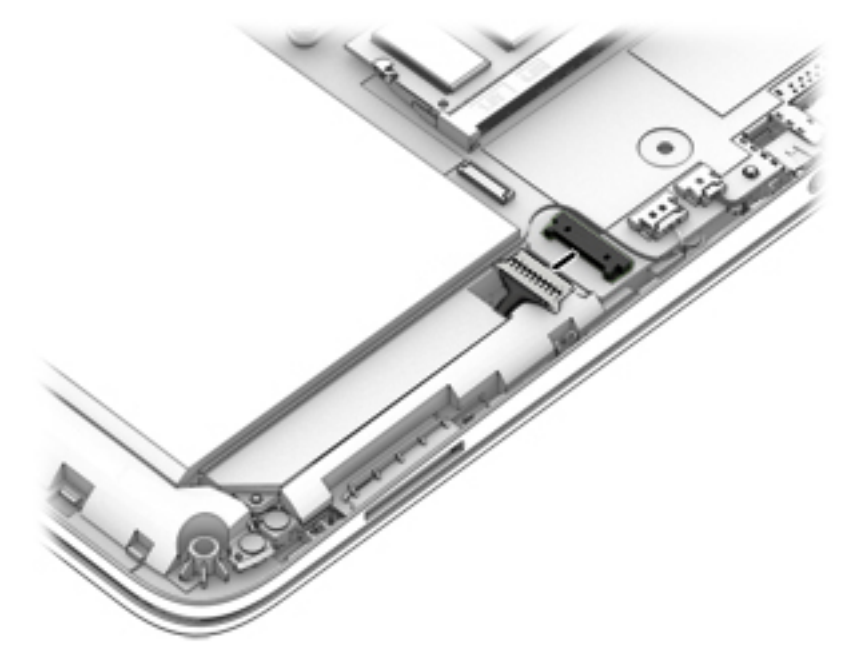

- **2.** Disconnect the subwoofer cable **(1)** from the system board.
- **3.** Remove the two Phillips PM2.0×2.2 broad head screws **(2)** that secure the subwoofer to the top cover.

#### <span id="page-56-0"></span>**4.** Remove the subwoofer **(3)**.

**NOTE:** When removing the subwoofer, make note of the location of the rubber isolators **(4)**. Failure to properly install or damage to these isolators can result in degraded subwoofer performance.

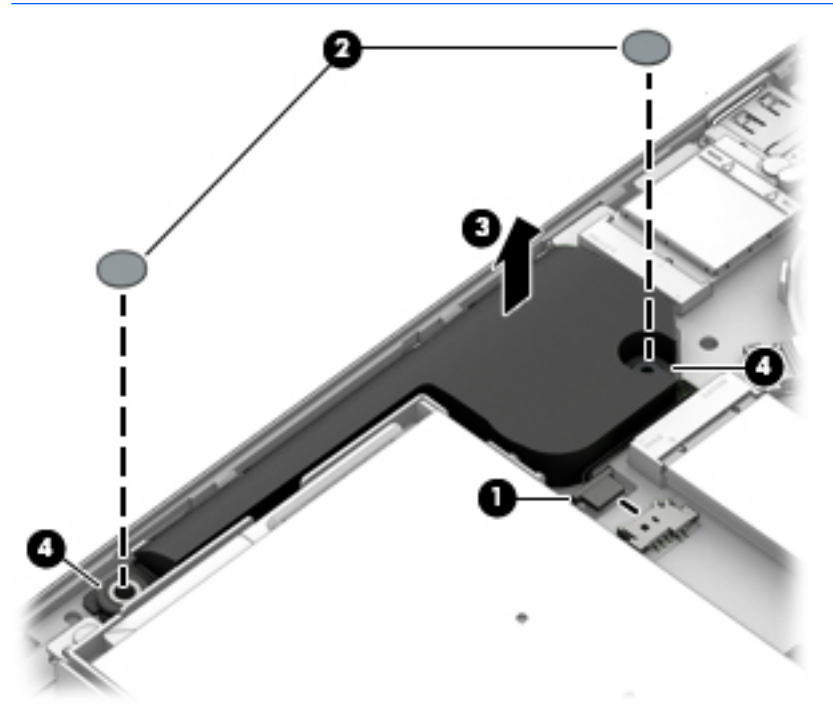

Reverse this procedure to install the subwoofer.

#### **Fan**

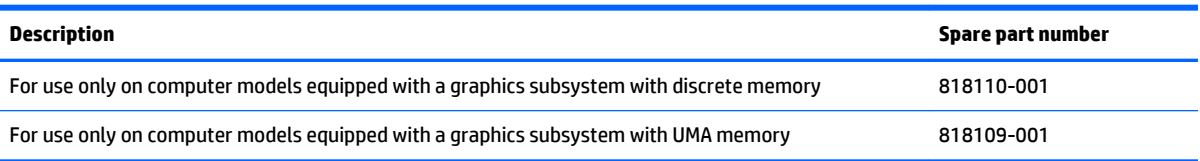

**NOTE:** To properly ventilate the computer, allow at least 7.6 cm (3 in) of clearance on the left side of the computer. The computer uses an electric fan for ventilation. The fan is controlled by a temperature sensor and is designed to turn on automatically when high temperature conditions exist. These conditions are affected by high external temperatures, system power consumption, power management/battery conservation configurations, battery fast charging, and software requirements. Exhaust air is displaced through the ventilation grill located on the left side of the computer.

Before removing the fan, follow these steps:

- **1.** Turn off the computer. If you are unsure whether the computer is off or in Hibernation, turn the computer on, and then shut it down through the operating system.
- **2.** Disconnect the power from the computer by unplugging the power cord from the computer.
- **3.** Disconnect all external devices from the computer.
- **4.** Remove the bottom cover (see [Bottom cover on page 28\)](#page-37-0).

#### Remove the fan:

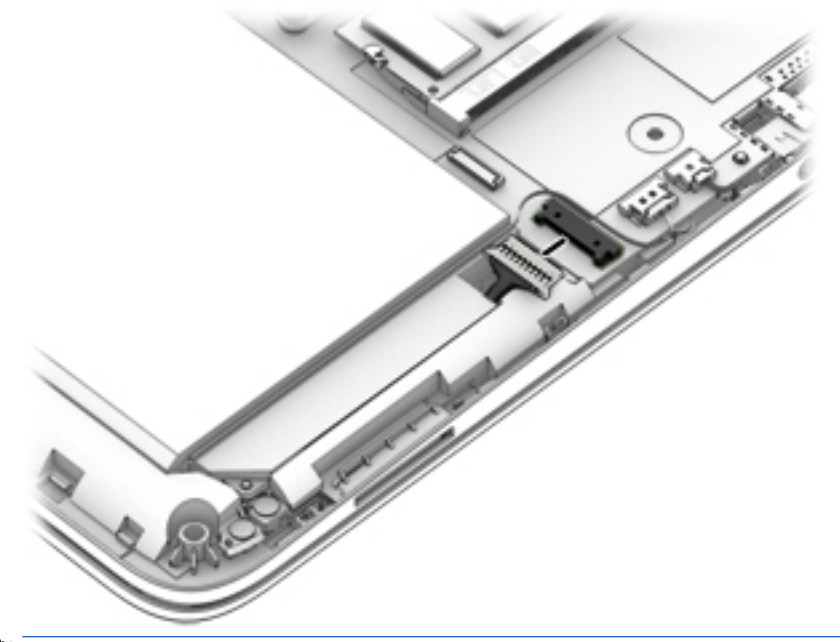

- **NOTE:** Steps 2 through 7 apply to computer models equipped with a graphics subsystem with discrete memory. See steps 8 through 10 for fan removal steps for computer models equipped with a graphics subsystem with UMA memory.
- **2.** Release the power connector cable from the retention clips **(1)** built into the fan housing.
- **3.** Disconnect the right fan cable **(2)** from the system board.
- **4.** Remove the four Phillips PM2.5×4.4 screws **(3)** that secure the fan to the top cover.
- **5.** Lift the fan **(4)** until the left fan cable is accessible.
- **6.** Disconnect the left fan cable **(5)** from the system board.

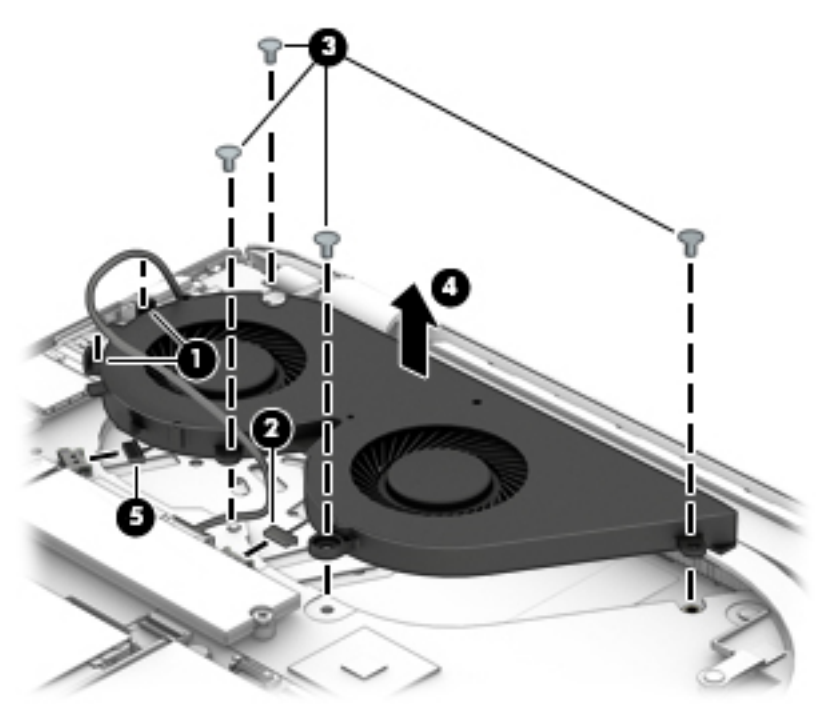

- <span id="page-58-0"></span>**7.** Remove the fan.
- **WHOTE:** Steps 8 through 10 apply to computer models equipped with a graphics subsystem with UMA memory. See steps 2 through 7 for fan removal steps for computer models equipped with a graphics subsystem with discrete memory.
- **8.** Disconnect the fan cable **(1)** from the system board.
- **9.** Remove the three Phillips PM2.5×4.4 screws **(2)** that secure the fan to the top cover.
- **10.** Remove the fan **(3)**.

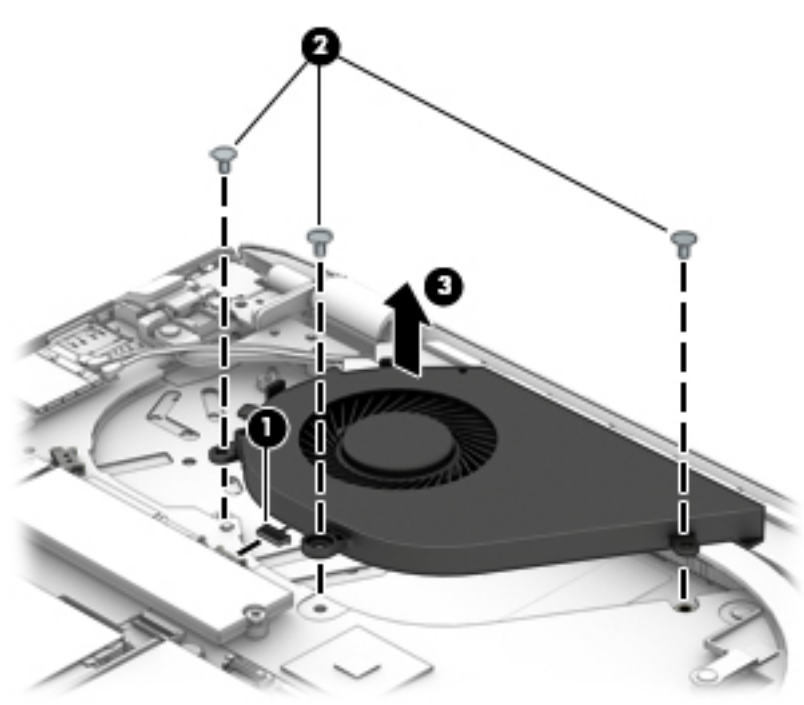

Reverse this procedure to install the fan.

#### **RJ45 cover**

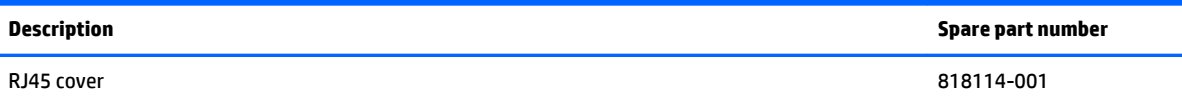

Before removing the RJ45 cover, follow these steps:

- **1.** Turn off the computer. If you are unsure whether the computer is off or in Hibernation, turn the computer on, and then shut it down through the operating system.
- **2.** Disconnect the power from the computer by unplugging the power cord from the computer.
- **3.** Disconnect all external devices from the computer.
- **4.** Remove the bottom cover (see [Bottom cover on page 28\)](#page-37-0).

#### Remove the RJ45 cover:

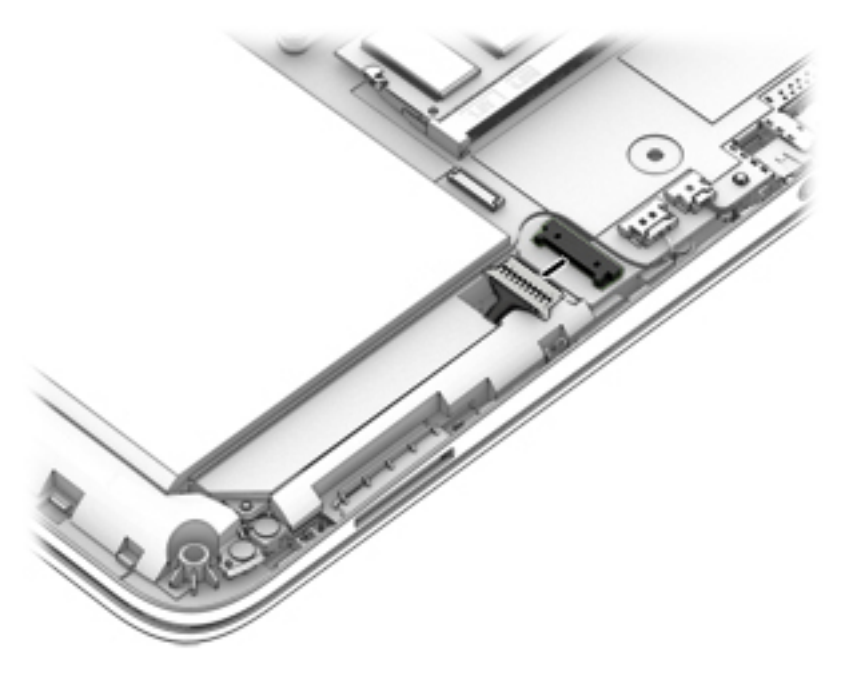

- **2.** Remove the two Phillips PM2.5×8.8 screws **(1)** that secure the RJ45 cover and the right display hinge to the top cover.
- **3.** Release the right display hinge **(2)** by swinging it up and back.
- **4.** Remove the RJ45 cover **(3)**.

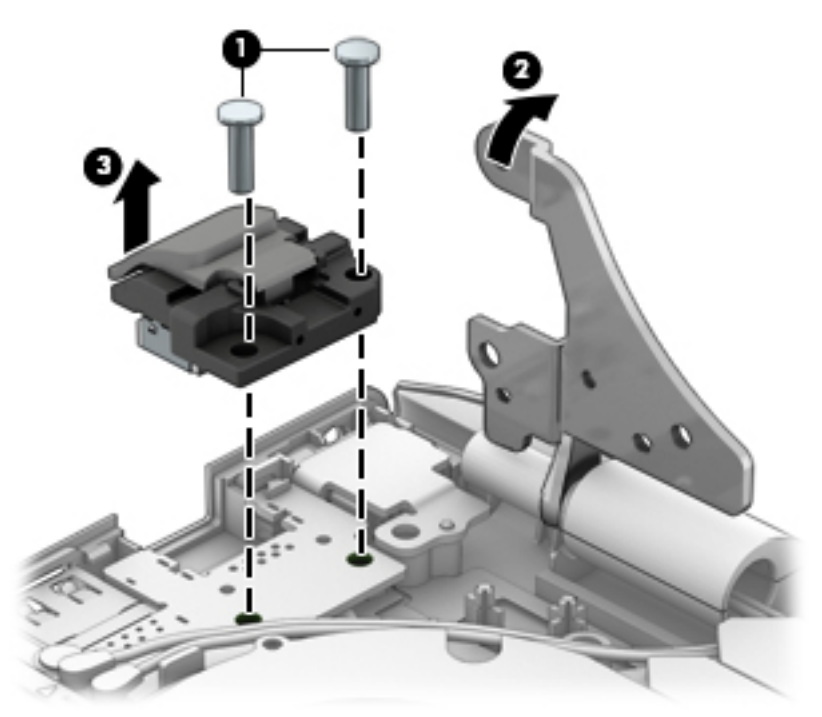

Reverse this procedure to install the RJ45 cover.

# <span id="page-60-0"></span>**Security cable slot bracket**

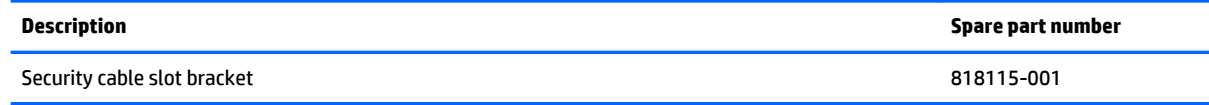

Before removing the security cable slot bracket, follow these steps:

- **1.** Turn off the computer. If you are unsure whether the computer is off or in Hibernation, turn the computer on, and then shut it down through the operating system.
- **2.** Disconnect the power from the computer by unplugging the power cord from the computer.
- **3.** Disconnect all external devices from the computer.
- **4.** Remove the bottom cover (see [Bottom cover on page 28\)](#page-37-0).

Remove the RJ45 cover:

**1.** Disconnect the battery cable from the system board.

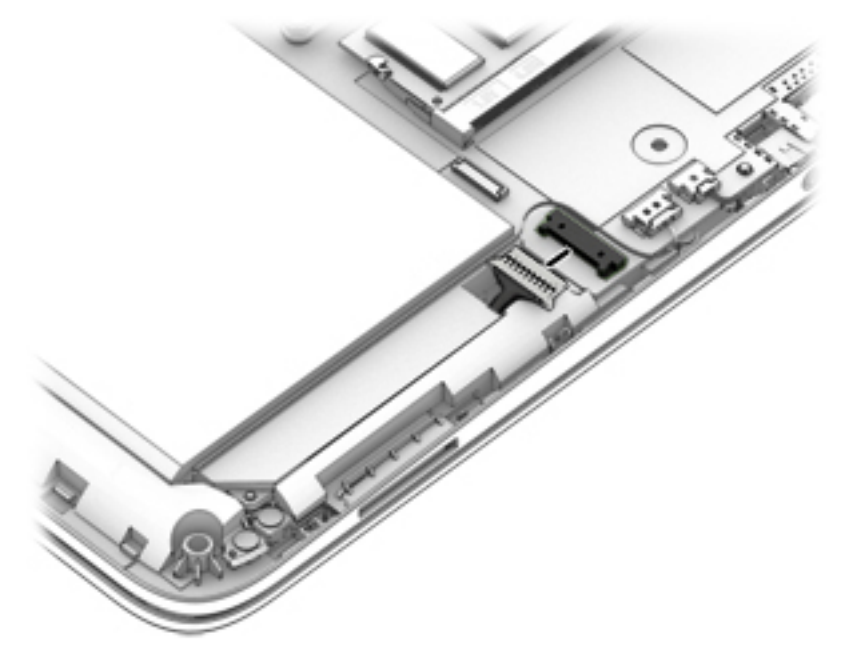

**2.** Remove the two Phillips PM2.5×8.8 screws **(1)** that secure the security cable slot bracket to the top cover.

<span id="page-61-0"></span>**3.** Remove the security cable slot bracket **(2)**.

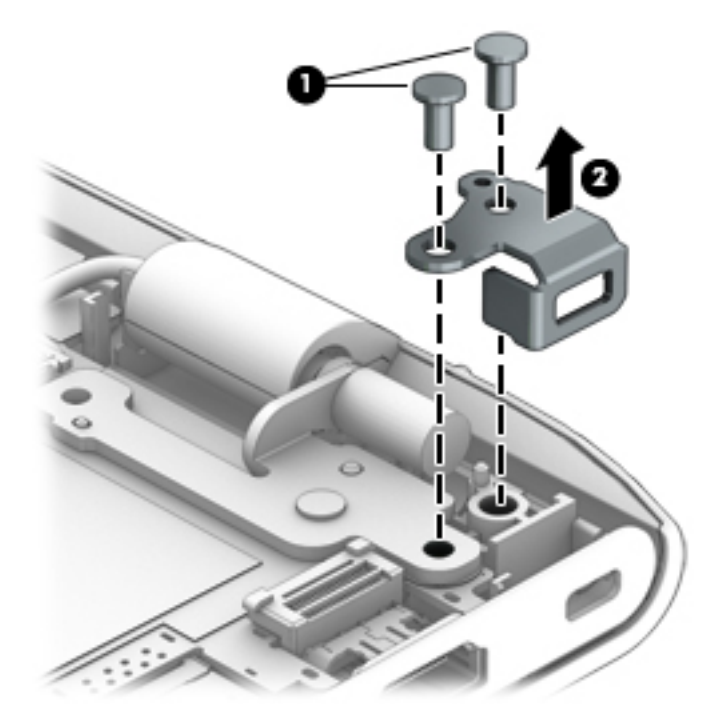

Reverse this procedure to install the security cable slot bracket.

# **System board**

**NOTE:** The system board spare part kit includes replacement thermal material.

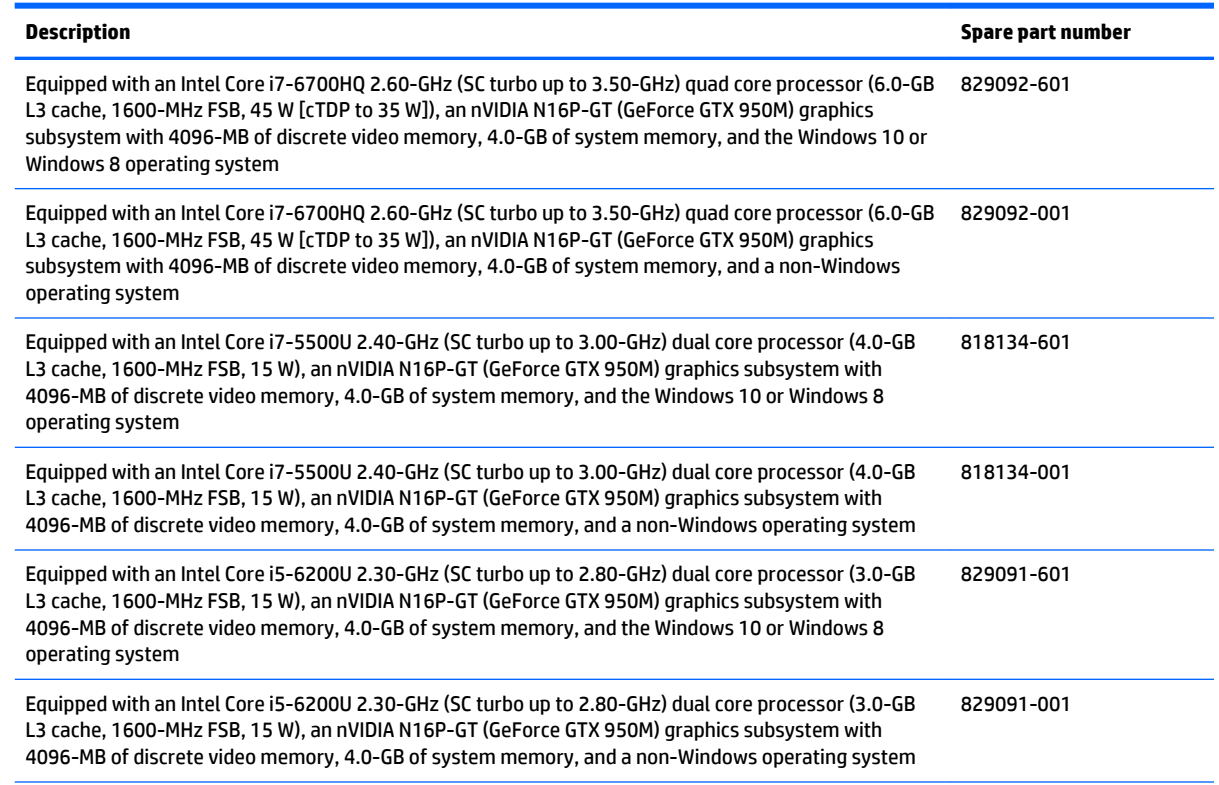

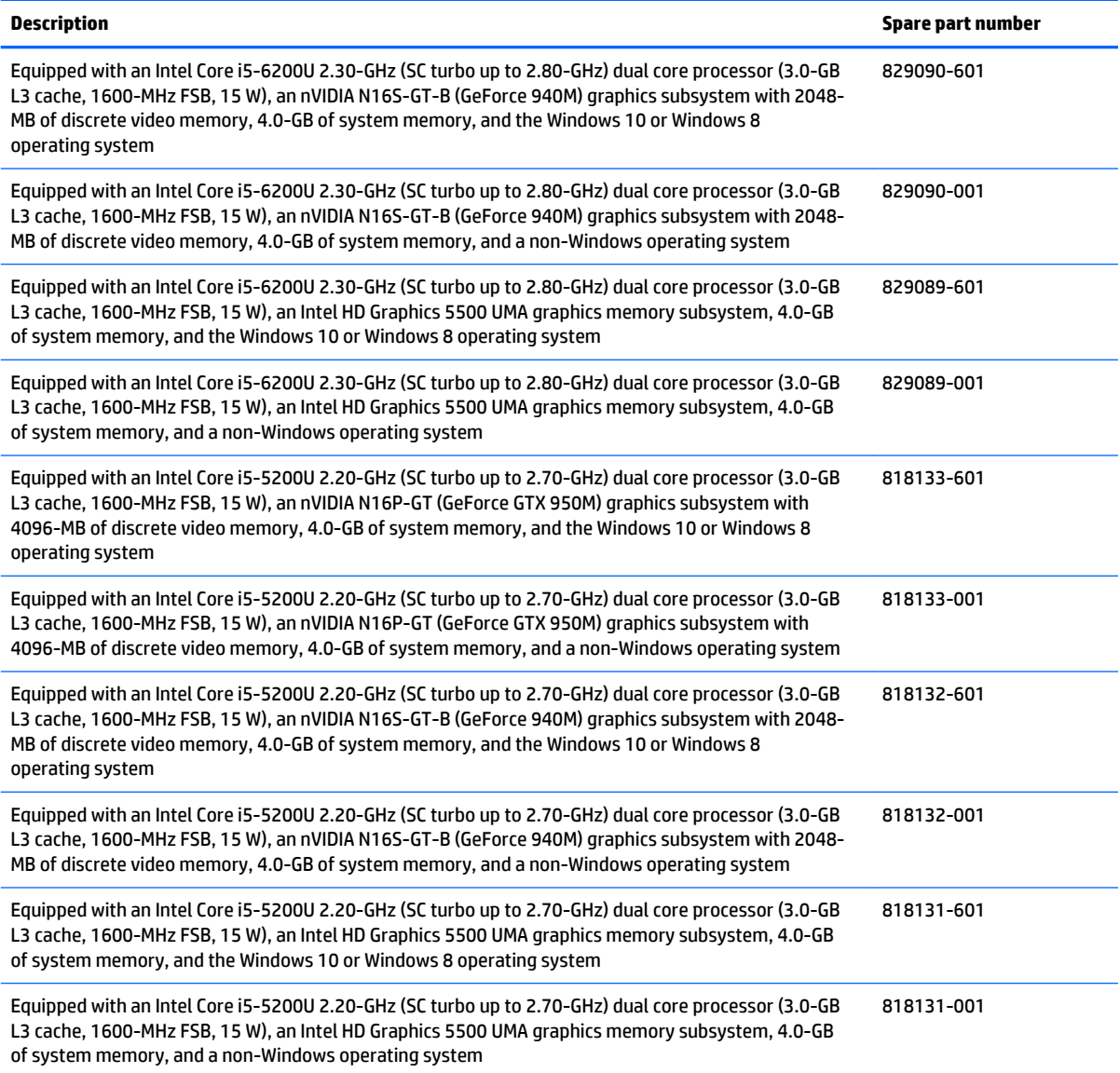

Before removing the system board, follow these steps:

- **1.** Turn off the computer. If you are unsure whether the computer is off or in Hibernation, turn the computer on, and then shut it down through the operating system.
- **2.** Disconnect the power from the computer by unplugging the power cord from the computer.
- **3.** Disconnect all external devices from the computer.
- **4.** Remove the bottom cover (see **Bottom cover on page 28**), and then remove the following components:
	- **a.** Battery (see [Battery on page 38\)](#page-47-0)
	- **b.** Fan (see [Fan on page 47](#page-56-0))
	- **c.** RJ45 cover (see [RJ45 cover on page 49\)](#page-58-0)
	- **d.** Security cable slot bracket (see [Security cable slot bracket on page 51\)](#page-60-0)

When replacing the system board, be sure that the following components are removed from the defective system board and installed on the replacement system board:

- WLAN module (see [WLAN module on page 32](#page-41-0))
- Heat sink (see [Heat sink on page 56\)](#page-65-0)
- Memory module (see [Memory module on page 34](#page-43-0))

Remove the system board:

- **1.** Disconnect the following cables from the system board:
	- **(1)** WLAN antenna cables from the terminals on the WLAN module
	- **WE:** The #1/white WLAN antenna cable connects to the WLAN module #1/Main terminal. The #2/black WLAN antenna cable connects to the WLAN module #2/Aux terminal.
	- **(2)** Subwoofer cable
	- **(3)** Power connector cable
	- **(4)** Hard drive ZIF connector cable
	- **(5)** TouchPad board ZIF connector cable
	- **(6)** Keyboard backlight ZIF connector cable

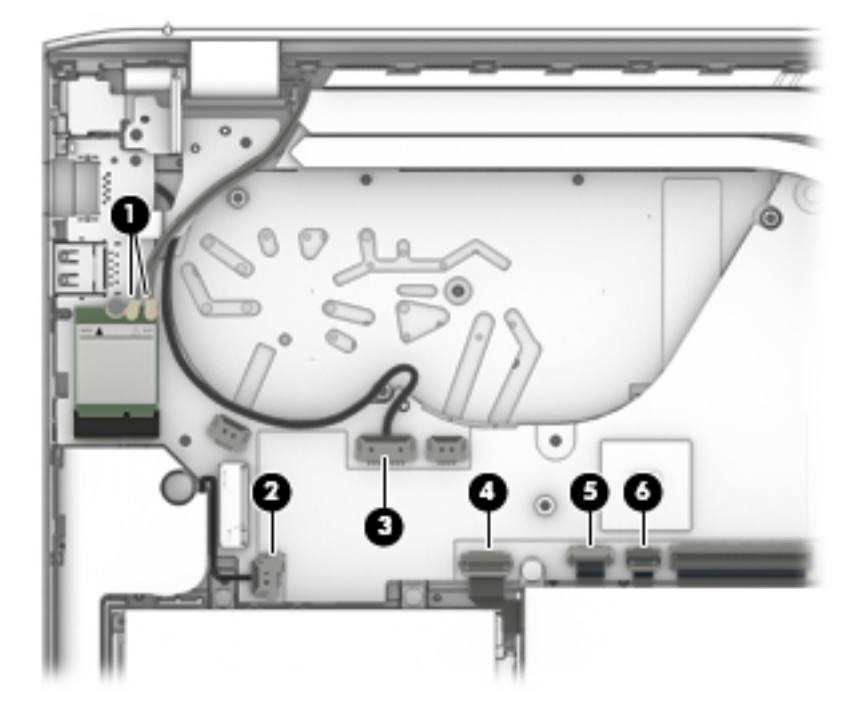

- **2.** Disconnect the following cables from the system board:
	- **(1)** Keyboard ZIF connector cable
	- **(2)** Fingerprint reader board ZIF connector cable
	- **(3)** RTC battery cable
	- **(4)** Card reader board ZIF connector cable
	- **(5)** Front speakers cable
- **(6)** Left speaker cable
- **(7)** Display panel cable

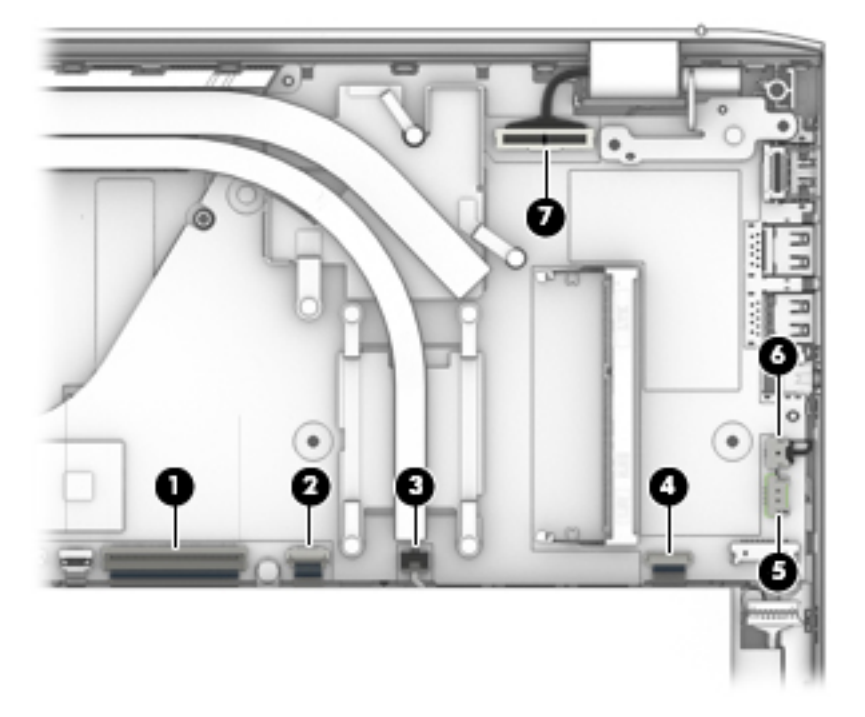

- **3.** Remove the Phillips PM2.0×3.3 screw **(1)** that secures the system board to the top cover.
- **4.** Remove the Phillips PM2.5×8.8 screw **(2)** that secures the left display hinge and the system board to the top cover.
- **5.** Release the left display hinge **(3)** by swinging it up and back.

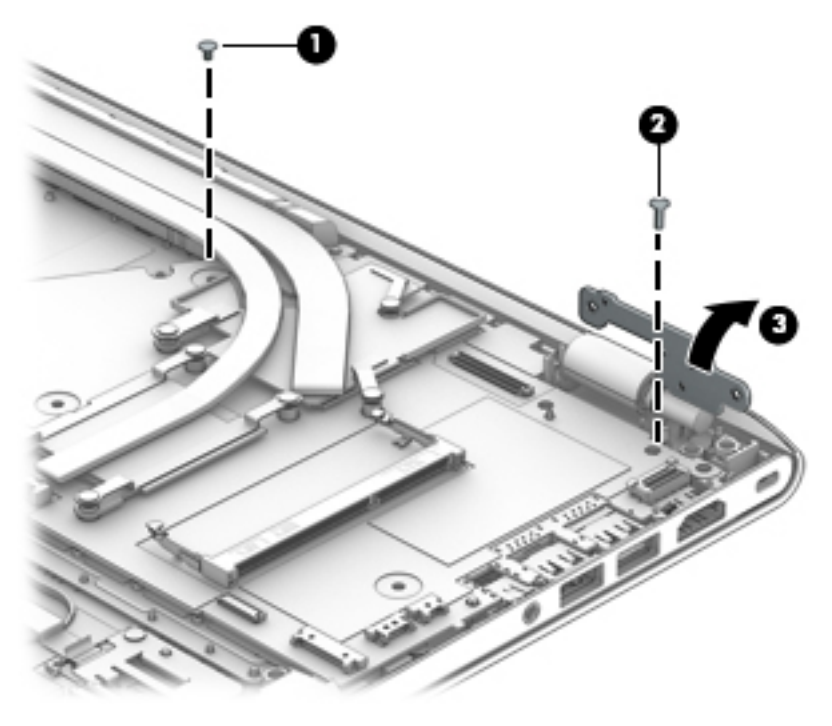

**6.** Lift the left side of the system board **(1)** until it rests at an angle.

<span id="page-65-0"></span>**7.** Remove the system board **(2)** by sliding it up and to the left at an angle.

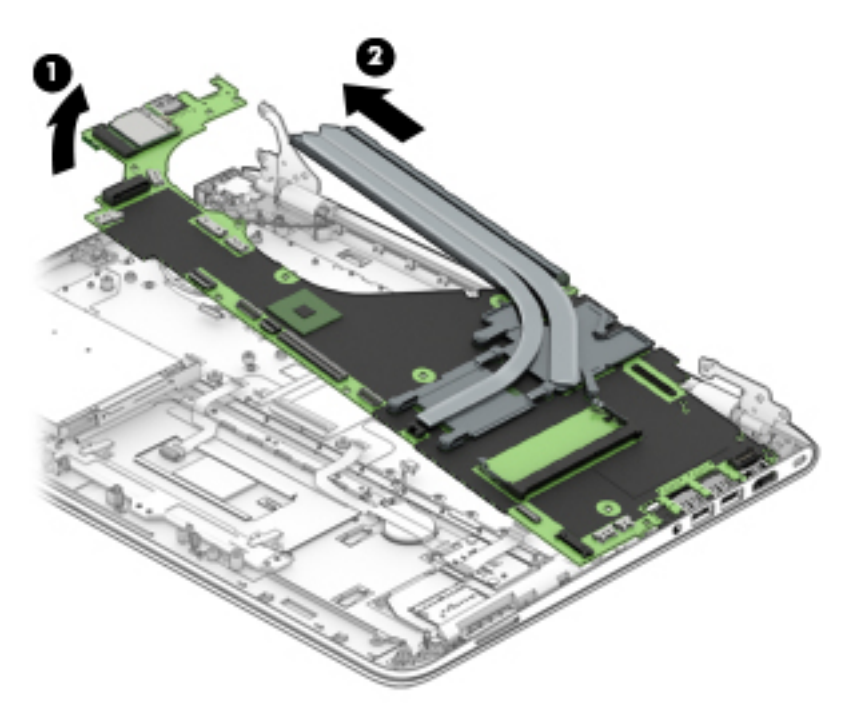

Reverse this procedure to install the system board.

## **Heat sink**

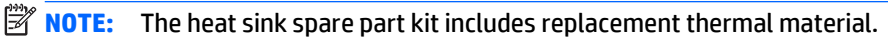

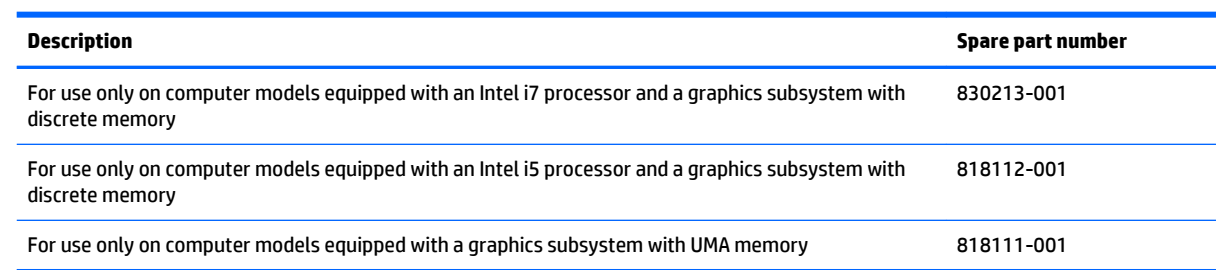

Before removing the heat sink, follow these steps:

- **1.** Turn off the computer. If you are unsure whether the computer is off or in Hibernation, turn the computer on, and then shut it down through the operating system.
- **2.** Disconnect the power from the computer by unplugging the power cord from the computer.
- **3.** Disconnect all external devices from the computer.
- **4.** Remove the bottom cover (see [Bottom cover on page 28\)](#page-37-0), and then remove the following components:
	- **a.** Battery (see [Battery on page 38\)](#page-47-0)
	- **b.** Fan (see **Fan on page 47**)
	- **c.** RJ45 cover (see [RJ45 cover on page 49\)](#page-58-0)
- **d.** Security cable slot bracket (see [Security cable slot bracket on page 51\)](#page-60-0)
- **e.** System board (see **System board on page 52**)

Remove the heat sink:

*MOTE:* Steps 1 and 2 apply to computer models equipped with a graphics subsystem with discrete memory. See steps 3 and 4 for heat sink removal steps for computer models equipped with a graphics subsystem with UMA memory.

- **1.** Following the 1, 2, 3, 4, 5, 6, 7 sequence stamped into the heat sink, remove the seven Phillips PM2.0×3.3 screws **(1)** that secure the heat sink to the system board.
- **2.** Remove the heat sink **(2)**.
- **W** NOTE: Due to the adhesive quality of the thermal material located between the heat sink and system board components, it may be necessary to move the heat sink from side to side to detach it.

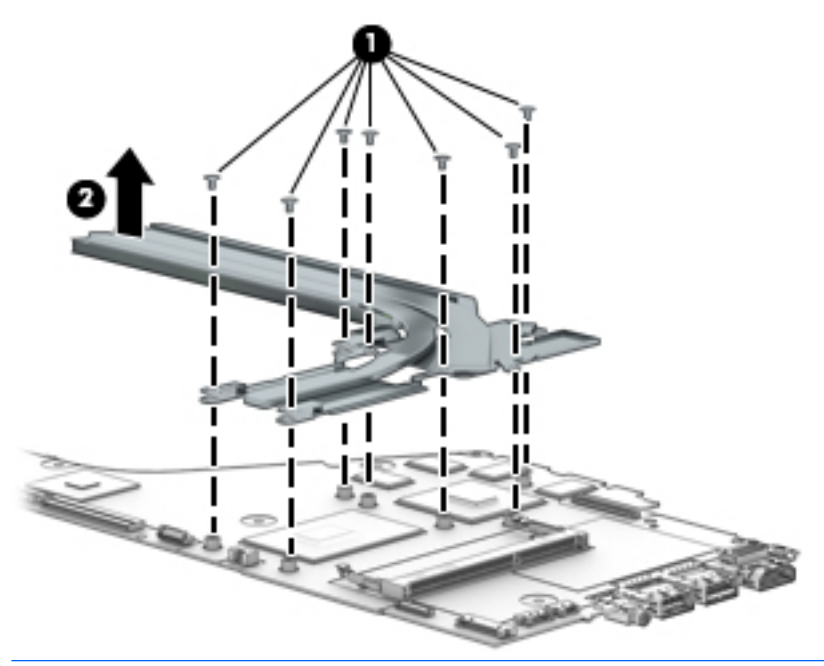

- **WE:** Steps 3 and 4 apply to computer models equipped with a graphics subsystem with UMA memory. See steps 1 and 2 for heat sink removal steps for computer models equipped with a graphics subsystem with discrete memory.
- **3.** Following the 1, 2, 3, 4 sequence stamped into the heat sink, remove the four Phillips PM2.0×3.3 screws **(1)** that secure the heat sink to the system board.
- **4.** Remove the heat sink **(2)**.
	- **X NOTE:** Due to the adhesive quality of the thermal material located between the heat sink and system board components, it may be necessary to move the heat sink from side to side to detach it.

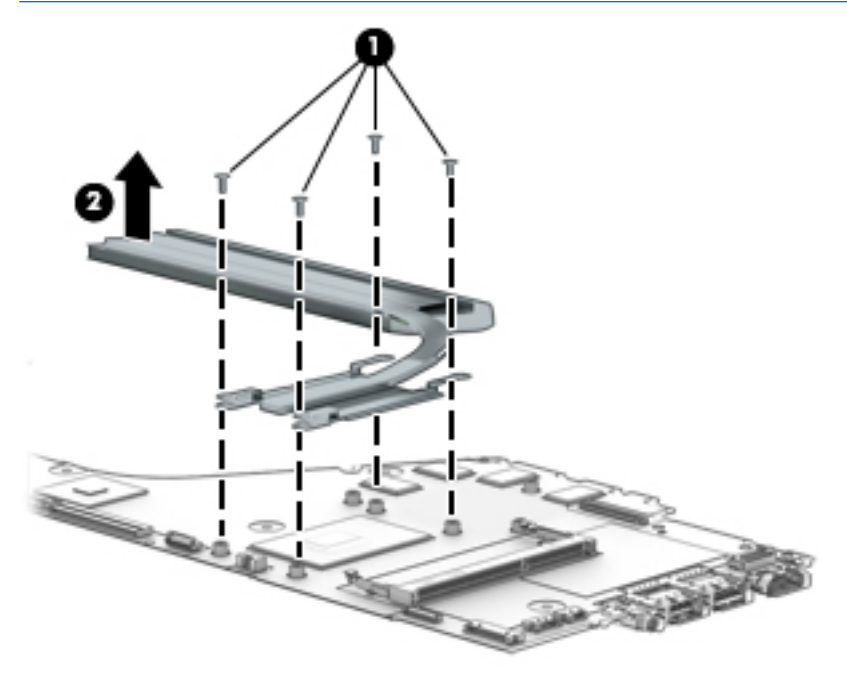

**5.** The thermal material must be thoroughly cleaned from the surfaces of the heat sink and the system board each time the heat sink is removed. Replacement thermal material is included with the heat sink and system board spare part kits.

Thermal paste is used on the processor **(1)** and the heat sink section **(2)** that services it, and on the graphics subsystem component **(3)** and the heat sink section **(4)** that services it.

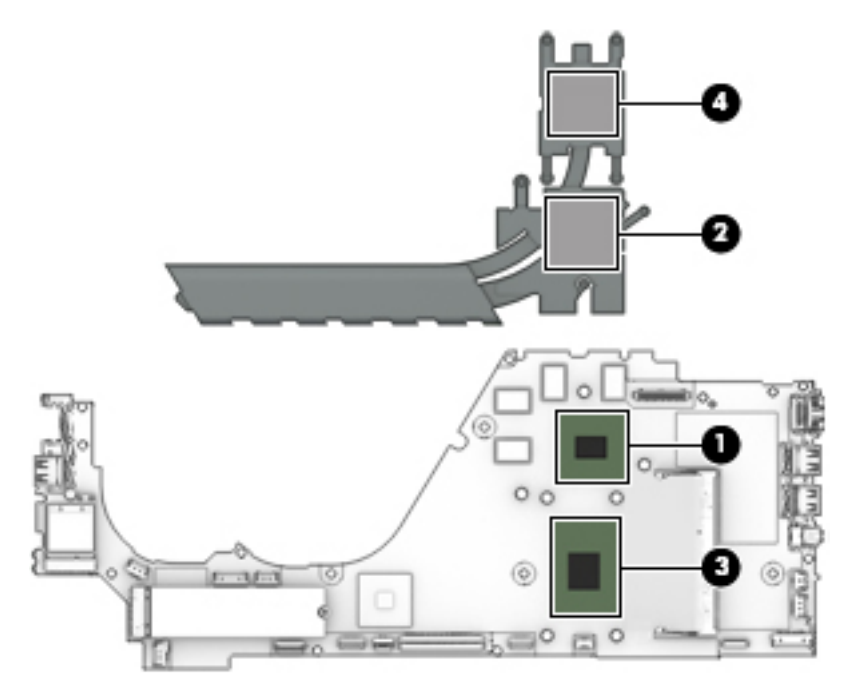

Thermal paste is used on the processor **(1)** and the heat sink section **(2)**.

<span id="page-68-0"></span>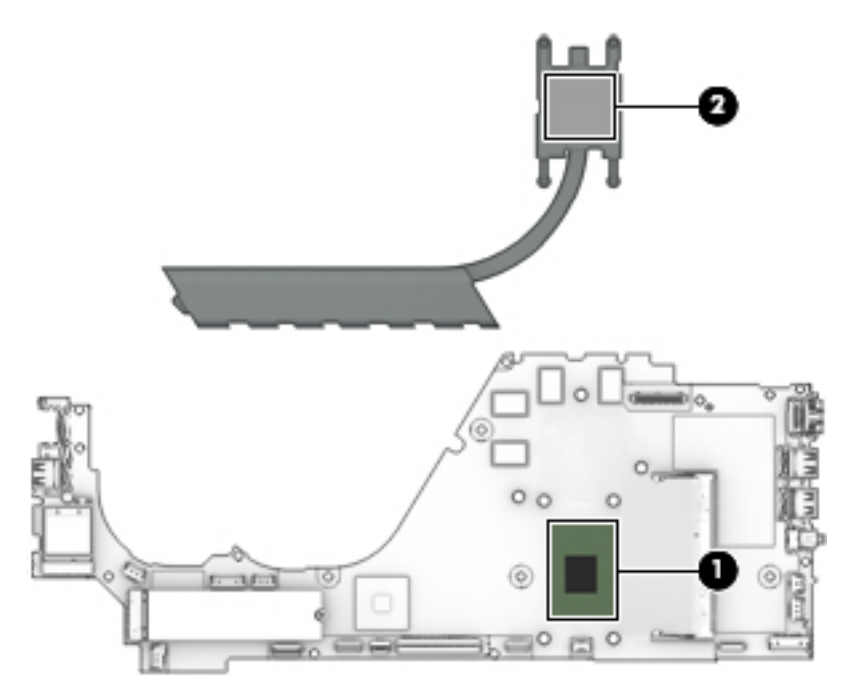

Reverse this procedure to install the heat sink.

# **Left speaker**

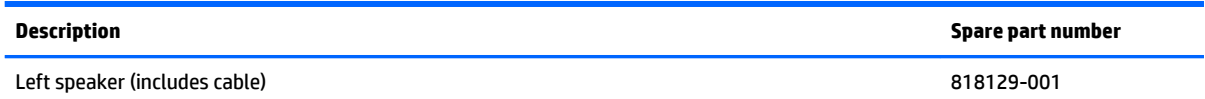

Before removing the left speaker, follow these steps:

- **1.** Turn off the computer. If you are unsure whether the computer is off or in Hibernation, turn the computer on, and then shut it down through the operating system.
- **2.** Disconnect the power from the computer by unplugging the power cord from the computer.
- **3.** Disconnect all external devices from the computer.
- **4.** Remove the bottom cover (see [Bottom cover on page 28\)](#page-37-0), and then remove the following components:
	- **a.** Battery (see [Battery on page 38\)](#page-47-0)
	- **b.** Fan (see [Fan on page 47](#page-56-0))
	- **c.** RJ45 cover (see [RJ45 cover on page 49\)](#page-58-0)
	- d. Security cable slot bracket (see **Security cable slot bracket on page 51**)
	- **e.** System board (see [System board on page 52](#page-61-0))

Remove the left speaker:

**1.** Remove the two Phillips PM2.0×3.3 screws **(1)** that secure the left speaker to the top cover.

**2.** Remove the left speaker **(2)**.

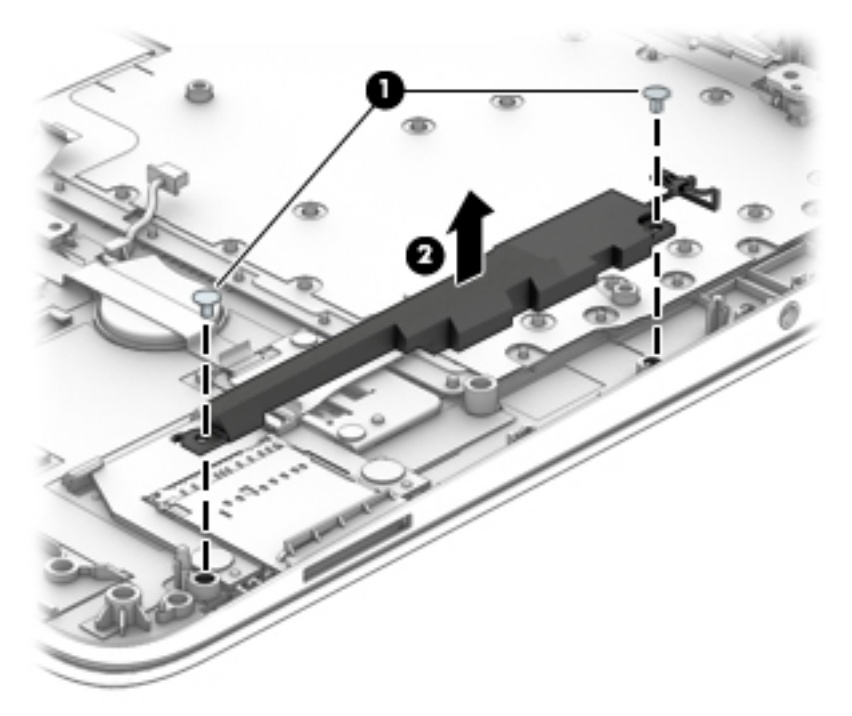

Reverse this procedure to install the left speaker.

# **Card reader board**

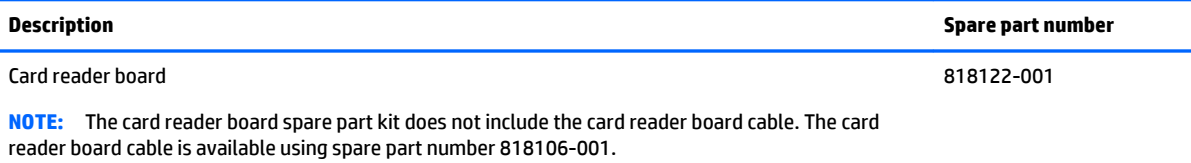

Before removing the card reader board, follow these steps:

- **1.** Turn off the computer. If you are unsure whether the computer is off or in Hibernation, turn the computer on, and then shut it down through the operating system.
- **2.** Disconnect the power from the computer by unplugging the power cord from the computer.
- **3.** Disconnect all external devices from the computer.
- **4.** Remove the bottom cover (see [Bottom cover on page 28\)](#page-37-0), and then remove the following components:
	- **a.** Battery (see [Battery on page 38\)](#page-47-0)
	- **b.** Fan (see **Fan on page 47**)
	- **c.** RJ45 cover (see [RJ45 cover on page 49\)](#page-58-0)
	- d. Security cable slot bracket (see **Security cable slot bracket on page 51**)
	- **e.** System board (see [System board on page 52](#page-61-0))
	- **f.** Left speaker (see [Left speaker on page 59](#page-68-0))

Remove the card reader board:

- **1.** Remove the two Phillips PM2.0×2.2 broad head screws **(1)** that secure the card reader board to the top cover.
- **2.** Release the two pieces of grounding tape **(2)** that secure the card reader board to the top cover.
- **3.** Release the card reader board **(3)** from the opening in the top cover by lifting it up and away from the top cover.
- **4.** Remove the card reader board **(4)**.

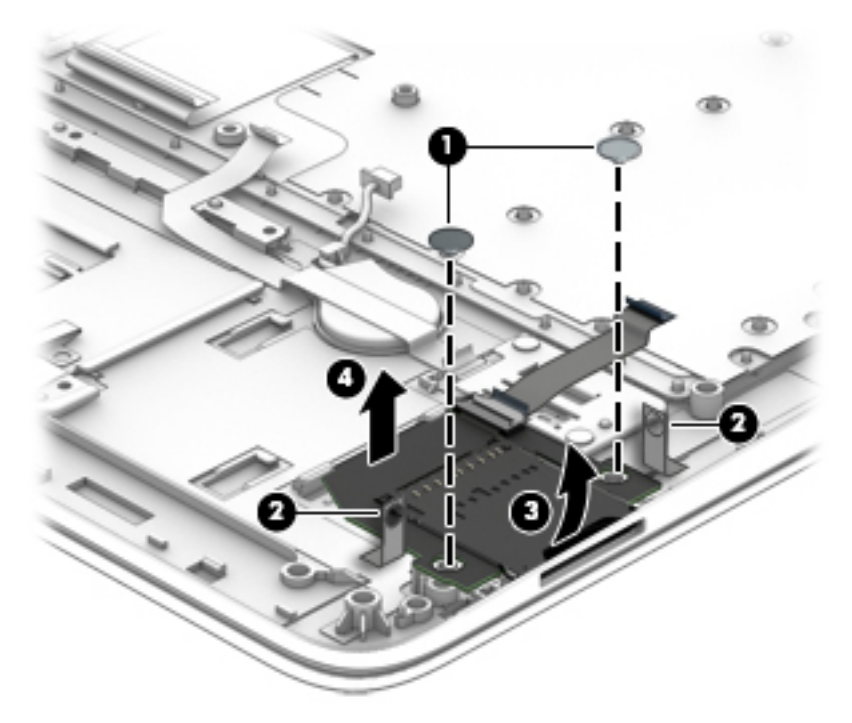

Reverse this procedure to install the card reader board.

#### **Power connector cable**

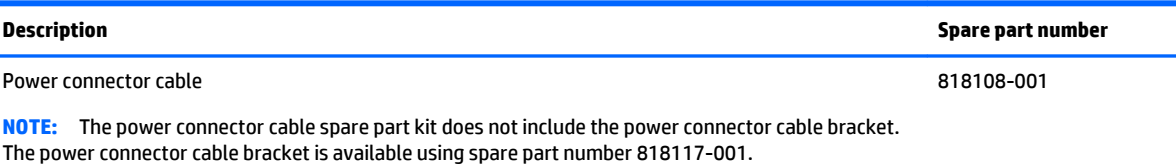

Before removing the power connector cable, follow these steps:

- **1.** Turn off the computer. If you are unsure whether the computer is off or in Hibernation, turn the computer on, and then shut it down through the operating system.
- **2.** Disconnect the power from the computer by unplugging the power cord from the computer.
- **3.** Disconnect all external devices from the computer.
- **4.** Remove the bottom cover (see [Bottom cover on page 28\)](#page-37-0), and then remove the following components:
	- **a.** Battery (see [Battery on page 38\)](#page-47-0)
	- **b.** Fan (see **Fan on page 47**)
- **c.** RJ45 cover (see [RJ45 cover on page 49\)](#page-58-0)
- **d.** Security cable slot bracket (see [Security cable slot bracket on page 51\)](#page-60-0)
- **e.** System board (see [System board on page 52](#page-61-0))

Remove the power connector cable:

- **1.** Remove the Phillips PM2.0×3.3 screw **(1)** that secures the power connector cable and bracket to the top cover.
- **2.** Remove the power connector cable bracket **(2)**.

The power connector cable bracket is available using spare part number 818117-001.

**3.** Remove the power connector cable **(3)**.

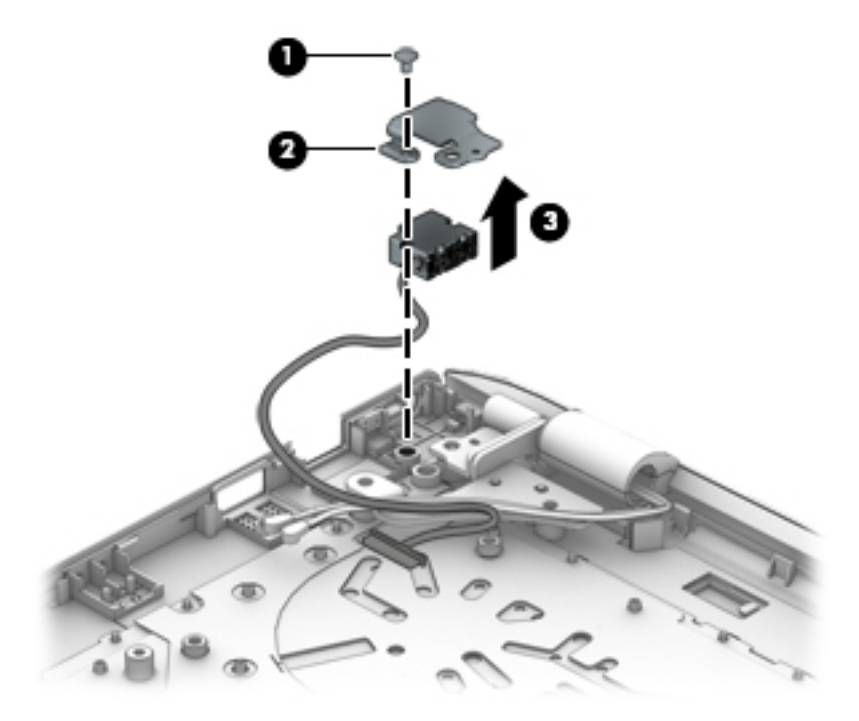

Reverse this procedure to install the power connector cable.

#### **Display assembly**

Before removing the display assembly, follow these steps:

- **1.** Turn off the computer. If you are unsure whether the computer is off or in Hibernation, turn the computer on, and then shut it down through the operating system.
- **2.** Disconnect the power from the computer by unplugging the power cord from the computer.
- **3.** Disconnect all external devices from the computer.
- **4.** Remove the bottom cover (see [Bottom cover on page 28\)](#page-37-0).
- **5.** Disconnect the battery cable from the system board (see [Battery on page 38\)](#page-47-0).
- **6.** Remove the RJ45 cover (see [RJ45 cover on page 49](#page-58-0)).
- **7.** Remove the security cable slot bracket (see [Security cable slot bracket on page 51](#page-60-0)).

Remove the display assembly:
- **1.** Disconnect the WLAN antenna cables **(1)** from the terminals on the WLAN module.
	- **If NOTE:** The #1/white WLAN antenna cable connects to the WLAN module #1/Main terminal. The #2/ black WLAN antenna cable connects to the WLAN module #2/Aux terminal.
- **WOTE:** Step 2 applies only to computer models equipped with a graphics subystem with discrete memory.
- **2.** Release the wireless antenna cables from the retention clip **(2)** built into the fan.
- **3.** Disconnect the display panel cable **(3)** from the system board.

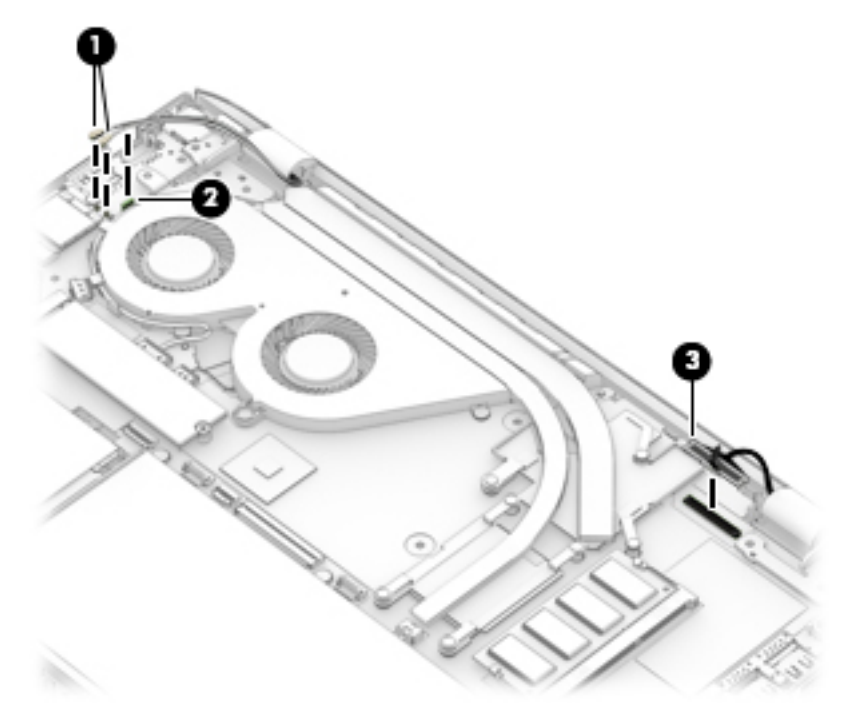

- **4.** Remove the Phillips PM2.5×8.8 screw **(1)** that secures the left display hinge to the top cover.
- **5.** Release the left display hinge **(2)** by swinging it up and back.

**6.** Slide the top cover **(3)** forward and remove the display assembly.

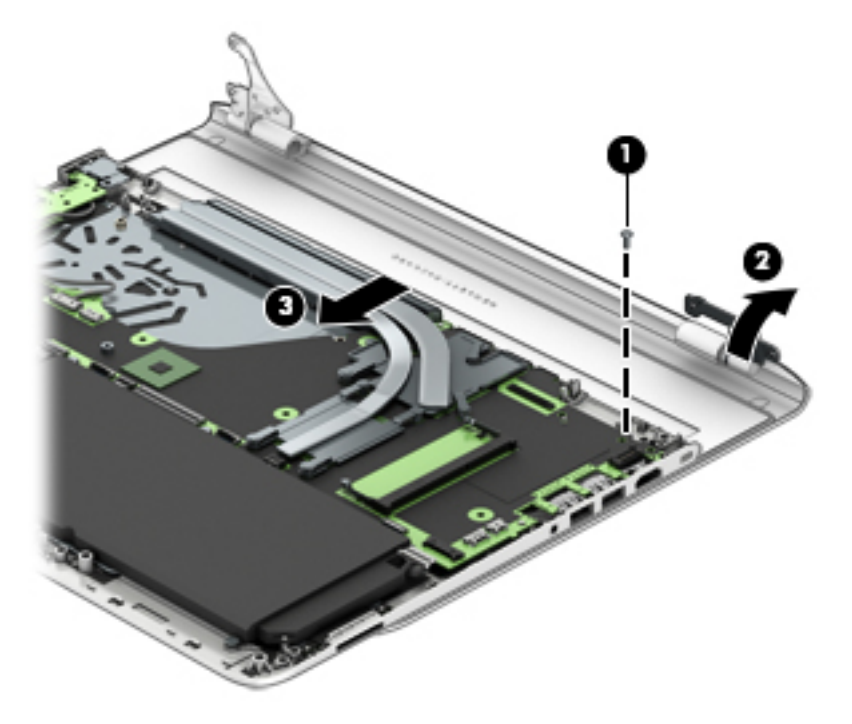

- **7.** If it is necessary to replace the display bezel:
	- **a.** Remove the two display bezel screw covers **(1)**.

The display bezel screw covers are available in the Bezel Trim Kit, spare part number 818102-001.

**b.** Remove the two Phillips PM2.0×3.3 screws **(2)** that secure the display bezel to the display back cover.

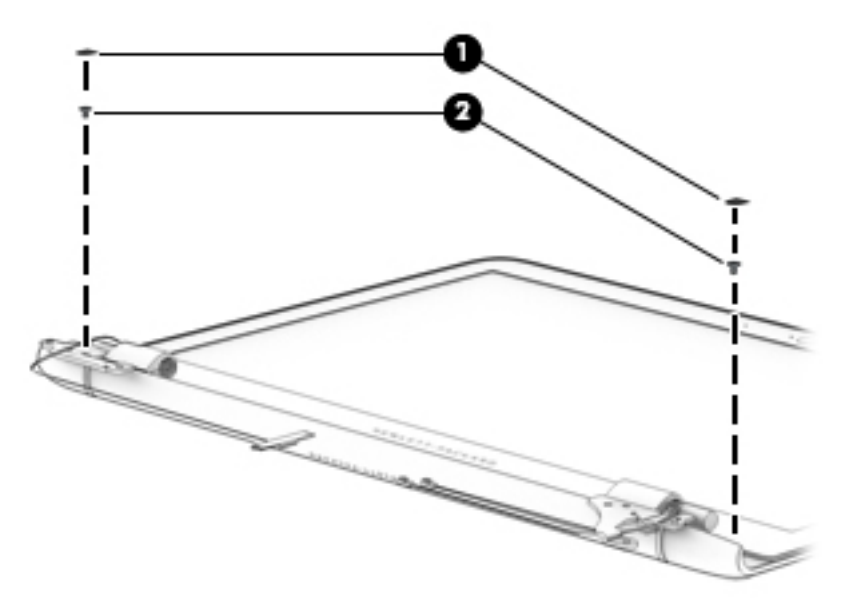

**c.** Flex the inside edges of the top edge **(1)**, the left and right sides **(2)**, and the bottom edge **(3)** of the display bezel until the bezel disengages from the display back cover.

- **d.** Remove the display bezel **(4)**.
	- **NOTE:** When removing the display bezel, make note of the location of the double-sided adhesive strip **(5)** on the display back cover.

The display bezel is available using spare part number 818101-001.

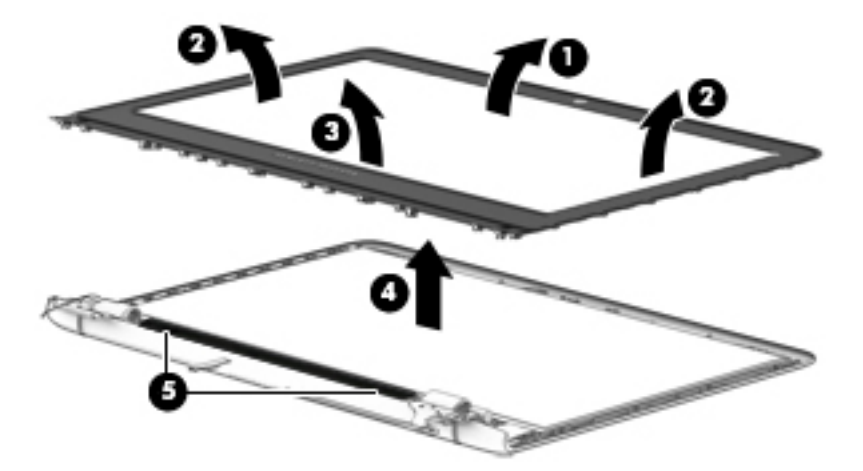

- **8.** If it is necessary to replace the webcam/microphone module:
	- **a.** Remove the display bezel.
	- **b.** Detach the webcam/microphone module **(1)** from the display back cover. (The webcam/ microphone module is attached to the display back cover with double-sided adhesive.)
	- **c.** Disconnect the webcam/microphone module cable **(2)** from the webcam/microphone module. (The webcam/microphone module cable is part of the display panel cable.)
	- **d.** Remove the webcam/microphone module **(3)**.

The webcam/microphone module is available using spare part number 812714-001.

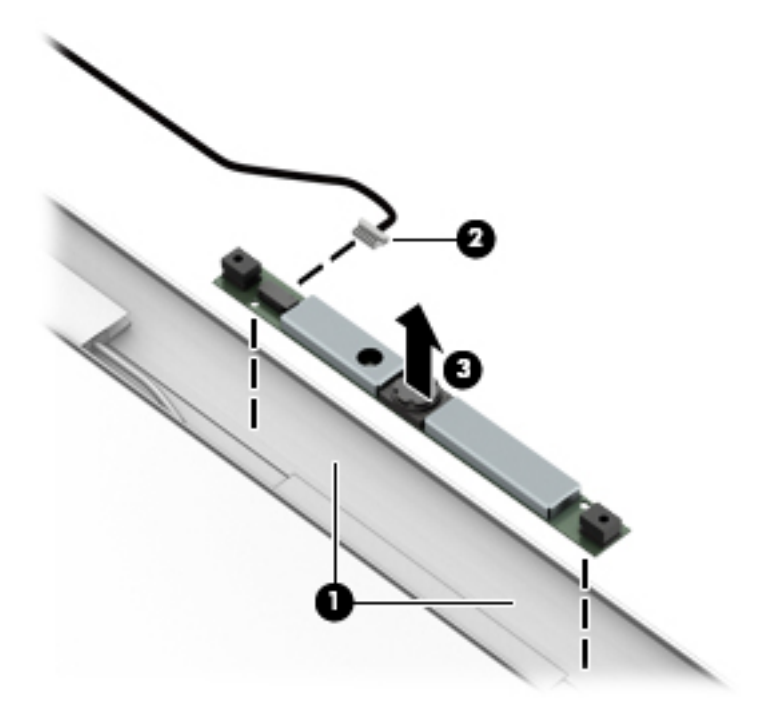

- **9.** If it is necessary to replace the display panel:
	- **a.** Remove the display bezel.
	- **b.** Remove the four Phillips PM2.0×3.3 screws that secure the display panel to the display back cover.

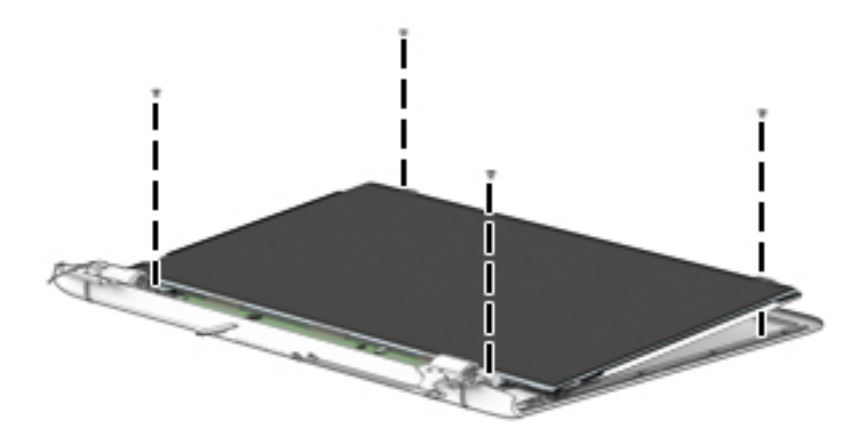

- **CAUTION:** Before turning the display panel upside down, make sure the work surface is clear of tools, screws, and any other foreign objects. Failure to follow this caution can result in damage to the display panel.
- **c.** Lift the top edge of the display panel **(1)** and swing it up and forward until it rests upside down in front of the display back cover.
- **d.** Release the adhesive strip **(2)** that secures the display panel cable connector to the display panel.
- **e.** Disconnect the display panel cable **(3)** from the display panel.

The display bezel is available using the following spare part numbers:

- 833717-001 14.0-in, FHD, WLED, AntiGlare (1920×1080), slim (3.0-mm), UWVA eDP 1.2
- 818124-001 14.0-in, FHD, WLED, AntiGlare (1920×1080), slim (3.0-mm), SVA eDP 1.2
- 818123-001 14.0-in, HD, WLED, AntiGlare (1366×768), flat (3.6-mm), SVA eDP 1.2

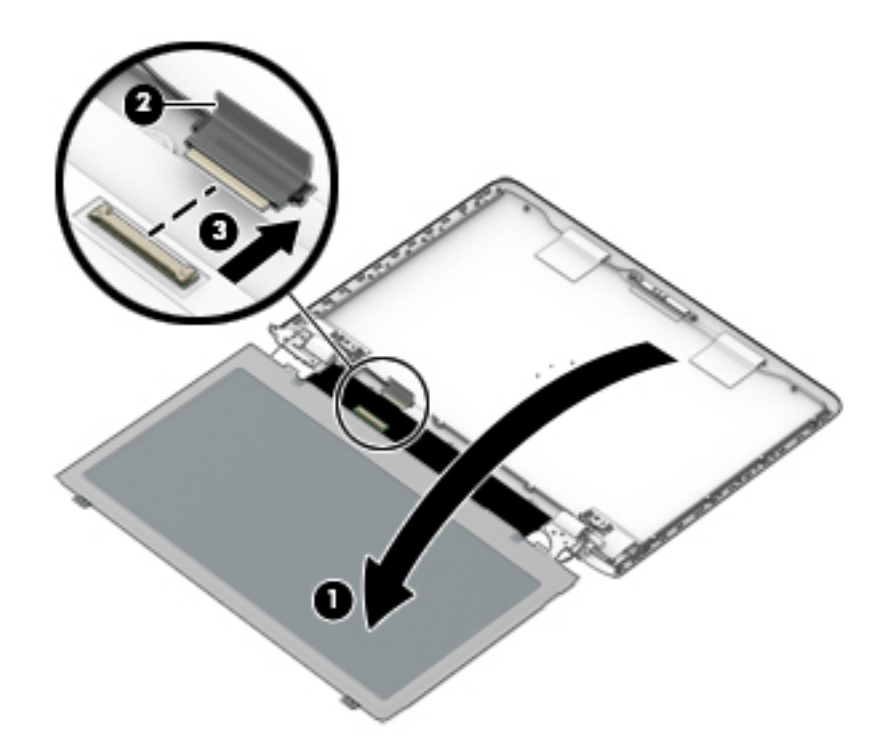

- **10.** If it is necessary to replace the display hinges:
	- **a.** Remove the display bezel.
	- **b.** Remove the display panel.
	- **c.** Remove the three Phillips PM2.5×2.3 broad head screws **(1)** that secure the display hinge cover to the display back cover.
	- **d.** Release the display hinge cover by twisting the top edge **(2)** of the display hinge cover up and forward.

**e.** Remove the display hinge cover **(3)**.

The display hinge cover is available using spare part number 818120-001.

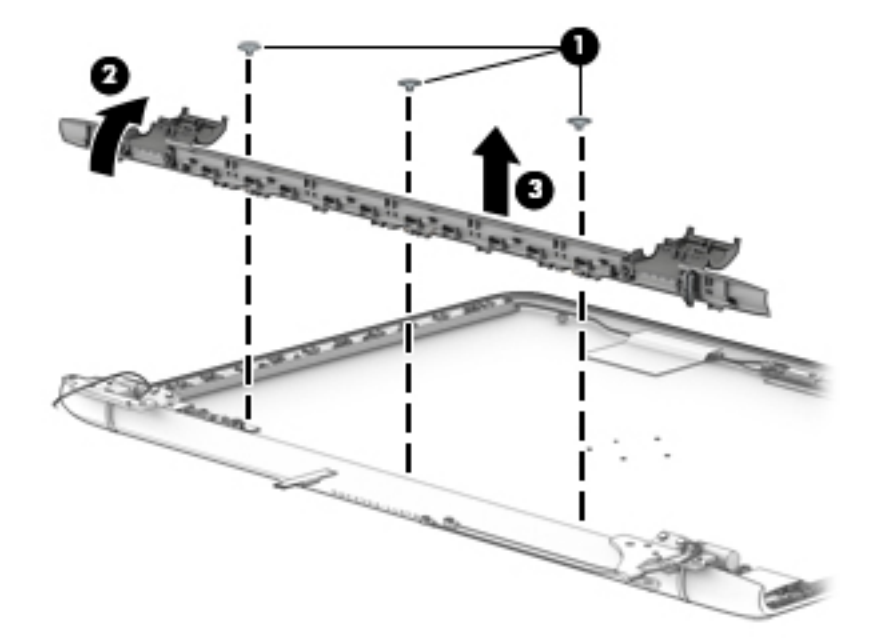

- **f.** Release the ground tape **(1)** that secures the display hinges to the display back cover.
- **g.** Remove the six Phillips PM2.5×2.2 broad head screws **(2)** that secure the display hinges to the display back cover.
- **h.** Remove the display hinges **(3)**.

The display hinges are available using spare part number 818119-001.

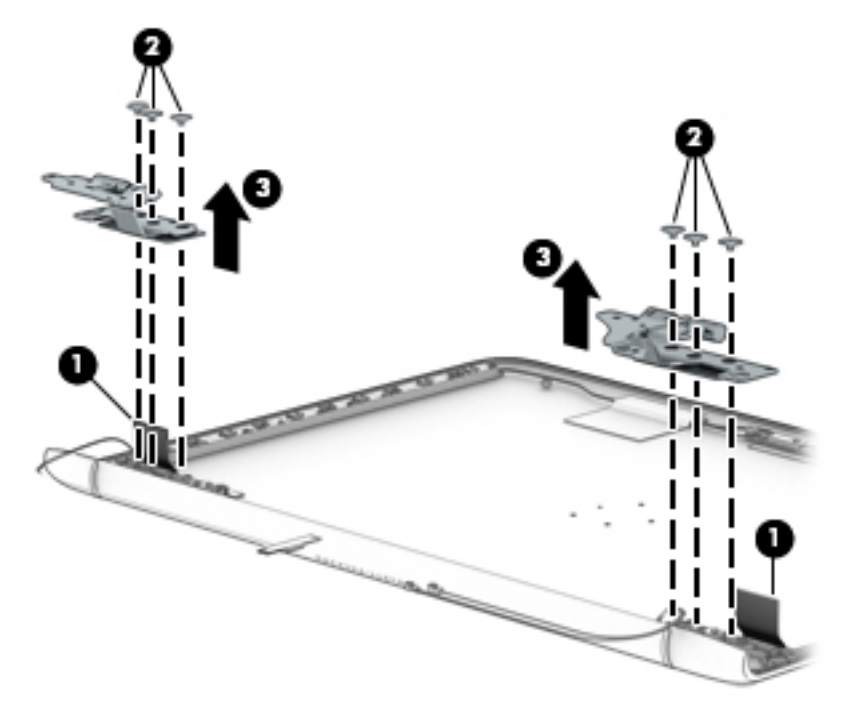

- **11.** If it is necessary to replace the display panel cable:
	- **a.** Remove the display bezel.
	- **b.** Remove the display panel.
	- **c.** Remove the display hingecover.
	- **d.** Disconnect the webcam/microphone module cable **(1)** from the webcam/microphone module. (The webcam/microphone module cable is part of the display panel cable.)
	- **e.** Release the ground tape **(2)** that secures the display panel cable to the display back cover.
	- **f.** Release the display panel cable from theclips **(3)** and routing channel built into the display back cover.
	- **g.** Remove the display panel cable **(4)**.

The display panel cable is available using spare part number 818104-001.

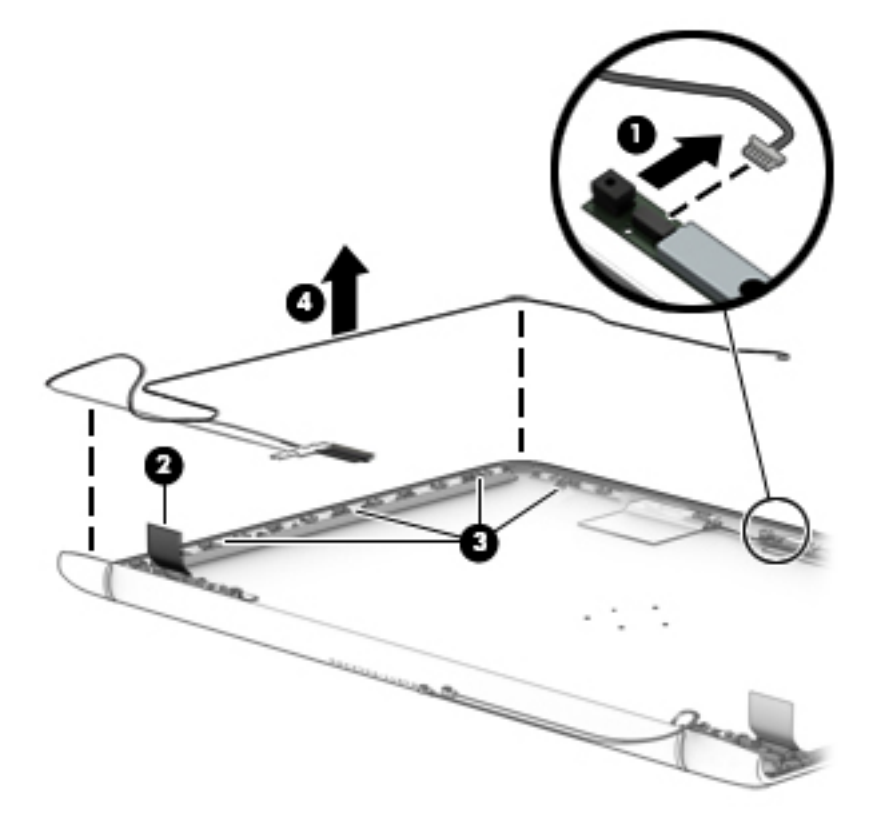

- **12.** If it is necessary to replace the wireless antenna cables and transceivers:
	- **a.** Remove the display bezel.
	- **b.** Remove the display panel.
	- **c.** Remove the display hingecover.
	- **d.** Release the wireless antenna transceivers **(1)** from the display back cover. (The wireless antenna transceivers are attached to the display back cover with double-sided adhesive.)
	- **e.** Release the ground tape **(2)** that secures the display panel cable to the display back cover.
	- **f.** Release the wireless antenna cable from theclips **(3)** built into the display back cover.

**g.** Remove the wireless antenna cable and transceivers **(4)**.

The wireless antenna is available using spare part number 818097-001.

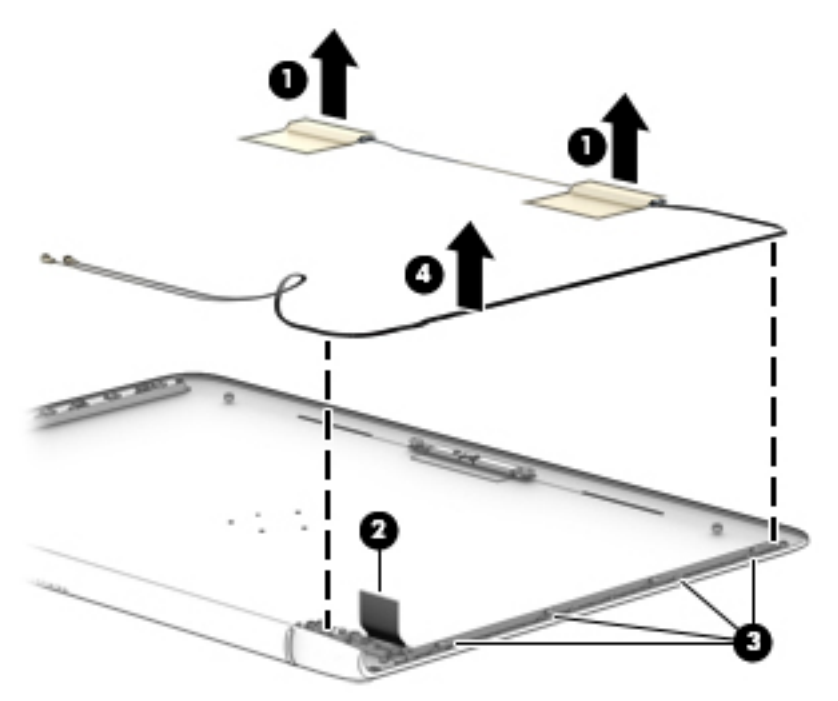

Reverse this procedure to install the display assembly subcomponents.

# <span id="page-80-0"></span>**7 Using Setup Utility (BIOS) – Windows 10**

Setup Utility, or Basic Input/Output System (BIOS), controls communication between all the input and output devices on the system (such as disk drives, display, keyboard, mouse, and printer). Setup Utility (BIOS) includes settings for the types of devices installed, the startup sequence of the computer, and the amount of system and extended memory.

**B**<sup> $\mathbb{R}$  **NOTE:** To start Setup Utility on convertible computers, your computer must be in notebook mode and you</sup> must use the keyboard attached to your notebook. The on-screen keyboard, which displays in tablet mode, cannot access Setup Utility.

# **Starting Setup Utility (BIOS)**

**CAUTION:** Use extreme care when making changes in Setup Utility (BIOS). Errors can prevent the computer from operating properly.

**WE:** To start Setup Utility on convertible computers, your computer must be in notebook mode and you must use the keyboard attached to your notebook. The on-screen keyboard, which displays in tablet mode, cannot access Setup Utility.

- Computers or tablets with keyboards:
- **A** Turn on or restart the computer, quickly press esc, and then press f10.
- **•** Tablets without keyboards:
- **1.** Turn on or restart the tablet, and then quickly hold down the volume down button.

 $-$  or  $-$ 

Turn on or restart the tablet, and then quickly hold down the Windows button.

**2.** Tap f10.

## **Updating Setup Utility (BIOS)**

Updated versions of Setup Utility (BIOS) may be available on the HP website.

Updated versions of Setup Utility (BIOS) may be available on the HP website.

Some download packages contain a file named Readme.txt, which contains information regarding installing and troubleshooting the file.

### **Determining the BIOS version**

To decide whether you need to update Setup Utility (BIOS), first determine the BIOS version on your computer.

To reveal the BIOS version information (also known as ROM date and System BIOS):

**1.** Type support in the taskbar search box, and then select the **HP Support Assistant** app.

 $-$  or  $-$ 

Click the question mark icon in the taskbar.

**2.** Select **My PC**, and then select **Specifications**.

 $-$  or  $-$ 

▲ Use Setup Utility (BIOS).

To use Setup Utility (BIOS):

- **1.** Start Setup Utility (BIOS) (see [Starting Setup Utility \(BIOS\) on page 71\)](#page-80-0).
- **2.** Select **Main**, select **System Information**, and then make note of the BIOS version.
- **3.** Select **Exit**, select **No**, and then follow the on-screen instructions.

To check for later BIOS versions, see Downloading a BIOS update on page 72.

### **Downloading a BIOS update**

**A CAUTION:** To reduce the risk of damage to the computer or an unsuccessful installation, download and install a BIOS update only when the computer is connected to reliable external power using the AC adapter. Do not download or install a BIOS update while the computer is running on battery power, docked in an optional docking device, or connected to an optional power source. During the download and installation, follow these instructions:

- **•** Do not disconnect power from the computer by unplugging the power cord from the AC outlet.
- Do not shut down the computer or initiate Sleep.
- Do not insert, remove, connect, or disconnect any device, cable, or cord.
- **X NOTE:** If your computer is connected to a network, consult the network administrator before installing any software updates, especially system BIOS updates.
	- **1.** Type support in the taskbar search box, and then select the **HP Support Assistant** app.

 $-$  or  $-$ 

Click the question mark icon in the taskbar.

- **2.** Click **Updates**, and then click **Check for updates and messages**.
- **3.** Follow the on-screen instructions.
- **4.** At the download area, follow these steps:
	- **a.** Identify the most recent BIOS update and compare it to the BIOS version currently installed on your computer. If the update is more recent than your BIOS version, make a note of the date,

name, or other identifier. You may need this information to locate the update later, after it has been downloaded to your hard drive.

**b.** Follow the on-screen instructions to download your selection to the hard drive.

Make a note of the path to the location on your hard drive where the BIOS update is downloaded. You will need to access this path when you are ready to install the update.

BIOS installation procedures vary. Follow any instructions that appear on the screen after the download is complete. If no instructions appear, follow these steps:

- **1.** Type file in the taskbar search box, and then select **File Explorer**.
- **2.** Click your hard drive designation. The hard drive designation is typically Local Disk (C:).
- **3.** Using the hard drive path you recorded earlier, open the folder that contains the update.
- **4.** Double-click the file that has an .exe extension (for example, *filename*.exe).

The BIOS installation begins.

**5.** Complete the installation by following the on-screen instructions.

**X NOTE:** After a message on the screen reports a successful installation, you can delete the downloaded file from your hard drive.

# **Synchronizing a tablet and keyboard (select products only)**

For a tablet with a detachable keyboard, when you attach the tablet to the keyboard and restart the computer, Setup Utility (BIOS) checks to see if the Embedded Controller firmware on the keyboard needs to be synchronized. If so, synchronization begins. If the synchronization is interrupted, a notification screen displays for 10 seconds before the tablet restarts and attempts to synchronize again.

**X NOTE:** The Embedded Controller firmware will synchronize ONLY if the tablet or keyboard battery is more than 50% charged, or if your tablet is connected to AC power.

# **8 Using HP PC Hardware Diagnostics (UEFI) – Windows 10**

HP PC Hardware Diagnostics is a Unified Extensible Firmware Interface (UEFI) that allows you to run diagnostic tests to determine whether the computer hardware is functioning properly. The tool runs outside the operating system so that it can isolate hardware failures from issues that are caused by the operating system or other software components.

**X NOTE:** To start BIOS on a convertible computer, your computer must be in notebook mode and you must use the keyboard attached to your tablet. The on-screen keyboard, which displays in tablet mode, cannot access BIOS.

To start HP PC Hardware Diagnostics UEFI:

- **1.** Start BIOS:
	- Computers or tablets with keyboards:

▲ Turn on or restart the computer, quickly press esc.

Tablets without keyboards:

▲ Turn on or restart the tablet, and then quickly hold down the volume down button.

 $-$  or  $-$ 

Turn on or restart the tablet, and then quickly hold down the Windows button.

**2.** Press or tap f2.

The BIOS searches three places for the diagnostic tools, in the following order:

- **a.** Connected USB drive
- **NOTE:** To download the HP PC Hardware Diagnostics (UEFI) tool to a USB drive, see **Downloading** [HP PC Hardware Diagnostics \(UEFI\) to a USB device on page 75](#page-84-0).
- **b.** Hard drive
- **c.** BIOS
- **3.** When the diagnostic tool opens, select the type of diagnostic test you want to run, and then follow the on-screen instructions. On a tablet, press the volume down button to stop a diagnostic test.

**WARD:** If you need to stop a diagnostic test on computers or tablets with a keyboard, press esc.

# <span id="page-84-0"></span>**Downloading HP PC Hardware Diagnostics (UEFI) to a USB device**

There are two options to download HP PC Hardware Diagnostics to a USB device:

#### **Download the latest UEFI version:**

- **1.** Go to <http://www.hp.com/go/techcenter/pcdiags>. The HP PC Diagnostics home page is displayed.
- **2.** In the HP PC Hardware Diagnostics section, click the **Download** link, and then select **Run**.

#### **Download any version of UEFI for a specific product:**

- 1. Go to <http://www.hp.com/support>, and then select your country. The HP Support page is displayed.
- **2.** Click **Drivers & Downloads**.
- **3.** In the text box, enter the product name, and then click **Go**.

 $-$  or  $-$ 

Click **Find Now** to let HP automatically detect your product.

- **4.** Select your computer, and then select your operating system.
- **5.** In the **Diagnostic** section, follow the on-screen instructions to select and download the UEFI version you want.

# **9 Using Setup Utility (BIOS) – Windows 8**

Setup Utility, or Basic Input/Output System (BIOS), controls communication between all the input and output devices on the system (such as disk drives, display, keyboard, mouse, and printer). Setup Utility (BIOS) includes settings for the types of devices installed, the startup sequence of the computer, and the amount of system and extended memory.

# **Starting Setup Utility (BIOS)**

- **CAUTION:** Use extreme care when making changes in Setup Utility (BIOS). Errors can prevent the computer from operating properly.
	- Turn on or restart the computer, quickly press esc, and then press f10.

# **Updating Setup Utility (BIOS)**

Updated versions of Setup Utility (BIOS) may be available on the HP website.

Most BIOS updates on the HP website are packaged in compressed files called *SoftPaqs*.

Some download packages contain a file named Readme.txt, which contains information regarding installing and troubleshooting the file.

### **Determining the BIOS version**

To decide whether you need to update Setup Utility (BIOS), first determine the BIOS version on your computer.

BIOS version information (also known as *ROM date* and *System BIOS*) can be accessed from the Start screen by typing support, selecting the **HP Support Assistant** app, selecting **My computer**, and then selecting **System Information**, or by using Setup Utility (BIOS).

To use Setup Utility (BIOS):

- **1.** Start Setup Utility (BIOS) (see Starting Setup Utility (BIOS) on page 76).
- **2.** Select **Main**, and then make note of the BIOS version.
- **3.** Select **Exit**, select **Exit Discarding Changes**, and then follow the on-screen instructions.

To check for later BIOS versions, see [Downloading a BIOS update on page 77](#page-86-0).

### <span id="page-86-0"></span>**Downloading a BIOS update**

- **CAUTION:** To reduce the risk of damage to the computer or an unsuccessful installation, download and install a BIOS update only when the computer is connected to reliable external power using the AC adapter. Do not download or install a BIOS update while the computer is running on battery power, docked in an optional docking device, or connected to an optional power source. During the download and installation, follow these instructions:
	- Do not disconnect power from the computer by unplugging the power cord from the AC outlet.
	- Do not shut down the computer or initiate Sleep.
	- Do not insert, remove, connect, or disconnect any device, cable, or cord.

**NOTE:** If your computer is connected to a network, consult the network administrator before installing any software updates, especially system BIOS updates.

**1.** From the Start screen, type support, and then select the **HP Support Assistant** app.

 $-$  or  $-$ 

From the Windows desktop, click the question mark icon in the taskbar.

- **2.** Click **Updates and tune-ups**, and then click **Check for HP updates now**.
- **3.** Follow the on-screen instructions.
- **4.** At the download area, follow these steps:
	- **a.** Identify the most recent BIOS update and compare it to the BIOS version currently installed on your computer. If the update is more recent than your BIOS version, make a note of the date, name, or other identifier. You may need this information to locate the update later, after it has been downloaded to your hard drive.
	- **b.** Follow the on-screen instructions to download your selection to the hard drive.

Make a note of the path to the location on your hard drive where the BIOS update is downloaded. You will need to access this path when you are ready to install the update.

BIOS installation procedures vary. Follow any instructions that appear on the screen after the download is complete. If no instructions appear, follow these steps:

**1.** From the Start screen, type file, and then select **File Explorer**.

 $-$  or  $-$ 

From the Windows desktop, right-click the **Start** button, and then select **File Explorer**.

- **2.** Click your hard drive designation. The hard drive designation is typically Local Disk (C:).
- **3.** Using the hard drive path you recorded earlier, open the folder that contains the update.
- **4.** Double-click the file that has an .exe extension (for example, *filename*.exe).

The BIOS installation begins.

**5.** Complete the installation by following the on-screen instructions.

**X NOTE:** After a message on the screen reports a successful installation, you can delete the downloaded file from your hard drive.

# <span id="page-87-0"></span>**10 Using HP PC Hardware Diagnostics (UEFI) – Windows 8**

HP PC Hardware Diagnostics is a Unified Extensible Firmware Interface (UEFI) that allows you to run diagnostic tests to determine whether the computer hardware is functioning properly. The tool runs outside the operating system so that it can isolate hardware failures from issues that are caused by the operating system or other software components.

To start HP PC Hardware Diagnostics (UEFI):

- **1.** To start Setup Utility, turn on or restart the computer, quickly press esc.
- **2.** Press or tap f2.

The BIOS searches three places for the diagnostic tools, in the following order:

- **a.** Connected USB drive
	- **X NOTE:** To download the HP PC Hardware Diagnostics (UEFI) tool to a USB drive, see Downloading [HP PC Hardware Diagnostics \(UEFI\) to a USB device on page 81](#page-90-0).
- **b.** Hard drive
- **c.** Setup Utility (BIOS)
- **3.** When the diagnostic tool opens, use the keyboard arrow keys to select the type of diagnostic test you want to run, and then follow the on-screen instructions.

**MOTE:** If you need to stop a diagnostic test, press or tap esc.

## **Downloading HP PC Hardware Diagnostics (UEFI) to a USB device**

There are two options to download HP PC Hardware Diagnostics to a USB device.

#### **Download the latest UEFI version:**

- **1.** Go to <http://www.hp.com/go/techcenter/pcdiags>. The HP PC Diagnostics home page is displayed.
- **2.** In the HP PC Hardware Diagnostics section, click the **Download** link, and then select **Run**.

#### **Download any version of UEFI for a specific product:**

- **1.** Go to <http://www.hp.com/support>, and then select your country. The HP Support page is displayed.
- **2.** Click **Drivers & Downloads**.
- **3.** In the text box, enter the product name, and then click **Go**.

 $-$  or  $-$ 

Click **Find now** to let HP automatically detect your product.

- **4.** Select your computer model, and then select your operating system.
- **5.** In the **Diagnostic** section, follow the on-screen instructions to select and download the UEFI version you want.

# **11 Using Setup Utility (BIOS) and HP PC Hardware Diagnostics (UEFI) – Windows 7**

Setup Utility, or Basic Input/Output System (BIOS), controls communication between all the input and output devices on the system (such as disk drives, display, keyboard, mouse, and printer). Setup Utility (BIOS) includes settings for the types of devices installed, the startup sequence of the computer, and the amount of system and extended memory.

# **Starting Setup Utility (BIOS)**

- **▲** To start Setup Utility (BIOS), turn on or restart the computer, quickly press esc, and then press f10.
- **NOTE:** Use extreme care when making changes in Setup Utility (BIOS). Errors can prevent the computer from operating properly.

# **Updating the BIOS**

Updated versions of Setup Utility (BIOS) may be available on the HP website.

Most BIOS updates on the HP website are packaged in compressed files called *SoftPaqs*.

Some download packages contain a file named Readme.txt, which contains information regarding installing and troubleshooting the file.

### **Determining the BIOS version**

To decide whether you need to update Setup Utility (BIOS), first determine the BIOS version on your computer.

BIOS version information (also known as *ROM date* and *System BIOS*) can be accessed by pressing fn+esc (if you are already in Windows) or by using Setup Utility (BIOS).

To use Setup Utility (BIOS):

- **1.** Start Setup Utility (BIOS).
- **2.** Use the arrow keys to select **Main**, and then make note of your current BIOS version.
- **3.** To exit Setup Utility (BIOS) without saving your changes, use the tab key and the arrow keys to select **Exit > Exit Discarding Changes**, and then press enter.

To check for later BIOS versions, see [Downloading a BIOS update on page 80](#page-89-0).

### <span id="page-89-0"></span>**Downloading a BIOS update**

**CAUTION:** To reduce the risk of damage to the computer or an unsuccessful installation, download and install a BIOS update only when the computer is connected to reliable external power using the AC adapter. Do not download or install a BIOS update while the computer is running on battery power, docked in an optional docking device, or connected to an optional power source. During the download and installation, follow these instructions:

Do not disconnect power from the computer by unplugging the power cord from the AC outlet.

Do not shut down the computer or initiate Sleep or Hibernation.

Do not insert, remove, connect, or disconnect any device, cable, or cord.

- **1.** Select **Start**, type hp support assistant, and then select the **HP Support Assistant** program.
- **2.** Follow the on-screen instructions to identify your computer and access the BIOS update you want to download.
- **3.** At the download area, follow these steps:
	- **a.** Identify the BIOS update that is later than the BIOS version currently installed on your computer. If the update is more recent than your BIOS version, make a note of the date, name, or other identifier. You may need this information to locate the update later, after it has been downloaded to your hard drive.
	- **b.** Follow the on-screen instructions to download your selection to the hard drive.

Make a note of the path to the location on your hard drive where the BIOS update is downloaded. You will need to access this path when you are ready to install the update.

**WAICE:** If you connect your computer to a network, consult the network administrator before installing any software updates, especially system BIOS updates.

BIOS installation procedures vary. Follow any instructions that are displayed on the screen after the download is complete. If no instructions are displayed, follow these steps:

- **1.** Open Windows Explorer by selecting **Start > Computer**.
- **2.** Double-click your hard drive designation. The hard drive designation is typically Local Disk (C:).
- **3.** Using the hard drive path you recorded earlier, open the folder that contains the update.
- **4.** Double-click the file that has an .exe extension (for example, *filename*.exe).

The BIOS installation begins.

- **5.** Complete the installation by following the on-screen instructions.
- **X NOTE:** After a message on the screen reports a successful installation, you can delete the downloaded file from your hard drive.

## **Using HP PC Hardware Diagnostics (UEFI)**

HP PC Hardware Diagnostics is a Unified Extensible Firmware Interface (UEFI) that allows you to run diagnostic tests to determine whether the computer hardware is functioning properly. The tool runs outside the operating system so that it can isolate hardware failures from issues that are caused by the operating system or other software components.

<span id="page-90-0"></span>To start HP PC Hardware Diagnostics UEFI:

**1.** Turn on or restart the computer, quickly press esc, and then press f2.

The BIOS searches three places for the diagnostic tools, in the following order:

- **a.** Connected USB drive
	- **NOTE:** To download the HP PC Hardware Diagnostics (UEFI) tool to a USB drive, see [Downloading](#page-87-0)  [HP PC Hardware Diagnostics \(UEFI\) to a USB device on page 78](#page-87-0).
- **b.** Hard drive
- **c.** Setup Utility (BIOS)
- **2.** When the diagnostic tool opens, use the keyboard arrow keys to select the type of diagnostic test you want to run, and then follow the on-screen instructions.

**NOTE:** If you need to stop a diagnostic test, press esc.

### **Downloading HP PC Hardware Diagnostics (UEFI) to a USB device**

There are two options to download HP PC Hardware Diagnostics to a USB device.

#### **Download the latest UEFI version:**

- **1.** Go to <http://www.hp.com/go/techcenter/pcdiags>. The HP PC Diagnostics home page is displayed.
- **2.** In the HP PC Hardware Diagnostics section, click the **Download** link, and then select **Run**.

#### **Download any version of UEFI for a specific product:**

- **1.** Go to <http://www.hp.com/support>, and then select your country. The HP Support page is displayed.
- **2.** Click **Drivers & Downloads**.
- **3.** In the text box, enter the product name, and then click **Go**.

 $-$  or  $-$ 

Click **Find now** to let HP automatically detect your product.

- **4.** Select your computer model, and then select your operating system.
- **5.** In the **Diagnostic** section, follow the on-screen instructions to select and download the UEFI version you want.

# **12 Specifications**

# **Computer specifications**

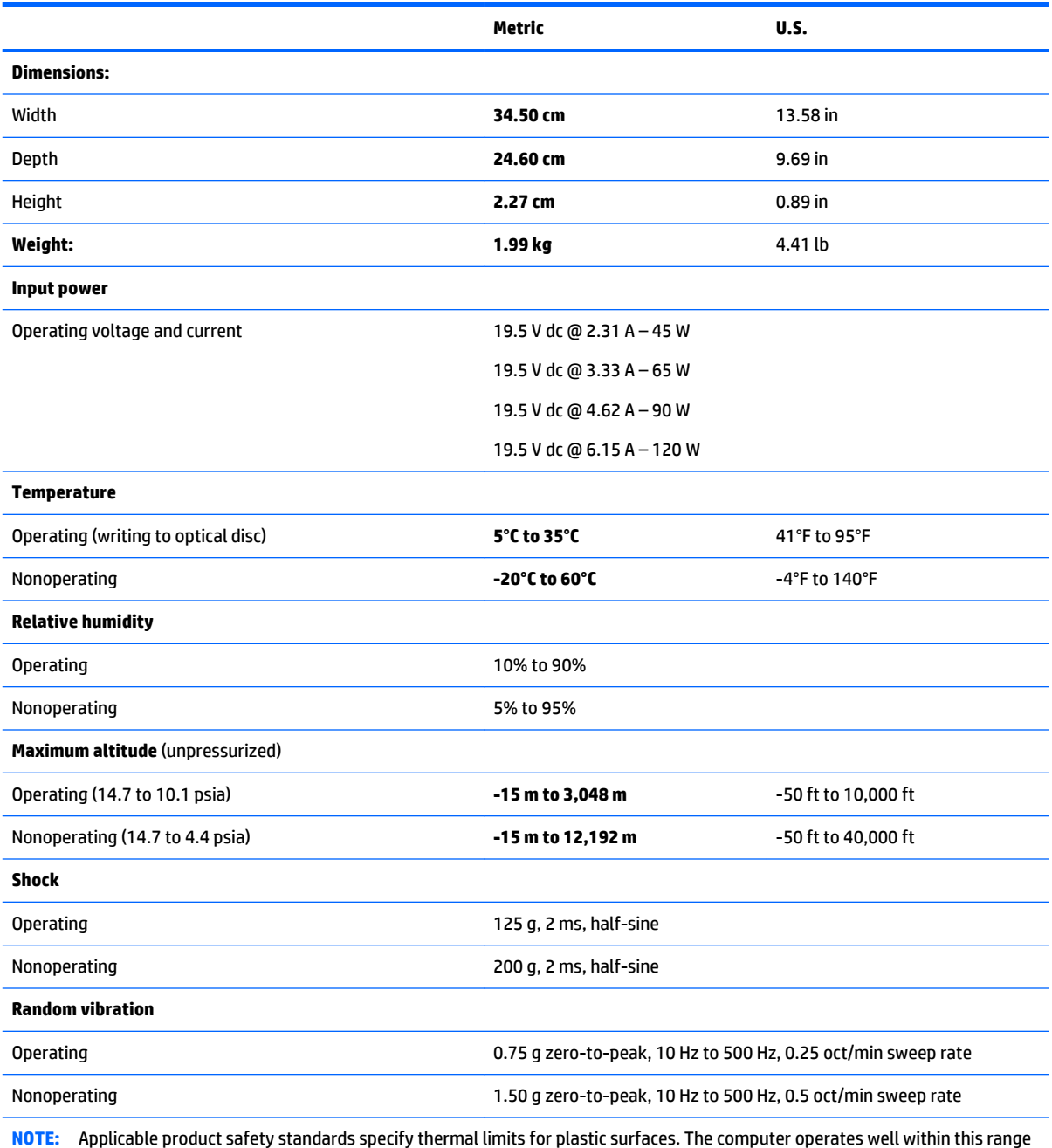

of temperatures.

# **13 Backing up, restoring, and recovering – Windows 10**

This chapter provides information about the following processes. The information in the chapter is standard procedure for most products.

- Creating recovery media and backups
- Restoring and recovering your system

For additional information, refer to the HP support assistant app.

- **▲** Type support in the taskbar search box, and then select the **HP Support Assistant** app.
	- $-$  or  $-$

Click the question mark icon in the taskbar.

**IMPORTANT:** If you will be performing recovery procedures on a tablet, the tablet battery must be at least 70% charged before you start the recovery process.

**IMPORTANT:** For a tablet with a detachable keyboard, connect the keyboard to the keyboard dock before beginning any recovery process.

## **Creating recovery media and backups**

The following methods of creating recovery media and backups are available on select products only. Choose the available method according to your computer model.

- Use HP Recovery Manager to create HP Recovery media after you successfully set up the computer. This step creates a backup of the HP Recovery partition on the computer. The backup can be used to reinstall the original operating system in cases where the hard drive is corrupted or has been replaced. For information on creating recovery media, see [Creating HP Recovery media \(select products only\)](#page-93-0)  [on page 84.](#page-93-0) For information on the recovery options that are available using the recovery media, see [Using Windows Tools on page 85.](#page-94-0)
- Use Windows tools to create system restore points and create backups of personal information.

For more information, see [Recovering using HP Recovery Manager on page 86](#page-95-0).

*MOTE:* If storage is 32 GB or less, Microsoft System Restore is disabled by default.

### <span id="page-93-0"></span>**Creating HP Recovery media (select products only)**

If possible, check for the presence of the Recovery partition and the Windows partition. From the **Start** menu, select **File Explorer**, and then select **This PC**.

If your computer does not list the Windows partition and the Recovery partition, you can obtain recovery media for your system from support. See the *Worldwide Telephone Numbers* booklet included with the computer. You can also find contact information on the HP website. Go to [http://www.hp.com/](http://www.hp.com/support) [support](http://www.hp.com/support), select your country or region, and follow the on-screen instructions.

You can use Windows tools to create system restore points and create backups of personal information, see *Using Windows tools on page 61*.

- If your computer does list the Recovery partition and the Windows partition, you can use HP Recovery Manager to create recovery media after you successfully set up the computer. HP Recovery media can be used to perform system recovery if the hard drive becomes corrupted. System recovery reinstalls the original operating system and software programs that were installed at the factory and then configures the settings for the programs. HP Recovery media can also be used to customize the system or restore the factory image if you replace the hard drive.
	- Only one set of recovery media can be created. Handle these recovery tools carefully, and keep them in a safe place.
	- HP Recovery Manager examines the computer and determines the required storage capacity for the media that will be required.
	- To create recovery discs, your computer must have an optical drive with DVD writer capability, and you must use only high-quality blank DVD-R, DVD+R, DVD-R DL, or DVD+R DL discs. Do not use rewritable discs such as CD±RW, DVD±RW, double-layer DVD±RW, or BD-RE (rewritable Blu-ray) discs; they are not compatible with HP Recovery Manager software. Or, instead, you can use a high-quality blank USB flash drive.
	- If your computer does not include an integrated optical drive with DVD writer capability, but you would like to create DVD recovery media, you can use an external optical drive (purchased separately) to create recovery discs. If you use an external optical drive, it must be connected directly to a USB port on the computer; the drive cannot be connected to a USB port on an external device, such as a USB hub. If you cannot create DVD media yourself, you can obtain recovery discs for your computer from HP. See the *Worldwide Telephone Numbers* booklet included with the computer. You can also find contact information on the HP website. Go to [http://www.hp.com/](http://www.hp.com/support) [support](http://www.hp.com/support), select your country or region, and follow the on-screen instructions.
	- Be sure that the computer is connected to AC power before you begin creating the recovery media.
	- The creation process can take an hour or more. Do not interrupt the creation process.
	- If necessary, you can exit the program before you have finished creating all of the recovery DVDs. HP Recovery Manager will finish burning the current DVD. The next time you start HP Recovery Manager, you will be prompted to continue.

To create HP Recovery media:

**IMPORTANT:** For a tablet with a detachable keyboard, connect the keyboard to the keyboard dock before beginning these steps.

- **1.** Type recovery in the taskbar search box, and then select **HP Recovery Manager**.
- **2.** Select **Create recovery media**, and then follow the on-screen instructions.

If you ever need to recover the system, see [Recovering using HP Recovery Manager on page 86](#page-95-0).

# <span id="page-94-0"></span>**Using Windows Tools**

You can create recovery media, system restore points, and backups of personal information using Windows tools.

**X** NOTE: If storage is 32 GB or less, Microsoft System Restore is disabled by default.

For more information and steps, see the Get started app.

**▲** Select the **Start** button, and then select the **Get started** app.

### **Restore and recovery**

There are several options for recovering your system. Choose the method that best matches your situation and level of expertise:

**IMPORTANT:** Not all methods are available on all products.

● Windows offers several options for restoring from backup, refreshing the computer, and resetting the computer to its original state. For more information see the Get started app.

▲ Select the **Start** button, and then select the **Get started** app.

● If you need to correct a problem with a preinstalled application or driver, use the Reinstall drivers and/or applications option (select products only) of HP Recovery Manager to reinstall the individual application or driver.

▲ Type recovery in the taskbar search box, select **HP Recovery Manager**, select **Reinstall drivers and/or applications**, and then follow the on-screen instructions.

- If you want to recover the Windows partition to original factory content, you can choose the System Recovery option from the HP Recovery partition (select products only) or use the HP Recovery media. For more information, see Recovering using [Recovering using HP Recovery Manager on page 86.](#page-95-0) If you have not already created recovery media, see Creating HP Recovery media (select products only) [on page 84.](#page-93-0)
- On select products, if you want to recover the computer's original factory partition and content, or if you have replaced the hard drive, you can use the Factory Reset option of HP Recovery media. For more information, see [Recovering using HP Recovery Manager on page 86.](#page-95-0)
- On select products, if you want to remove the recovery partition to reclaim hard drive space, HP Recovery Manager offers the Remove Recovery Partition option.

For more information, see Removing the [Removing the HP Recovery partition \(select products only\)](#page-97-0) [on page 88.](#page-97-0)

### <span id="page-95-0"></span>**Recovering using HP Recovery Manager**

HP Recovery Manager software allows you to recover the computer to its original factory state by using the HP Recovery media that you either created or that you obtained from HP, or by using the HP Recovery partition (select products only). If you have not already created recovery media, see [Creating HP Recovery](#page-93-0)  [media \(select products only\) on page 84](#page-93-0).

#### **What you need to know before you get started**

- HP Recovery Manager recovers only software that was installed at the factory. For software not provided with this computer, you must either download the software from the manufacturer's website or reinstall the software from the media provided by the manufacturer.
- **IMPORTANT:** Recovery through HP Recovery Manager should be used as a final attempt to correct computer issues.
- To use the Factory Reset option (select products only), you must use HP Recovery media. If you have not already created recovery media, see [Creating HP Recovery media \(select products only\) on page 84.](#page-93-0)
- If your computer does not allow the creation of HP Recovery media or if the HP Recovery media does not work, you can obtain recovery media for your system from support. See the *Worldwide Telephone Numbers* booklet included with the computer. You can also find contact information from the HP website. Go to <http://www.hp.com/support>, select your country or region, and follow the onscreen instructions.
- **IMPORTANT:** HP Recovery Manager does not automatically provide backups of your personal data. Before beginning recovery, back up any personal data you want to retain.

Using HP Recovery media, you can choose from one of the following recovery options:

- **W** NOTE: Only the options available for your computer display when you start the recovery process.
	- System Recovery—Reinstalls the original operating system, and then configures the settings for the programs that were installed at the factory.
	- Factory Reset—Restores the computer to its original factory state by deleting all information from the hard drive and re-creating the partitions. Then it reinstalls the operating system and the software that was installed at the factory.

The HP Recovery partition (select products only) allows System Recovery only.

#### **Using the HP Recovery partition (select products only)**

The HP Recovery partition allows you to perform a system recovery without the need for recovery discs or a recovery USB flash drive. This type of recovery can be used only if the hard drive is still working.

To start HP Recovery Manager from the HP Recovery partition:

- **IMPORTANT:** For a tablet with a detachable keyboard, connect the keyboard to the keyboard dock before beginning these steps (select products only).
	- **1.** Type recovery in the taskbar search box, select **Recovery Manager**, and then select **HP Recovery Environment**.

 $-$  or  $-$ 

For computers or tablets with keyboards attached, press f11 while the computer boots, or press and hold f11 as you press the power button.

For tablets without keyboards:

Turn on or restart the tablet, and then quickly hold down the volume down button; then select f11.

 $-$  or  $-$ 

Turn on or restart the tablet, and then quickly hold down the Windows button; then select f11.

- **2.** Select **Troubleshoot** from the boot options menu.
- **3.** Select **Recovery Manager**, and then follow the on-screen instructions.

#### **Using HP Recovery media to recover**

You can use HP Recovery media to recover the original system. This method can be used if your system does not have an HP Recovery partition or if the hard drive is not working properly.

- **1.** If possible, back up all personal files.
- **2.** Insert the HP Recovery media, and then restart the computer.
- **X NOTE:** If the computer does not automatically restart in HP Recovery Manager, change the computer boot order. See [Changing the computer boot order on page 88.](#page-97-0)
- **3.** Follow the on-screen instructions.

#### <span id="page-97-0"></span>**Changing the computer boot order**

If your computer does not restart in HP Recovery Manager, you can change the computer boot order, which is the order of devices listed in BIOS where the computer looks for startup information. You can change the selection to an optical drive or a USB flash drive.

To change the boot order:

- **IMPORTANT:** For a tablet with a detachable keyboard, connect the keyboard to the keyboard dock before beginning these steps.
	- **1.** Insert the HP Recovery media.
	- **2.** Access BIOS:

For computers or tablets with keyboards attached:

**▲** Turn on or restart the computer or tablet, quickly press esc, and then press f9 for boot options.

For tablets without keyboards:

**▲** Turn on or restart the tablet, and then quickly hold down the volume down button; then select f9.

 $-$  or  $-$ 

Turn on or restart the tablet, and then quickly hold down the Windows button; then select f9.

- **3.** Select the optical drive or USB flash drive from which you want to boot.
- **4.** Follow the on-screen instructions.

#### **Removing the HP Recovery partition (select products only)**

HP Recovery Manager software allows you to remove the HP Recovery partition to free up hard drive space.

- **IMPORTANT:** After you remove the HP Recovery partition, you will not be able to perform System Recovery or create HP recovery media from the HP Recovery partition. So before you remove the Recovery partition, create HP Recovery media; see [Creating HP Recovery media \(select products only\) on page 84](#page-93-0).
- **WE:** The Remove Recovery Partition option is only available on products that support this function.

Follow these steps to remove the HP Recovery partition:

- **1.** Type recovery in the taskbar search box, and then select **HP Recovery Manager**.
- **2.** Select **Remove Recovery Partition**, and then follow the on-screen instructions.

# <span id="page-98-0"></span>**14 Backing up, restoring, and recovering – Windows 8**

This chapter provides information about the following processes. The information in the chapter is standard procedure for most models.

- Creating recovery media and backups
- Restoring and recovering your system

For additional information, refer to Help and Support.

**▲** From the Start screen, type help, and then select **Help and Support**.

## **Creating recovery media and backups**

The following methods of creating recovery media and backups are available on select models only. Choose the available method according to your computer model.

- Use HP Recovery Manager to create HP Recovery media after you successfully set up the computer. This step creates a backup of the HP Recovery partition on the computer. The backup can be used to reinstall the original operating system in cases where the hard drive is corrupted or has been replaced. For information on creating recovery media, see Creating HP Recovery media (select models only) on page 89. For information on the recovery options that are available using the recovery media, see [Recovering using HP Recovery Manager on page 91.](#page-100-0)
- Use Windows tools to create system restore points and create backups of personal information.

For more information, see [Using Windows tools on page 90](#page-99-0).

**WE:** If storage is 32 GB or less, Microsoft System Restore is disabled by default.

### **Creating HP Recovery media (select models only)**

**IMPORTANT:** If your computer does not list a Create recovery media option, you can obtain recovery media for your system from HP. See the *Worldwide Telephone Numbers* booklet included with the computer. You can also find contact information on the HP website. Go to [http://www.hp.com/support,](http://www.hp.com/support) select your country or region, and follow the on-screen instructions.

HP Recovery Manager is a software program that allows you to create recovery media (using either a flash drive or a set of DVDs) after you successfully set up the computer. HP Recovery media can be used to perform system recovery if the hard drive becomes corrupted. System recovery reinstalls the original operating system and software programs that were installed at the factory and then configures the settings for the programs. HP Recovery media can also be used to customize the system or restore the factory image if you replace the hard drive.

- Only one set of recovery media can be created. Handle these recovery tools carefully, and keep them in a safe place.
- HP Recovery Manager examines the computer and determines the required storage capacity for the media that will be required.
- <span id="page-99-0"></span>To create recovery discs, your computer must have an optical drive with DVD writer capability, and you must use only high-quality blank DVD-R, DVD+R, DVD-R DL, or DVD+R DL discs. Do not use rewritable discs such as CD±RW, DVD±RW, double-layer DVD±RW, or BD-RE (rewritable Blu-ray) discs; they are not compatible with HP Recovery Manager software. Or, instead, you can use a high-quality blank USB flash drive.
- If your computer does not include an integrated optical drive with DVD writer capability, but you would like to create DVD recovery media, you can use an external optical drive (purchased separately) to create recovery discs. If you use an external optical drive, it must be connected directly to a USB port on the computer; the drive cannot be connected to a USB port on an external device, such as a USB hub. If you cannot create DVD media yourself, you can obtain recovery discs for your computer from HP. See the *Worldwide Telephone Numbers* booklet included with the computer. You can also find contact information on the HP website. Go to [http://www.hp.com/support,](http://www.hp.com/support) select your country or region, and follow the on-screen instructions.
- Be sure that the computer is connected to AC power before you begin creating the recovery media.
- The creation process can take an hour or more. Do not interrupt thecreation process.
- If necessary, you can exit the program before you have finished creating all of the recovery DVDs. HP Recovery Manager will finish burning thecurrent DVD. The next time you start HP Recovery Manager, you will be prompted to continue.

To create HP Recovery media:

- **1.** From the Start screen, type recovery, and then select **HP Recovery Manager**.
- **2.** Select **Create recovery media**, and then follow the on-screen instructions.

If you ever need to recover the system, see [Recovering using HP Recovery Manager on page 91](#page-100-0).

## **Using Windows tools**

You can use Windows tools to create system restore points and create backups of personal information.

*MOTE:* If storage is 32 GB or less, Microsoft System Restore is disabled by default.

For more information and steps, see Help and Support.

▲ From the Start screen, type help, and then select **Help and Support**.

## **Restore and recovery**

There are several options for recovering your system. Choose the method that best matches your situation and level of expertise:

**IMPORTANT:** Not all methods are available on all models.

- Windows offers several options for restoring from backup, refreshing the computer, and resetting the computer to its original state. For more information see Help and Support.
	- ▲ From the Start screen, type help, and then select **Help and Support**.
- If you need to correct a problem with a preinstalled application or driver, use the Reinstall drivers and/or applications option of HP Recovery Manager to reinstall the individual application or driver.
	- ▲ From the Start screen, type recovery, select **HP Recovery Manager**, select **Reinstall drivers and/or applications**, and then follow the on-screen instructions.

<span id="page-100-0"></span>On select models, if you want to reset your computer using a minimized image, you can choose the HP Minimized Image Recovery option from the HP Recovery partition or HP Recovery media. Minimized Image Recovery installs only drivers and hardware-enabling applications. Other applications included in the image continue to be available for installation through the Reinstall drivers and/or applications option in HP Recovery Manager.

For more information, see Recovering using HP Recovery Manager on page 91.

- If you want to recover the Windows partition to original factory content, you can choose the System Recovery option from the HP Recovery partition (select models only) or use the HP Recovery media. For more information, see Recovering using HP Recovery Manager on page 91. If you have not already created recovery media, see [Creating HP Recovery media \(select models only\) on page 89](#page-98-0).
- On select models, if you want to recover the computer's original factory partition and content, or if you have replaced the hard drive, you can use the Factory Reset option of HP Recovery media. For more information, see Recovering using HP Recovery Manager on page 91.
- On select models, if you want to remove the recovery partition to reclaim hard drive space, HP Recovery Manager offers the Remove Recovery Partition option.

For more information, see [Removing the HP Recovery partition \(select models only\) on page 93.](#page-102-0)

### **Recovering using HP Recovery Manager**

HP Recovery Manager software allows you to recover the computer to its original factory state by using the HP Recovery media that you either created or that you obtained from HP, or by using the HP Recovery partition (select models only). If you have not already created recovery media, see Creating HP Recovery [media \(select models only\) on page 89](#page-98-0).

#### **What you need to know before you get started**

- HP Recovery Manager recovers only software that was installed at the factory. For software not provided with this computer, you must either download the software from the manufacturer's website or reinstall the software from the media provided by the manufacturer.
- **IMPORTANT:** Recovery through HP Recovery Manager should be used as a final attempt to correct computer issues.
- HP Recovery media must be used if the computer hard drive fails. If you have not already created recovery media, see [Creating HP Recovery media \(select models only\) on page 89](#page-98-0).
- To use the Factory Reset option (select models only), you must use HP Recovery media. If you have not already created recovery media, see [Creating HP Recovery media \(select models only\) on page 89.](#page-98-0)
- If your computer does not allow thecreation of HP Recovery media or if the HP Recovery media does not work, you can obtain recovery media for your system from support. See the *Worldwide Telephone Numbers* booklet included with the computer. You can also find contact information from the HP website. Go to <http://www.hp.com/support>, select your country or region, and follow the on-screen instructions.
- **IMPORTANT:** HP Recovery Manager does not automatically provide backups of your personal data. Before beginning recovery, back up any personal data you want to retain.

Using HP Recovery media, you can choose from one of the following recovery options:

**X NOTE:** Only the options available for your computer display when you start the recovery process.

- <span id="page-101-0"></span>System Recovery—Reinstalls the original operating system, and then configures the settings for the programs that were installed at the factory.
- Minimized Image Recovery (select models only)—Reinstalls the operating system and all hardwarerelated drivers and software, but not other software applications.
- Factory Reset—Restores the computer to its original factory state by deleting all information from the hard drive and re-creating the partitions. Then it reinstalls the operating system and the software that was installed at the factory.

The HP Recovery partition (select models only) allows System Recovery and, on select models, Minimized Image Recovery.

#### **Using the HP Recovery partition (select models only)**

The HP Recovery partition allows you to perform a system recovery or, on select models, minimized image recovery without the need for recovery discs or a recovery USB flash drive. This type of recovery can be used only if the hard drive is still working.

To start HP Recovery Manager from the HP Recovery partition:

**1.** From the Start screen, type recovery, select **HP Recovery Manager**, and then select **HP Recovery Environment**.

- or-

Press f11 while the computer boots, or press and hold f11 as you press the power button.

- **2.** Select **Troubleshoot** from the boot options menu.
- **3.** Select **Recovery Manager**, and then follow the on-screen instructions.

#### **Using HP Recovery media to recover**

You can use HP Recovery media to recover the original system. This method can be used if your system does not have an HP Recovery partition or if the hard drive is not working properly.

- **1.** If possible, back up all personal files.
- **2.** Insert the HP Recovery media, and then restart the computer.
- **X NOTE:** If the computer does not automatically restart in HP Recovery Manager, change the computer boot order. See [Changing the computer boot order on page 98.](#page-107-0)
- **3.** Follow the on-screen instructions.

#### **Changing the computer boot order**

If your computer does not restart in HP Recovery Manager, you can change the computer boot order, which is the order of devices listed in BIOS where the computer looks for startup information. You can change the selection to an optical drive or a USB flash drive.

To change the boot order:

- **1.** Insert the HP Recovery media.
- **2.** Turn on or restart the computer, quickly press esc, and then press f9 for boot options.
- **3.** Select the optical drive or USB flash drive from which you want to boot.
- **4.** Follow the on-screen instructions.

### <span id="page-102-0"></span>**Removing the HP Recovery partition (select models only)**

HP Recovery Manager software allows you to remove the HP Recovery partition to free up hard drive space.

**IMPORTANT:** After you remove the HP Recovery partition, you can no longer use the Windows Refresh option or the Windows option to remove everything and reinstall Windows. In addition, you will not be able to perform System Recovery or Minimized Image Recovery from the HP Recovery partition. So before you remove the Recovery partition, create HP Recovery media; see [Creating HP Recovery media \(select models](#page-98-0) [only\) on page 89.](#page-98-0)

Follow these steps to remove the HP Recovery partition:

- **1.** From the Start screen, type recovery, and then select **HP Recovery Manager**.
- **2.** Select **Remove Recovery Partition**, and then follow the on-screen instructions.

# **15 Backing up, restoring, and recovering – Windows 7**

Your computer includes tools provided by the operating system and HP to help you safeguard your information and retrieve it if ever needed.

## **Creating backups**

- **1.** Use HP Recovery Manager to create recovery media immediately after you set up the working computer.
- **2.** As you add hardware and software programs, create system restore points.
- **3.** As you add photos, video, music, and other personal files, create a backup of your system and personal information.

### **Creating recovery media to recover the original system**

After you successfully set up the computer, you should create recovery discs or a recovery flash drive using HP Recovery Manager. You will need these recovery discs or recovery flash drive to perform a system recovery should the hard drive become corrupted. A system recovery reinstalls the original operating system, and then configures the settings for the default programs.

#### **What you need to know**

- Only one set of recovery media can be created. Handle these recovery tools carefully, and keep them in a safe place.
- HP Recovery Manager examines the computer and determines the required storage capacity for the flash drive or the number of blank DVD discs that will be required.

Use DVD-R, DVD+R, DVD-R DL, DVD+R DL discs or a flash drive. Do not use rewriteable discs such as CD ±RW, DVD±RW, double-layer DVD±RW, and BD-RE (rewritable Blu-ray) discs; they are not compatible with HP Recovery Manager software.

- If your computer does not include an integrated optical drive, you can use an optional external optical drive (purchased separately) to create recovery discs, or you can obtain recovery discs for your computer from the HP website. If you use an external optical drive, it must be connected directly to a USB port on the computer, not to a USB port on an external device, such as a USB hub.
- Be sure that the computer is connected to AC power before you begin creating the recovery media.
- **•** The creation process can take up to an hour or more. Do not interrupt the creation process.
- Store the recovery media in a safe location, separate from the computer.
- If necessary, you can exit the program before you have finished creating the recovery media. The next time you open HP Recovery Manager, you will be prompted to continue the process.

#### **Creating the recovery media**

- **1.** Select **Start** and type recovery in the search field. Select **HP Recovery Manager** from the list. Allow the action to continue, if prompted.
- **2.** Click **Recovery Media Creation**.
- **3.** Follow the on-screen instructions to continue.

To recover, see [Recovering the original system using HP Recovery Manager on page 97.](#page-106-0)

### **Creating system restore points**

A system restore point is a snapshot of certain hard drive contents saved by Windows System Restore at a specific time. A restore point contains information such as registry settings that Windows uses. Restoring to a previous restore point allows you to reverse changes that have been made to the system since the restore point was created.

Restoring to an earlier system restore point does not affect data files saved or emails created since the last restore point, but it does affect software you may have installed.

For example, if you download a photo from a digital camera and then restore the computer to the state it was on the previous day, the photo remains on the computer.

However, if you install photo viewing software and then restore your computer to the state it was on the previous day, the software will be uninstalled, and you won't be able to use it.

#### **What you need to know**

- If you restore to a restore point and then change your mind, you can undo the restoration.
- You should create system restore points:
	- Before you add or change software or hardware
	- Periodically, whenever the computer is running normally
- System Restore also saves shadow copies of files that have been changed since the last restore point was created. For more information about using shadow copies to restore, see Help and Support.

#### **Creating a system restore point**

- **1.** Select **Start > Control Panel > System and Security > System**.
- **2.** In the left pane, click **System Protection**.
- **3.** Click the **System Protection** tab.
- **4.** Click **Create**, and follow the on-screen instructions.

To restore, see [Restoring to a previous system restore point on page 97](#page-106-0).

#### **Backing up system and personal information**

Your computer stores information that is important to you, such as files, emails, and photos, and you will want to keep that information even if you download a virus or the system stops working properly. How completely you are able to recover your files depends on how recent your backup is. As you add new software and data files, you should create backups on a regular basis.

#### **Tips for a successful backup**

- Number backup discs before inserting them into the optical drive.
- Store personal files in the Documents, Music, Pictures, and Videos libraries, and back up these folders periodically.
- Save customized settings in a window, toolbar, or menu bar by taking a screen shot of your settings. The screen shot can be a time-saver if you have to re-enter your preferences.

To create a screen shot:

- **1.** Display the screen you want to save.
- **2.** Copy the screen image:

To copy only the active window, press alt+prt sc.

To copy the entire screen, press prt sc.

- **3.** Open a word-processing document or graphics editing program, and then select **Edit > Paste**. The screen image is added to the document.
- **4.** Save and print the document.

#### **What you need to know**

- You can back up your information to an optional external hard drive, a flash drive, a network drive, or discs.
- Connect the computer to AC power during backups.
- Allow enough time for the backup. Depending on files sizes, it may take more than an hour.
- Verify the amount of free space on your backup storage device before you back up.
- You should back up:
	- Before adding or changing software or hardware.
	- Before the computer is repaired or restored.
	- On a regular schedule to be sure you have recent copies of personal information.
	- After you add many files—for example, if you saved videos from a birthday party.
	- Before using antivirus software to remove a malicious program.
	- After adding information that is hard to replace, such as pictures, videos, music, project files, or data records.

#### **Creating a backup using Windows Backup and Restore**

Windows allows you to back up files using Windows Backup and Restore. You can select the level you want to back up, from individual folders to drives. The backups are compressed to save space. To back up:

- **1.** Select **Start > Control Panel > System and Security > Backup and Restore**.
- **2.** Follow the on-screen instructions to schedule and create a backup.

**X NOTE:** Windows includes the User Account Control feature to improve the security of the computer. You may be prompted for your permission or password for tasks such as installing software, running utilities, or changing Windows settings. See Help and Support for more information.

To restore, see [Restoring specific files using Windows Backup and Restore on page 97.](#page-106-0)

# <span id="page-106-0"></span>**Restore and recovery**

### **Restoring to a previous system restore point**

Sometimes installing a software program causes your computer or Windows to behave unpredictably. Usually uninstalling the software fixes the problems. If uninstalling does not fix the problems, you can restore the computer to a previous system restore point (created at an earlier date and time).

To restore to a previous system restore point, when the computer was running correctly:

- **1.** Select **Start > Control Panel > System and Security > System**.
- **2.** In the left pane, click **System Protection**.
- **3.** Click the **System Protection** tab.
- **4.** Click **System Restore**, and follow the on-screen instructions.

### **Restoring specific files**

If files are accidentally deleted from the hard disk and they can no longer be restored from the Recycle Bin, or if files become corrupt, restoring specific files is useful. Restoring specific files is also useful if you ever choose to recover the original system using HP Recovery Manager. You can only restore specific files that you have backed up before.

#### **Restoring specific files using Windows Backup and Restore**

Windows allows you to restore files that were backed up using Windows Backup and Restore:

- **1.** Select **Start > Control Panel > System and Security > Backup and Restore**.
- **2.** Follow the on-screen instructions to restore your backup.

**X NOTE:** Windows includes the User Account Control feature to improve the security of the computer. You may be prompted for your permission or password for tasks such as installing software, running utilities, or changing Windows settings. See Help and Support for more information.

### **Recovering the original system using HP Recovery Manager**

HP Recovery Manager software allows you to repair or recover the computer to its original factory state.

#### **What you need to know**

- HP Recovery Manager recovers only software that was installed at the factory. For software not provided with this computer, you must either download the software from the manufacturer's website or reinstall the software from the disc provided by the manufacturer.
- A system recovery should be used as a final attempt to correct computer issues. If you have not already tried restore points (see Restoring to a previous system restore point on page 97) and partial restores (see Restoring specific files on page 97), try them before using HP Recovery Manager to recover your system.
- A system recovery must be performed if the computer hard drive fails or if all attempts to correct any functional computer issues fail.
- <span id="page-107-0"></span>If the recovery media do not work, you can obtain recovery discs for your system from the HP website.
- The Minimized Image Recovery option is recommended for advanced users only. All hardware-related drivers and software are re-installed, but other software applications are not. Do not interrupt the process until it is complete, otherwise the recovery will fail.

#### **Recovering using HP Recovery partition (select models only)**

The HP Recovery partition (select models only), allows you to restore your system without the need for recovery discs or a recovery flash drive. This type of recovery can only be used if the hard drive is still working.

To check for the presence of a recovery partition, select **Start**, right-click **Computer** then select **Manage > Disk Management**. If the recovery partition is present, a Recovery drive is listed in the window.

**X NOTE:** Recovery discs have been included if your computer did not ship with a recovery partition.

- **1.** Access HP Recovery Manager in either of the following ways:
	- Select **Start** and type recovery in the search field. Select **HP Recovery Manager** from the list.

 $-$  or  $-$ 

- Turn on or restart the computer, and then press esc while the "Press the ESC key for Startup Menu" message is displayed at the bottom of the screen. Then press f11 while the "F11 (System Recovery)" message is displayed on the screen.
- **2.** Click **System Recovery** in the **HP Recovery Manager** window.
- **3.** Follow the on-screen instructions.

#### **Recovering using the recovery media**

- **1.** If possible, back up all personal files.
- **2.** Insert the first recovery disc into the optical drive on your computer or an optional external optical drive, and then restart the computer.

 $-$  or  $-$ 

Insert the recovery flash drive into a USB port on your computer, and then restart the computer.

- **X** NOTE: If the computer does not automatically restart in HP Recovery Manager, change the computer boot order. See [Changing the computer boot order on page 92.](#page-101-0)
- **3.** Press f9 at system bootup.
- **4.** Select the optical drive or the flash drive.
- **5.** Follow the on-screen instructions.

#### **Changing the computer boot order**

To change the boot order for recovery discs:

- **1.** Restart the computer.
- **2.** Press esc while the computer is restarting, and then press f<sup>9</sup> for boot options.
- **3.** Select **Internal CD/DVD ROM Drive** from the boot options window.

To change the boot order for a recovery flash drive:
- **1.** Insert the flash drive into a USB port.
- **2.** Restart the computer.
- **3.** Press esc while the computer is restarting, and then press f9 for boot options.
- **4.** Select the flash drive from the boot options window.

# <span id="page-109-0"></span>**16 Power cord set requirements**

The wide-range input feature of the computer permits it to operate from any line voltage from 100 to 120 V ac, or from 220 to 240 V ac.

The 3-conductor power cord set included with the computer meets the requirements for use in thecountry or region where the equipment is purchased.

Power cord sets for use in other countries or regions must meet the requirements of thecountry and region where the computer is used.

# **Requirements for all countries**

The following requirements are applicable to all countries and regions:

- The length of the power cord set must be at least **1.0 m** (3.3 ft) and no more than **2.0 m** (6.5 ft).
- All power cord sets must be approved by an acceptable accredited agency responsible for evaluation in thecountry or region where the power cord set will be used.
- The power cord sets must have a minimum current capacity of 10 A and a nominal voltage rating of 125 or 250 V ac, as required by the power system of each country or region.
- **The appliance coupler must meet the mechanical configuration of an EN 60 320/IEC 320 Standard Sheet** C13 connector for mating with the appliance inlet on the back of the computer.

# <span id="page-110-0"></span>**Requirements for specific countries and regions**

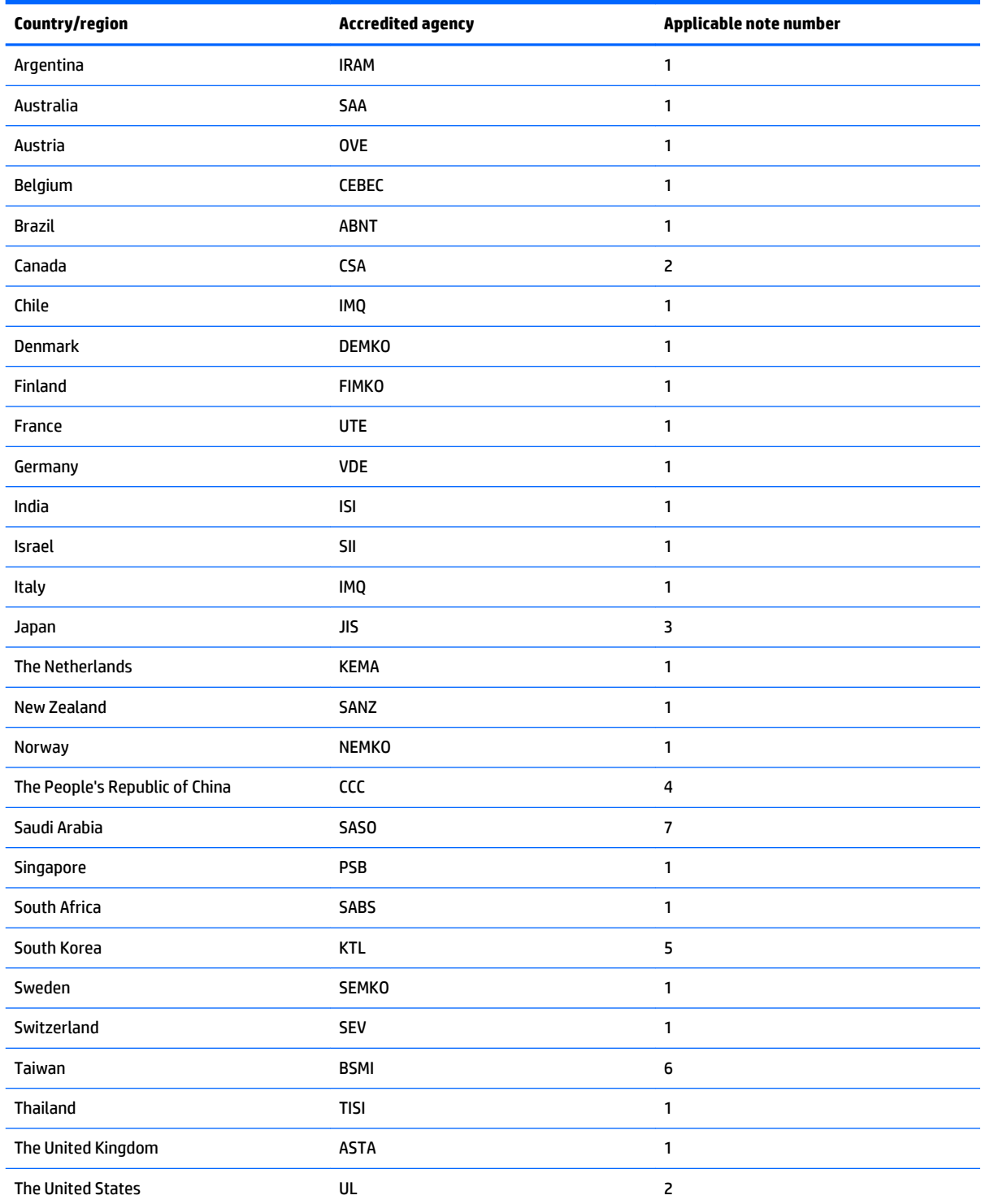

**1.** The flexible cord must be Type HO5VV-F, 3-conductor, 0.75 mm² conductor size. Power cord set fittings (appliance coupler and wall plug) must bear thecertification mark of the agency responsible for evaluation in thecountry or region where it will be used.

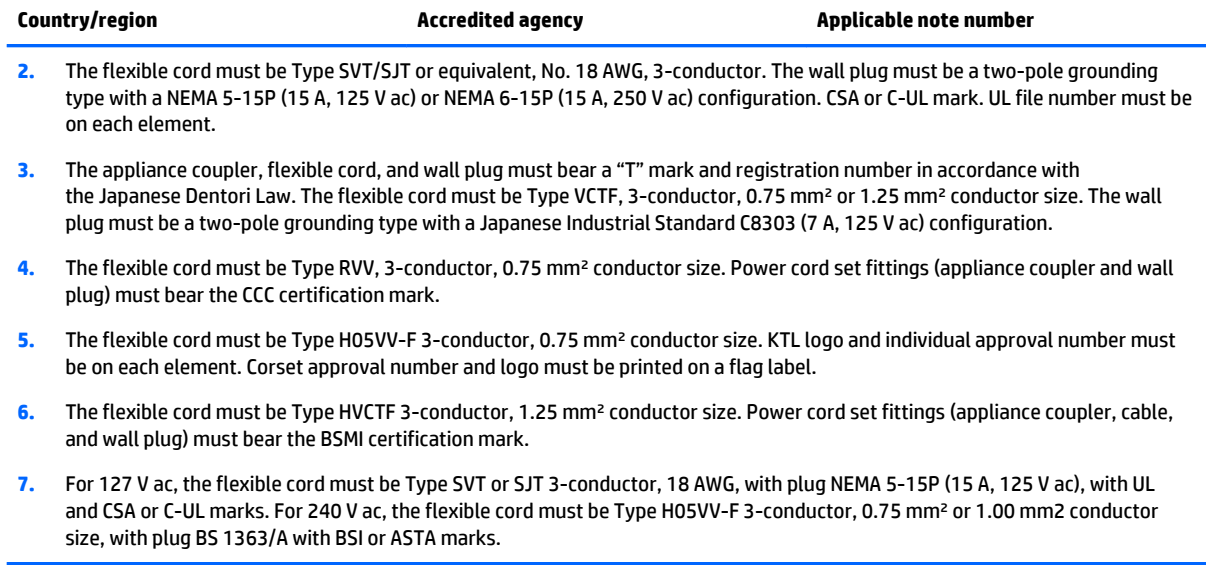

# **17 Recycling**

When a non-rechargeable or rechargeable battery has reached the end of its useful life, do not dispose of the battery in general household waste. Follow the local laws and regulations in your area for battery disposal.

HP encourages customers to recycle used electronic hardware, HP original print cartridges, and rechargeable batteries. For more information about recycling programs, see the HP Web site at [http://www.hp.com/](http://www.hp.com/recycle) [recycle](http://www.hp.com/recycle).

# **Index**

## **A**

AC adapter spare part numbers [22](#page-31-0) support [2,](#page-11-0) [3](#page-12-0) AC adapter/battery light [12](#page-21-0) action keys [7](#page-16-0) airplane mode key [7](#page-16-0) antenna location [4](#page-13-0) removal [69](#page-78-0) spare part number [22](#page-31-0), [70](#page-79-0) Antenna Kit, spare part number [22,](#page-31-0) [70](#page-79-0) audio, product description [2](#page-11-0) audio-in (microphone) jack [10](#page-19-0) audio-out (headphone) jack [10](#page-19-0)

#### **B**

backups [89,](#page-98-0) [94](#page-103-0) battery removal [38](#page-47-0) spare part number [18](#page-27-0), [38](#page-47-0) BIOS determining version [76,](#page-85-0) [79](#page-88-0) downloading an update [77,](#page-86-0)80 starting the Setup Utility [76](#page-85-0) updating [76,](#page-85-0) [79](#page-88-0) Bluetooth label [15](#page-24-0) boot order [92](#page-101-0) changing [98](#page-107-0) bottom [15](#page-24-0) bottom components [13](#page-22-0) bottom cover removal [28](#page-37-0) spare part numbers [20,](#page-29-0) [28](#page-37-0) button components [5](#page-14-0) buttons power [5](#page-14-0) TouchPad [9](#page-18-0)

#### **C**

caps lock light [8](#page-17-0) card reader board removal [60](#page-69-0) spare part number [20](#page-29-0), [60](#page-69-0) card reader board cable, spare part number [20,](#page-29-0) [60](#page-69-0) chipset, product description [1](#page-10-0) components bottom [13](#page-22-0) buttons [5](#page-14-0) display [4](#page-13-0) fingerprint reader [5](#page-14-0) front [9](#page-18-0) keys [7](#page-16-0) left side [10](#page-19-0) lights [8](#page-17-0) right side [12](#page-21-0) speakers [5](#page-14-0) TouchPad [9](#page-18-0) computer major components [16](#page-25-0) computer specifications [82](#page-91-0)

#### **D**

deleted files restoring [97](#page-106-0) display assembly removal [62](#page-71-0) subcomponents [21](#page-30-0), [62](#page-71-0) display back cover, spare part number [22](#page-31-0) display bezel removal [64](#page-73-0) spare part number [21](#page-30-0), [65](#page-74-0) display bezel screw cover removal [64](#page-73-0) spare part number [21](#page-30-0), [64](#page-73-0) display components [4](#page-13-0) display hinge removal [67](#page-76-0) spare part number [68](#page-77-0) display hinge cover removal [68](#page-77-0) spare part number [68](#page-77-0) Display Hinge Kit, spare part number [21,](#page-30-0) [68](#page-77-0) display panel product description [1](#page-10-0) removal [66](#page-75-0) spare part numbers [21,](#page-30-0) [66](#page-75-0) display panel cable removal [69](#page-78-0) spare part number [21](#page-30-0), [69](#page-78-0) display switch [4](#page-13-0)

#### **E**

esc key [7](#page-16-0) Ethernet, product description [2](#page-11-0)

# **F**

fan removal [47](#page-56-0) spare part numbers [18,](#page-27-0) [47](#page-56-0) fingerprint reader [6](#page-15-0) fingerprint reader board removal [43](#page-52-0) spare part number [18](#page-27-0), [43](#page-52-0) fingerprint reader board bracket removal [44](#page-53-0) spare part number [18](#page-27-0), [43](#page-52-0) fingerprint reader board cable removal [45](#page-54-0) spare part number [18](#page-27-0), [43](#page-52-0) fingerprint reader components [5](#page-14-0) fingerprint reader light [8](#page-17-0) fn key [7](#page-16-0) front components [9](#page-18-0) front speakers removal [36](#page-45-0) spare part number [18](#page-27-0), [36](#page-45-0)

### **G**

graphics, product description [1](#page-10-0)

## **H**

hard drive product description [1,](#page-10-0) [2](#page-11-0) removal [30](#page-39-0) spare part number [30](#page-39-0) spare part numbers [18](#page-27-0) hard drive bracket removal [31](#page-40-0) spare part number [18](#page-27-0), [32](#page-41-0) hard drive cable removal [31](#page-40-0) spare part number [18](#page-27-0), [31](#page-40-0) Hard Drive Hardware Kit, spare part number [18](#page-27-0) hard drive light [12](#page-21-0) HDMI port [10](#page-19-0) heat sink removal [56](#page-65-0) spare part numbers [20,](#page-29-0) [56](#page-65-0) hinge removal [67](#page-76-0) spare part number [21](#page-30-0), [68](#page-77-0) hinge cover removal [68](#page-77-0) spare part number [68](#page-77-0) hingecover spare part number [21](#page-30-0) HP PC Hardware Diagnostics (UEFI) [78](#page-87-0) downloading [81](#page-90-0) using [80](#page-89-0) HP Recovery Manager [97](#page-106-0) correcting boot problems [92](#page-101-0) starting [92](#page-101-0) HP Recovery media creating [89](#page-98-0) recovery [92](#page-101-0) HP Recovery partition recovery [92](#page-101-0) removing [93](#page-102-0)

# **J**

jacks audio-in (microphone) [10](#page-19-0) audio-out (headphone) [10](#page-19-0) network [12](#page-21-0) RJ-45 [12](#page-21-0)

## **K**

key components [7](#page-16-0) keyboard, product description [2](#page-11-0) keyboard/top cover, spare part numbers [17](#page-26-0) keys action [7](#page-16-0) airplane mode [7](#page-16-0) esc [7](#page-16-0) fn [7](#page-16-0) Windows [7](#page-16-0)

# **L**

labels Bluetooth [15](#page-24-0) Microsoft Certificate of Authenticity [15](#page-24-0) regulatory [15](#page-24-0) serial number [14](#page-23-0) service [14](#page-23-0) wireless certification [15](#page-24-0) WLAN [15](#page-24-0) left speaker removal [59](#page-68-0) spare part number [20](#page-29-0), [59](#page-68-0) left-side components [10](#page-19-0) light components [8](#page-17-0) lights AC adapter/battery [12](#page-21-0) caps lock [8](#page-17-0) fingerprint reader [8](#page-17-0) hard drive [12](#page-21-0) mute [8](#page-17-0) network [12](#page-21-0) power [8](#page-17-0), [12](#page-21-0) RJ-45 [12](#page-21-0) webcam [4](#page-13-0)

# **M**

memory card reader [11](#page-20-0) memory module product description [1](#page-10-0) removal [34](#page-43-0) spare part numbers [20,](#page-29-0) [34](#page-43-0) microphone location [4](#page-13-0) product description [2](#page-11-0) minimized image recovery [92](#page-101-0) minimized image, creating [91](#page-100-0) model name [1](#page-10-0) mute light [8](#page-17-0)

# **N**

network jack [12](#page-21-0) network lights [12](#page-21-0)

# **O**

operating system, product description [3](#page-12-0) optical drive product description [2](#page-11-0) spare part number [22](#page-31-0) original system recovery [91](#page-100-0), [97](#page-106-0)

### **P**

pointing device, product description [2](#page-11-0) ports HDMI [10](#page-19-0) product description [2](#page-11-0) USB 3.0 [10,](#page-19-0) [12](#page-21-0) power button [5](#page-14-0) power connector [12](#page-21-0) power connector cable removal [61](#page-70-0) spare part number [20](#page-29-0), [61](#page-70-0) power connector cable bracket removal [62](#page-71-0) spare part number [20](#page-29-0), [61](#page-70-0) power cord requirements for all countries [100](#page-109-0) requirements for specific countries and regions [101](#page-110-0) set requirements [100](#page-109-0) spare part numbers [22](#page-31-0) power light [8](#page-17-0), [12](#page-21-0) power requirements, product description [2,](#page-11-0) [3](#page-12-0) processor, product description [1](#page-10-0) product description audio [2](#page-11-0) chipset [1](#page-10-0) display panel [1](#page-10-0) Ethernet [2](#page-11-0) external media cards [2](#page-11-0) graphics [1](#page-10-0) hard drive [1](#page-10-0), [2](#page-11-0) keyboard [2](#page-11-0) memory module [1](#page-10-0) microphone [2](#page-11-0) operating system [3](#page-12-0) optical drive [2](#page-11-0) pointing device [2](#page-11-0) ports [2](#page-11-0) power requirements [2](#page-11-0), [3](#page-12-0) processors [1](#page-10-0) product name [1](#page-10-0) security [3](#page-12-0) serviceability [3](#page-12-0) video [2](#page-11-0) wireless [2](#page-11-0) product name [1,](#page-10-0) [14](#page-23-0) product number [14](#page-23-0)

#### **R**

rear rubber foot strip removal [28](#page-37-0) spare part number [28](#page-37-0) recovering from the recovery discs [98](#page-107-0) recovering the original system [97](#page-106-0) recovery [97](#page-106-0) discs [90](#page-99-0), [92](#page-101-0) HP Recovery Manager [91,](#page-100-0) [97](#page-106-0) media [92](#page-101-0) options [90](#page-99-0) starting [92](#page-101-0) supported discs [90](#page-99-0) system [91](#page-100-0) USB flash drive [92](#page-101-0) using HP Recovery media [90](#page-99-0) recovery discs [94](#page-103-0) recovery media [94](#page-103-0) creating [89](#page-98-0) creating using HP Recovery Manager [90](#page-99-0) recovery partition, removing [93](#page-102-0) recovery, system [97](#page-106-0) regulatory information regulatory label [15](#page-24-0) wireless certification labels [15](#page-24-0) removal/replacement procedures [28](#page-37-0), [36](#page-45-0) restore points [95](#page-104-0) restoring the original system creating recovery media [94](#page-103-0) right-side components [12](#page-21-0) RJ-45 jack [12](#page-21-0) RJ-45 jack lights [12](#page-21-0) RJ45 cover removal [49](#page-58-0) spare part number [18](#page-27-0), [49](#page-58-0) RTC battery removal [42](#page-51-0) spare part number [18](#page-27-0), [42](#page-51-0) Rubber Kit, spare part number [22](#page-31-0)

#### **S**

Screw Kit, spare part number [22](#page-31-0) security cable slot [10](#page-19-0) security cable slot bracket removal [51](#page-60-0) spare part number [18](#page-27-0), [51](#page-60-0) security, product description [3](#page-12-0)

serial number [14](#page-23-0) service labels [14](#page-23-0) serviceability, product description [3](#page-12-0) speaker components [5](#page-14-0) speakers location [5,](#page-14-0) [9](#page-18-0) removal [36,](#page-45-0) [46](#page-55-0), [59](#page-68-0) spare part numbers [18,](#page-27-0) [20](#page-29-0), [36](#page-45-0), [46,](#page-55-0) [59](#page-68-0) specifications [82](#page-91-0) subwoofer location [13](#page-22-0) removal [46](#page-55-0) spare part number [18](#page-27-0), [46](#page-55-0) supported discs [94](#page-103-0) supported discs, recovery [90](#page-99-0) system board removal [52](#page-61-0) spare part numbers [18,](#page-27-0) [52](#page-61-0) system recovery [91,](#page-100-0) [97](#page-106-0) system restore point [89,](#page-98-0) [90](#page-99-0) system restore points [95](#page-104-0) creating [95](#page-104-0)

#### **T**

TouchPad board removal [39](#page-48-0) spare part number [18](#page-27-0), [39](#page-48-0) TouchPad board bracket removal [40](#page-49-0) spare part number [18](#page-27-0), [39](#page-48-0) TouchPad board cable removal [41](#page-50-0) spare part number [18](#page-27-0), [39](#page-48-0) TouchPad button [9](#page-18-0) TouchPad components [9](#page-18-0) TouchPad zone [9](#page-18-0) traveling with the computer [15](#page-24-0)

## **U**

USB 3.0 port [10](#page-19-0), [12](#page-21-0)

#### **V**

vents [13](#page-22-0) video, product description [2](#page-11-0)

#### **W**

webcam [4](#page-13-0) webcam light [4](#page-13-0) webcam/microphone module removal [65](#page-74-0) spare part number [21](#page-30-0), [65](#page-74-0) Windows Backup and Restore restoring files [97](#page-106-0) Windows key [7](#page-16-0) Windows system restore point [89,](#page-98-0) [90](#page-99-0) Windows tools [90](#page-99-0) wireless antenna location [4](#page-13-0) removal [69](#page-78-0) spare part number [22](#page-31-0), [70](#page-79-0) wireless certification label [15](#page-24-0) wireless, product description [2](#page-11-0) WLAN device [15](#page-24-0) WLAN label [15](#page-24-0) WLAN module removal [32](#page-41-0) spare part numbers [20,](#page-29-0) [32](#page-41-0)